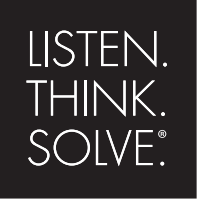

# **Arena**®

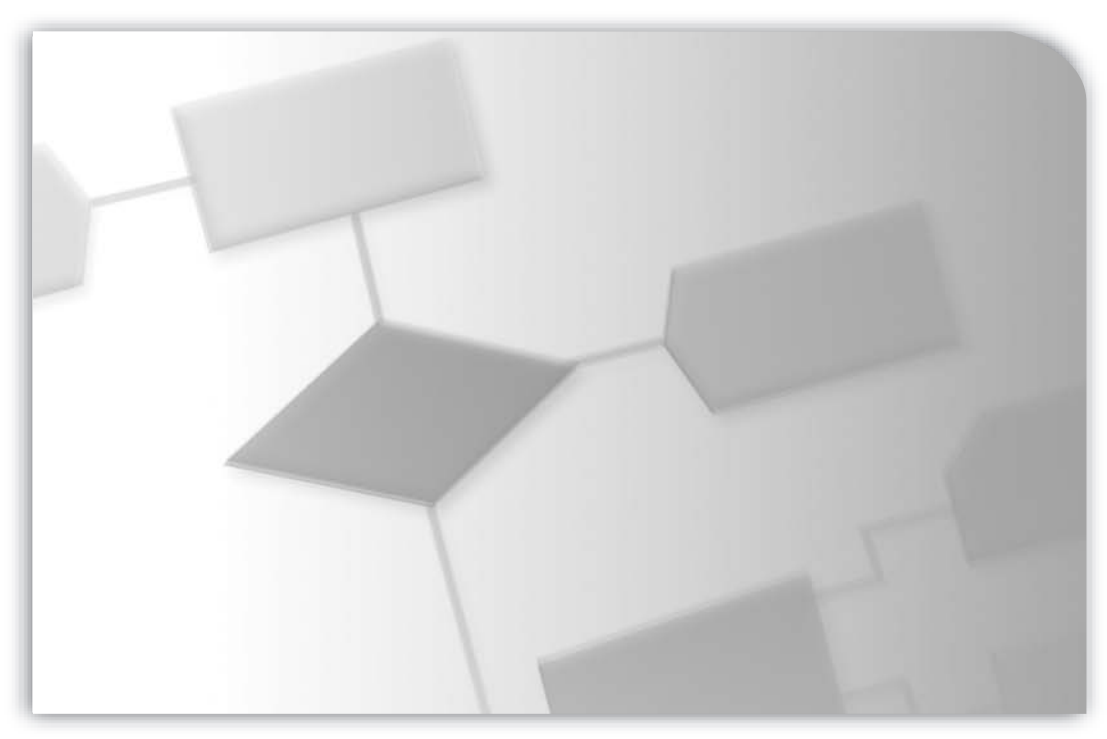

## **USER'S GUIDE**

PUBLICATION ARENA-UM001D-EN-P–November 2007 Supersedes Publication ARENA-UM001C-EN-P

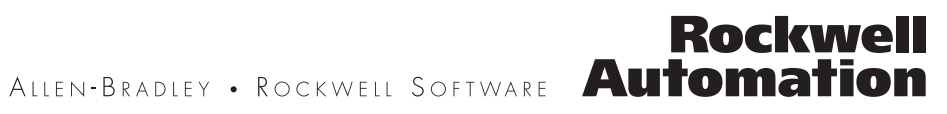

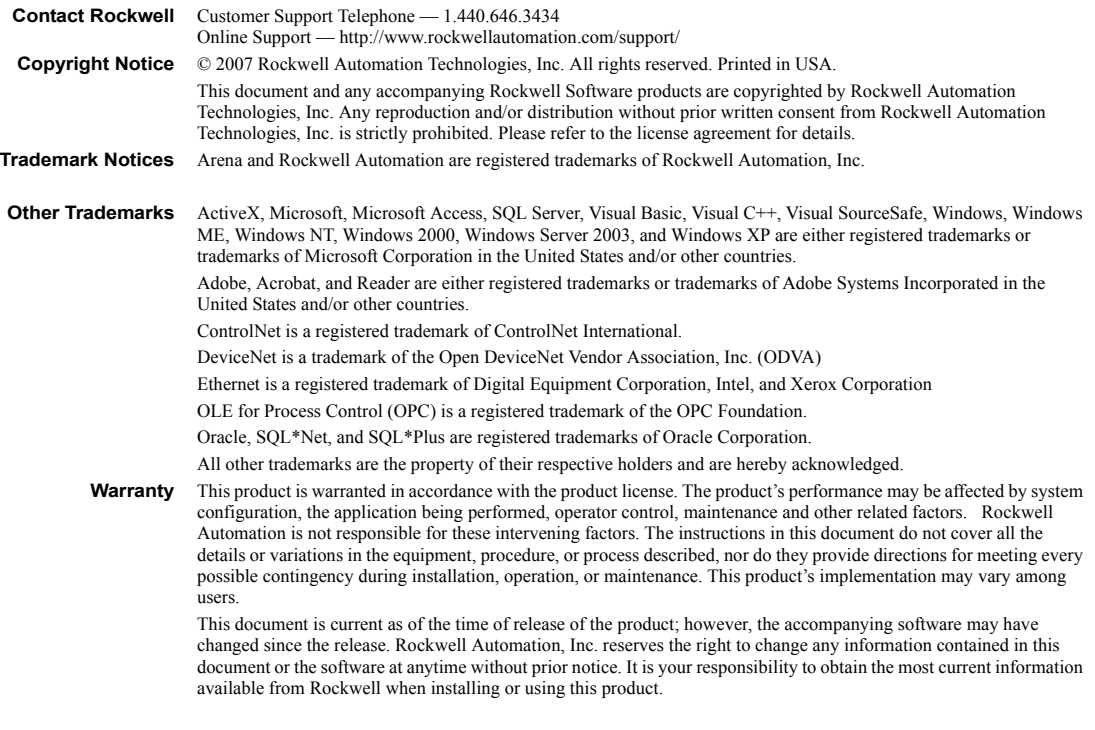

Version: 12.00.00 (CPR9) Modified: October 8, 2007 1:24 pm

# **Contents**

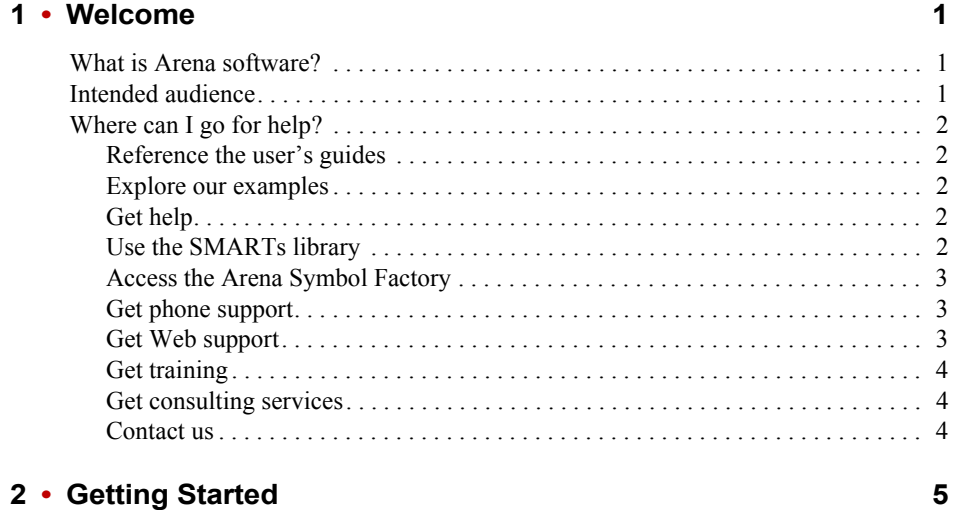

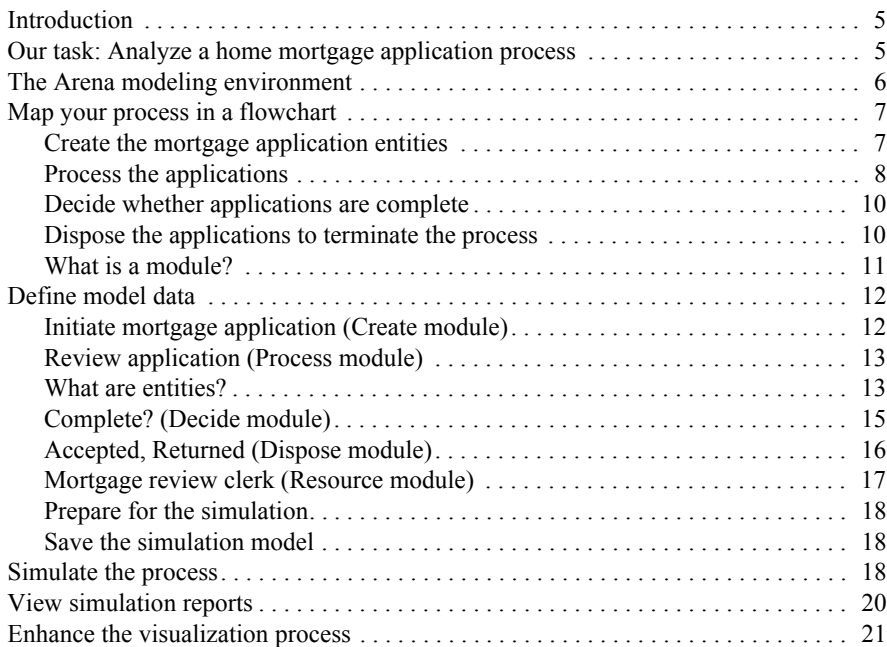

#### 

29

51

### 3 • The Basic Process Panel

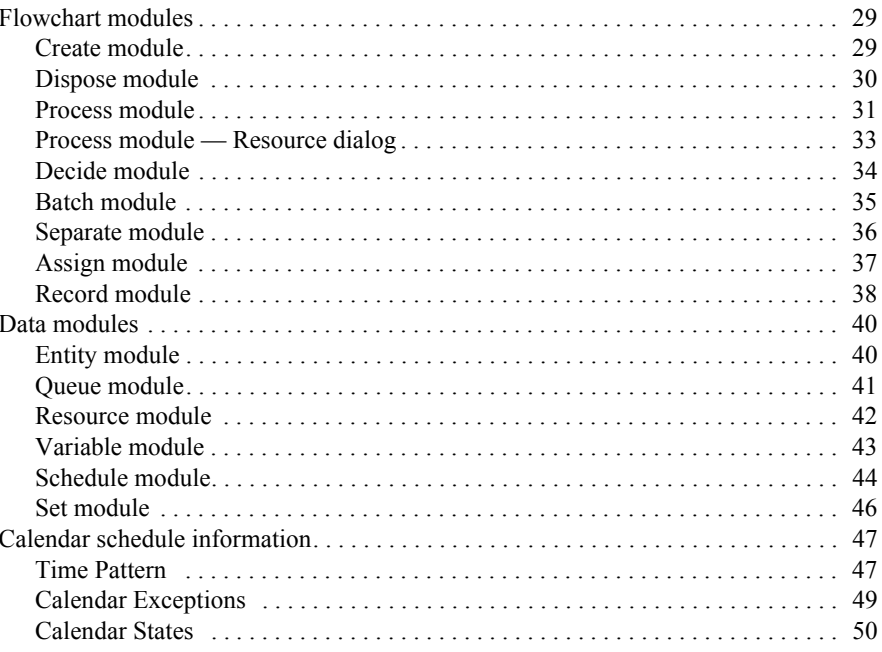

#### 4 • The Advanced Process Panel

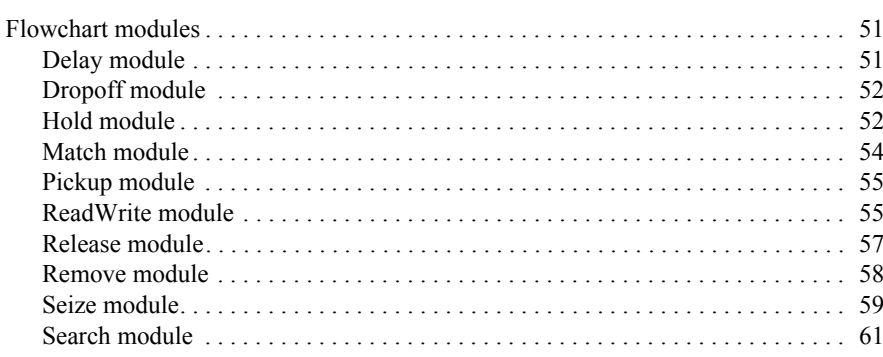

73

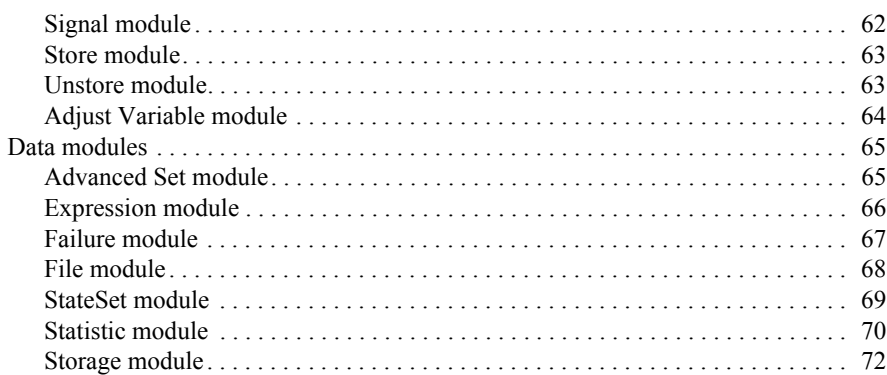

### 5 • The Advanced Transfer Panel

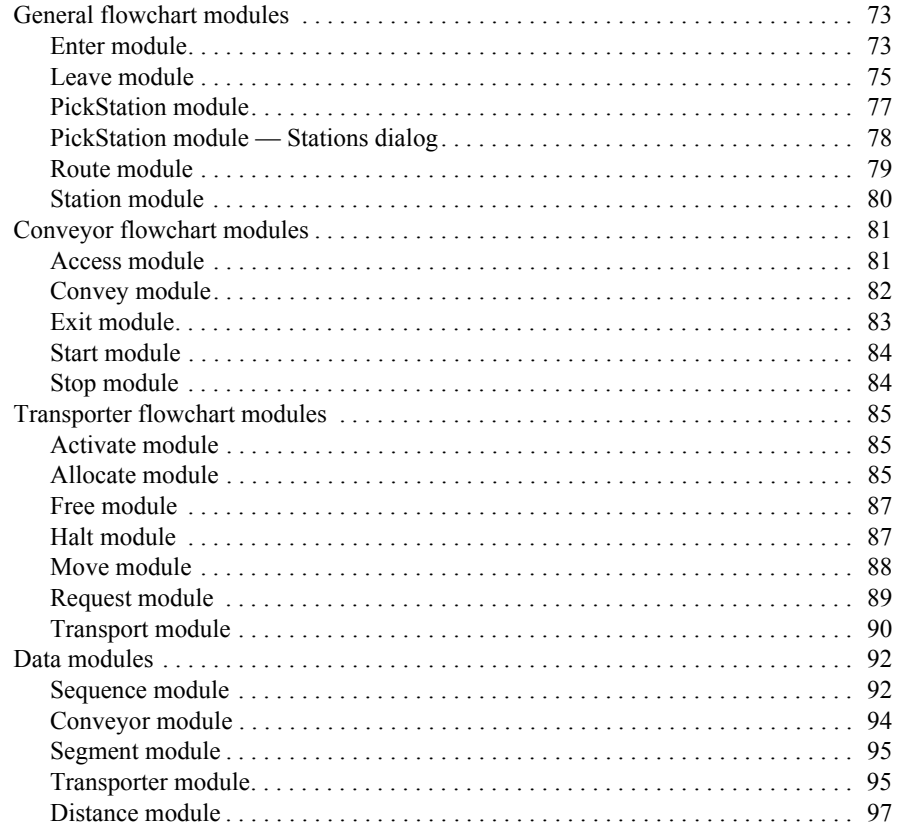

• • • • •

 $\bullet$  $\ddot{\phantom{0}}$ 

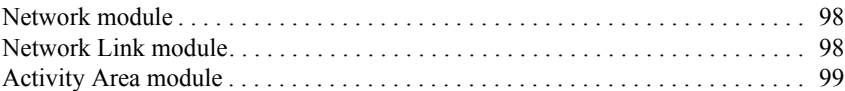

#### **[6](#page-108-0)** • The Flow Process Panel 101

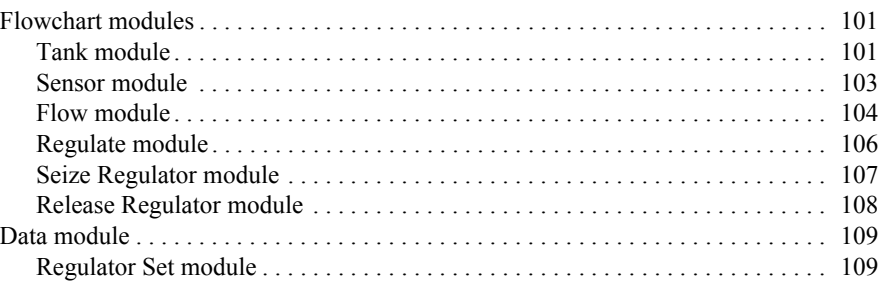

#### **[A](#page-118-0) • Statistical Distributions 111**

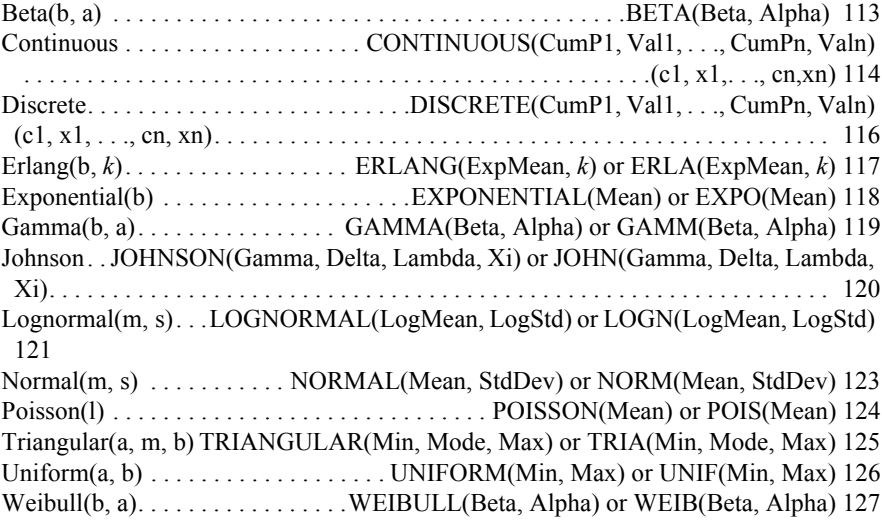

### **[B](#page-136-0) • Library Shapes and Symbols 129**

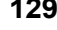

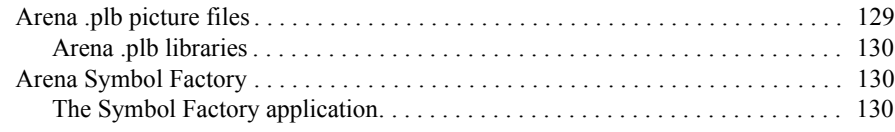

#### **CONTENTS**

• • • • • •  $\bullet$  $\bullet$ 

### **[C](#page-140-0) • Using Visio and Arena 133**

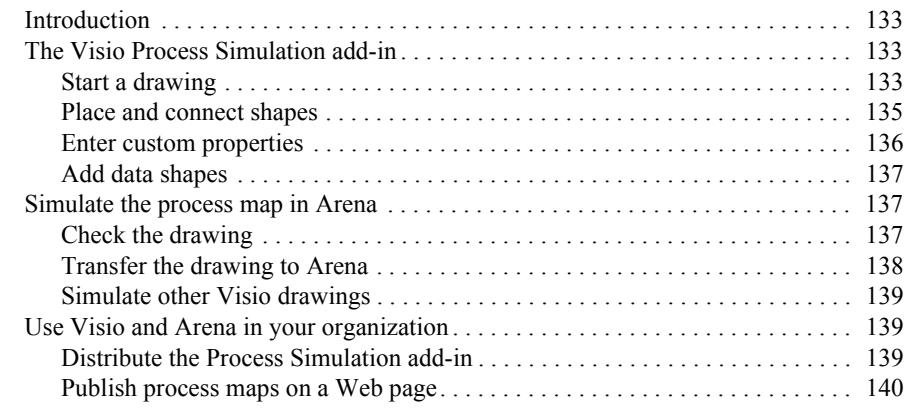

#### **[Index 141](#page-148-0)**

- $\bullet$
- • • •  $\bullet$ • ARENA USER'S GUIDE
- $\bullet$

<span id="page-8-0"></span>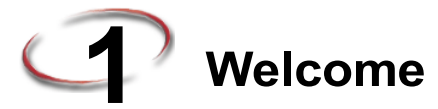

#### <span id="page-8-1"></span>**What is Arena software?**

Arena software enables you to bring the power of modeling and simulation to your business. It is designed for analyzing the impact of changes involving significant and complex redesigns associated with supply chain, manufacturing, processes, logistics, distribution and warehousing, and service systems. Arena software provides the maximum flexibility and breadth of application coverage to model any desired level of detail and complexity.

Typical scenarios include:

- Detailed analysis of any type of manufacturing system, including material-handling components
- Analysis of complex customer service and customer management systems
- Analysis of global supply chains that include warehousing, transportation, and logistics systems
- Predicting system performance based on key metrics such as costs, throughput, cycle times, and utilizations
- Identifying process bottlenecks such as queue build ups and over-utilization of resources
- Planning staff, equipment, or material requirements.

In addition to the Arena Professional Edition, Rockwell Automation offers a full suite of products to provide enterprise-wide simulation, optimization, and 3D model animation.

#### <span id="page-8-2"></span>**Intended audience**

Arena software is designed for manufacturing or business process consultants and analysts and industrial or systems engineers. It is typically deployed as an enterprise business analysis and productivity tool.

We assume that you are familiar with the basic concepts and terms used in these types of systems. You are interested in improving business or manufacturing productivity and are responsible for evaluating and predicting the impact of proposed strategic and tactical changes to help improve performance. A familiarity with computers and the Microsoft<sup>®</sup> Windows® operating system is assumed. A familiarity with the concepts and terms used in simulation is also helpful.

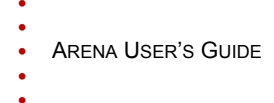

#### <span id="page-9-1"></span><span id="page-9-0"></span>**Where can I go for help?**

Our commitment to your success starts with the suite of learning aids and assistance we provide for Arena. Whether you're new to simulation or a seasoned veteran putting a new tool to use, you'll quickly feel at home with the Arena software.

#### **Reference the user's guides**

The documentation set for this package is comprised of user manuals for the software and template components, as well as a separate *Variables Guide* reference that provides complete descriptions of Arena variables found in the Arena product templates.

#### **DOCUMENT CONVENTIONS**

Throughout the guides, a number of style conventions are used to help identify material. New terms and concepts may be emphasized by use of italics or bold; file menu paths are in bold with a (>) separating the entries (e.g., go to **Help > Arena Help**); text you are asked to type is shown in Courier Bold (e.g., in this field, type **Work Week**), and dialog box and window button names are shown in bold (e.g., click **OK**).

#### <span id="page-9-2"></span>**Explore our examples**

Arena is accompanied by a number of sample models that illustrate many of the commonly used approaches for capturing the essence of manufacturing processes. Examples are provided for both job shop and flow shop environments. For a description of and list of Arena's examples, go to **Help > Arena Help**. On the **Contents** tab, choose **Model Building Basics**, and then select **Viewing Arena Example Models**.

#### <span id="page-9-3"></span>**Get help**

Online help is always at your fingertips! Arena incorporates the latest in help features, including *What's This?* help that displays a brief description of fields in dialogs, contextsensitive help on menu and toolbar buttons, and a help button on each of Arena's modules. Just refer to the Arena help table of contents and index for a list of all help topics.

#### <span id="page-9-4"></span>**Use the SMARTs library**

As you craft models of your own manufacturing processes, use our SMARTs library to explore how to best use Arena. This suite of tutorial models covers topics ranging from modeling resources to animation techniques. The library is organized into categories to help you find the right model with ease. When you're wondering how to take the next step in your model, browse the SMARTs library for a ready-made solution. For a list of categories and their related SMARTS, go to **Help > Arena Help**. On the **Contents** tab, first click **Model Building Basics**, and then **Learning Arena with SMART Files**.

• • • • • •

#### <span id="page-10-0"></span>**Access the Arena Symbol Factory**

Arena animations can be enhanced using Arena Symbol Factory's extensive library of symbols. These symbols can be used for entity, resource, transporter or global pictures; or as graphic symbols within a model window. You can copy these symbols directly to the Arena model window, add them to your own libraries (.*plb* files), or add them to any of the Arena picture library files.

#### <span id="page-10-1"></span>**Get phone support**

Rockwell Automation provides full support for the entire Arena family of products. Questions concerning installation, how modules work, the use of the model editor, and the use of the software are handled by technical support.

#### **ARENA TECHNICAL SUPPORT INCLUDES:**

- (for users on active maintenance) a technical support hotline and e-mail address staffed by full-time, experienced professionals
- **help** with installation problems or questions related to the software's requirements
- **n** troubleshooting
- limited support regarding the interaction of Arena with other programs
- support of the Arena Object Model, which is used in Microsoft Visual Basic for Applications

If you call the support line (1.440.646.3434 for calls originating in the U.S/Canada), you should be at your computer and be prepared to give the following information:

- $\blacksquare$  the product serial number
- $\blacksquare$  the product version number
- $\blacksquare$  the operating system you are using
- **the exact wording of any messages that appeared on your screen**
- **a** a description of what happened and what you were doing when the problem occurred
- a description of how you tried to solve the problem

#### <span id="page-10-2"></span>**Get Web support**

In addition to phone support, the Rockwell Automation Customer Support Center offers extensive online knowledgebases of tech notes and frequently asked questions for support of non-urgent issues. These databases are updated daily by our support specialists.

To receive regular e-mail messages with links to the latest tech notes, software updates, and firmware updates for the products that are of interest to you or to submit an online support request, go to support.rockwellautomation.com and select the Online link.

And be sure to check the Arena User Zone section of our Web site at www.ArenaSimulation.com. The User Zone links to a peer-to-peer forum on Arena topics and has a link to a download page where you can check for possible software updates (patches). If you can't find the answer you need, contact your local representative or Arena technical support.

#### <span id="page-11-0"></span>**Get training**

Do you need training? Rockwell Automation offers a standard training course comprised of lecture and hands-on workshops designed to introduce you to the fundamental concepts of modeling with Arena.

We also offer customized training courses designed to meet your specific needs. These courses can be held in our offices or yours, and we can accommodate one person or twenty. You design the course that's right for you! Simply contact our consulting services group to discuss how we can help you achieve success in your simulation efforts.

#### <span id="page-11-1"></span>**Get consulting services**

Rockwell Automation provides expert consulting and turnkey implementation of the entire Arena product suite. Please contact our offices for more information.

#### <span id="page-11-2"></span>**Contact us**

We strive to help all of our customers become successful in their manufacturing improvement efforts. Toward this objective, we invite you to contact your local representative or Rockwell Automation at any time that we may be of service to you.

> Support E-mail: Arena-Support@ra.rockwell.com Corporate E-mail: Arena-Info@ra.rockwell.com Support phone: 1.440.646.3434 URL: www.ArenaSimulation.com URL: www.rockwellautomation.com

<span id="page-12-0"></span>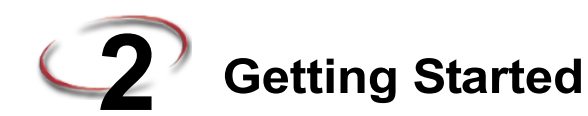

#### <span id="page-12-1"></span>**Introduction**

While you may not realize it quite yet, you now have the power to transform your business. Whenever you and others in your organization are wondering "what if…?," you can look into the future to find the answer.

With Arena, you can:

- **Model** your processes to define, document, and communicate.
- **Simulate** the future performance of your system to understand complex relationships and identify opportunities for improvement.
- **Visualize** your operations with dynamic animation graphics.
- **Analyze** how your system will perform in its "as-is" configuration and under a myriad of possible "to-be" alternatives so that you can confidently choose the best way to run your business.

#### <span id="page-12-2"></span>**Our task: Analyze a home mortgage application process**

In this chapter, we will examine a simple mortgage application process to illustrate how you can model, simulate, visualize, and analyze with Arena. To begin, we'll look at the process of receiving and reviewing a home mortgage application. We will build the flowchart shown below, introducing you to the process of modeling and simulating with Arena.

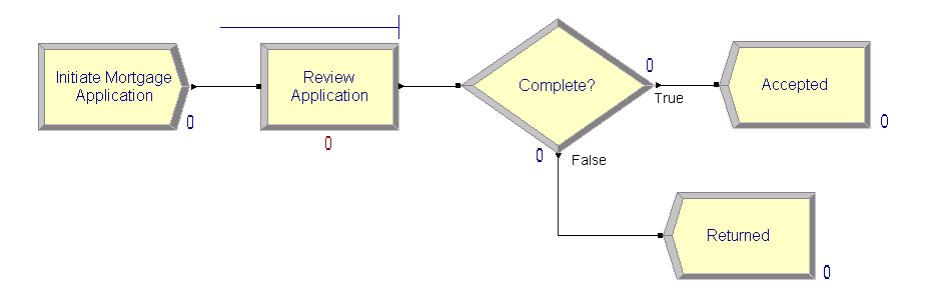

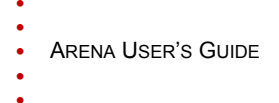

#### <span id="page-13-0"></span>**The Arena modeling environment**

If Arena is not already running, start it from the Windows Start menu and navigate to **Programs > Rockwell Software > Arena**. The Arena modeling environment will open with a new model window, as shown below.

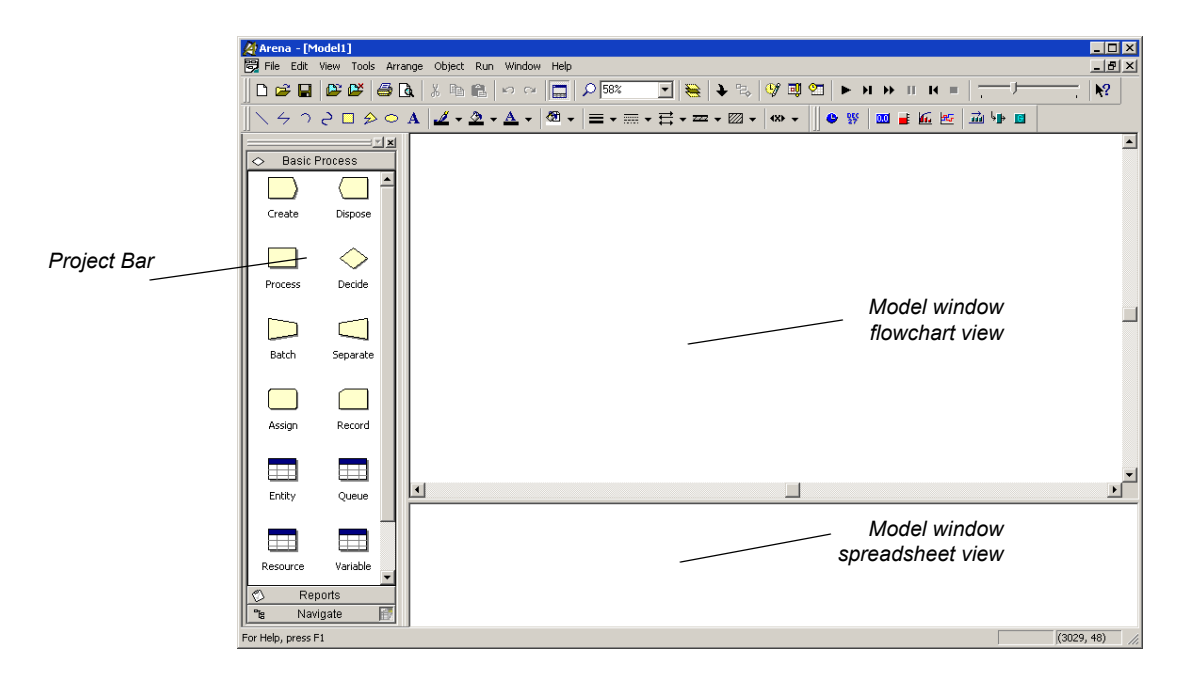

*The Project Bar usually is docked at the left of the Arena application window, but can tear off or dock at another position like any toolbar.*

To model your process in Arena, you'll work in three main regions of the application window. The *Project Bar* hosts panels with the primary types of objects that you will work with:

- **Basic Process**, **Advanced Process**, and **Advanced Transfer panels**: Contain the modeling shapes, called *modules*, that you'll use to define your process.
- **Reports panel:** Contains the reports that are available for displaying results of simulation runs.
- **Navigate panel:** Allows you to display different views of your model, including navigating through hierarchical submodels and displaying a model thumbnail view.

In the model window, there are two main regions. The *flowchart view* will contain all of your model graphics, including the process flowchart, animation, and other drawing

elements. The lower, *spreadsheet view* displays model data, such as times, costs, and other parameters.

As we model the mortgage application process, we'll work in all three of these regions of Arena.

#### <span id="page-14-0"></span>**Map your process in a flowchart**

Let's start by examining what we're going to do: **Build a flowchart**. The word itself *flowchart—*suggests two of the main concepts behind modeling and simulation. We'll be building a *chart—*also referred to as a *process map* or a *model—*that describes a *flow*.

This raises a key question in process modeling: **What exactly is it that will** *flow* **through the chart?**

We're modeling the process of reviewing mortgage applications. These mortgage applications are the items, referred to as *entities,* that will move through the process steps in our model. They are the data, whether on paper or in electronic form, that are associated with our client's request for a mortgage. As we build the flowchart, it's helpful to think of the process from the perspective of the *entity* (the mortgage application), asking questions like:

- Where do the mortgage applications enter the process?
- What happens to them at each step?
- What resources are needed to complete work?

First, we'll draw the flowchart representing the mortgage application process. Refer to the Mortgage Application Process Flowchart (shown previously) so you'll know what we'll be creating.

#### <span id="page-14-1"></span>**Create the mortgage application entities**

We'll start the flowchart using a *Create module*, from the Basic Process panel. This is the starting point for the flow of entities through the model.

1. Drag the Create module from the Basic Process panel into the model window.

A default name, Create 1, is given to the module when it's placed. We'll return later to provide a more meaningful description as well as some data to support the simulation.

- ARENA USER'S GUIDE
- 
- 
- • • •
- *Every process flow starts with a Create module. When you simulate the flowchart, individual entities will be created according to timing information you supply in the Create module properties. After it's created, each entity moves from the Create module to the next shape in the process flow.*

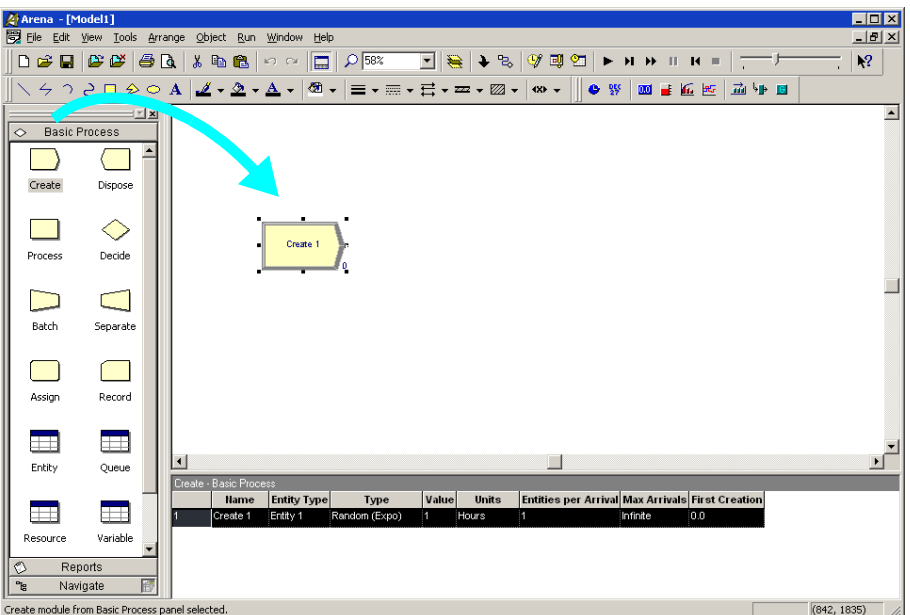

#### **Process the applications**

Next in our flowchart is a *Process module*, from the Basic Process panel, representing the Review Application step.

- 1. So that Arena will automatically connect the Process to the Create module, be sure that the Create module is selected.
- 2. Drag a Process module from the Basic Process panel into the model window, placing it to the right of the Create. Arena will automatically connect the two modules.

As with the Create, the Process module has a default name that we'll replace later.

<span id="page-15-0"></span>*If your Create and Process weren't connected automatically when you placed the Process, check the Object > Auto-Connect menu to verify that it's checked. If it's not, select it to turn on this option.*

• • • • • •

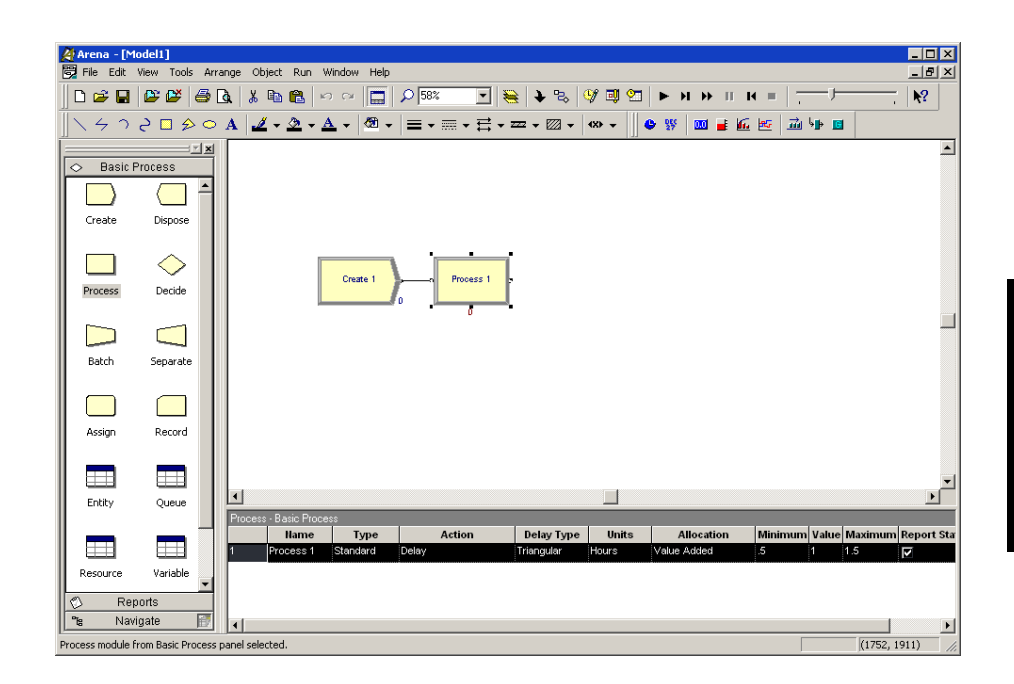

*Note: If no connection appears between Create and Process, click the Object > Connect menu item or the Connect toolbar button to draw a connection. Your cursor will change to a cross hair. Start the connection by clicking the exit point* ( $\rightarrow$ ) *of the Create module, then click the entry point*  $(\blacksquare)$  of the Process module to complete the connection. If you need to make multiple *connections, simply double-click the Connect button or select Object > Connect twice (the Connect button will remain depressed to indicate it is in multi-connect mode). Then draw as many connections as desired. A valid connection target (e.g., entry point, exit point, or operand object) is now highlighted during a connection session if the pointer is hovered over it. To end the multi-connection session, click again on the Connect option, press Esc, or right-click.*

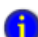

#### **How do I use Snap and Grid?**

If your flowchart shapes aren't lining up properly, you can use Arena's snap and grid features to straighten them out. First, check the **Snap** option on the **View** menu so that newly placed shapes will be positioned at regular snap points. To realign the shapes you've already placed, select the main module shapes (the yellow boxes) by holding the **Ctrl** key and clicking on each shape. Then, click the **Arrange > Snap to Grid** menu option to adjust their positions to align with grid points.

You can display the grid by checking the **Grid** option on the **View** menu. Both snap and grid are turned off by clicking on the menu option again, turning off the check box.

#### <span id="page-17-0"></span>**Decide whether applications are complete**

After the Process, we have a *Decide module*, from the Basic Process panel, which determines whether the mortgage application is complete.

- 1. If you're using the Auto-Connect feature (i.e., it's checked on the **Object > Auto-Connect** menu), be sure that the Process module is selected so that the Decide will be connected to it.
- 2. Drag a Decide module to the right of the Process module.

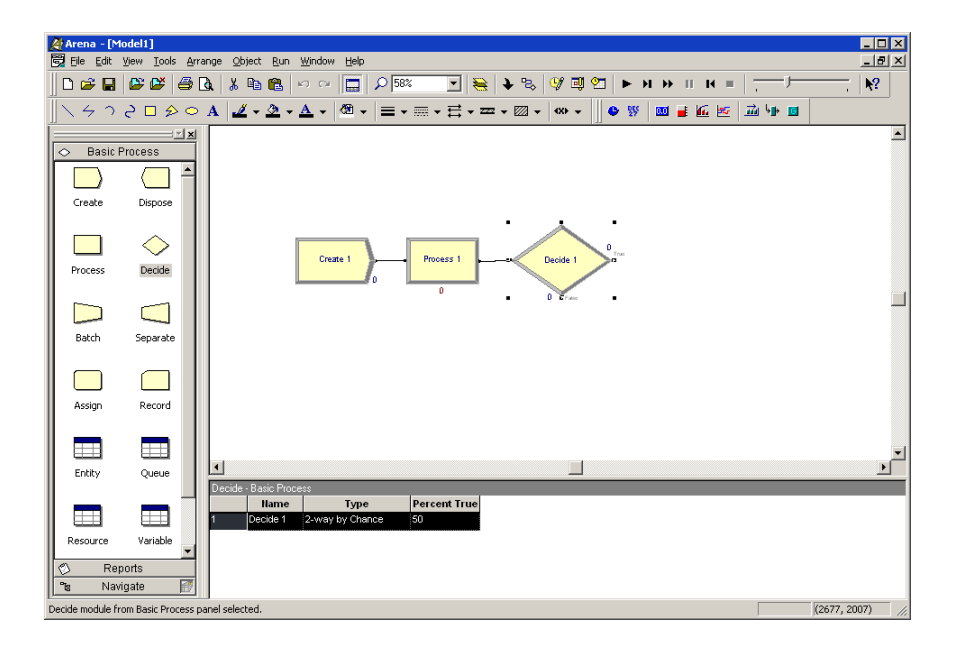

If the mortgage application has a complete set of information, it will leave the Decide module from the right side of the diamond shape, representing the True condition. Incomplete applications (False result to the Decide test) will leave via the bottom connection.

#### <span id="page-17-1"></span>**Dispose the applications to terminate the process**

Next we'll place the *Dispose module*, from the Basic Process panel, representing accepted applications, connecting to the True (right) output from the Decide shape. Then, we'll complete the flowchart with another Dispose for returned applications.

1. Select the Decide shape so that our first Dispose will be connected automatically.

• • • • • •

*Entity flow always begins with a Create module and terminates with a Dispose have as many of each of these modules as you need to generate entities into the model when their processing is complete.*

- 2. Drag a Dispose module to the right of the Decide module. Arena will connect it to the primary (True) exit point of the Decide module. (We won't include a graphic display since you're now familiar with the drag-and-drop sequence.)
- module. You may 3. To add the second Dispose module, once again select the Decide module, so that Arena will automatically connect its False exit point to the new Dispose module, and drag another Dispose module below and to the right of the Decide module.
- and to remove them 4. Drag and drop another Dispose module, placing it below and to the right of the Decide shape, completing the process flowchart.

#### <span id="page-18-0"></span>**What is a module?**

In Arena, *modules* are the flowchart and data objects that define the process to be simulated. All information required to simulate a process is stored in modules.

For now, we're working with flowchart modules—those that are placed in the model window to describe the process. In the Basic Process panel, these are the first eight shapes:

- **Create:** The start of process flow. Entities enter the simulation here.
- **Dispose:** The end of process flow. Entities are removed from the simulation here.
- **Process:** An activity, usually performed by one or more resources and requiring some time to complete.
- **Decide:** A branch in process flow. Only one branch is taken.
- **Batch:** Collect a number of entities before they can continue processing.
- **Separate:** Duplicate entities for concurrent or parallel processing, or separating a previously established batch of entities.
- **Assign:** Change the value of some parameter (during the simulation), such as the entity's type or a model variable.
- **Record:** Collect a statistic, such as an entity count or cycle time.

Simulation settings are defined in the **Run > Setup > Replication Parameters** dialog box. There is also a set of *data modules* for defining the characteristics of various process elements, such as resources and queues.

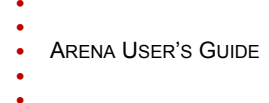

#### <span id="page-19-0"></span>**Define model data**

Now that we've drawn the basic flowchart for our mortgage application process, let's define the data associated with the modules, including the name of the module and information that will be used when we simulate the process.

#### **Initiate mortgage application (Create module)**

<span id="page-19-1"></span>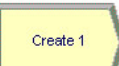

First, let's visit the Create module, which will be named *Initiate Mortgage Application*. Its data will include the type of entity to be created—in our case, a mortgage *Application*. We also need to define how often mortgage applications are initiated. We'll use an average of *2 hours* between applicants as a starting point for our model, and we'll make this a random activity to represent the natural variation in the timing of mortgage applications being submitted.

- 1. Double-click the Create module to open its property dialog box.
- 2. In the Name field, type **Initiate Mortgage Application**.

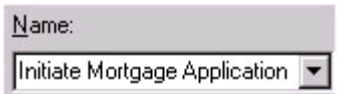

3. For the Entity Type, name our entities by typing **Application**.

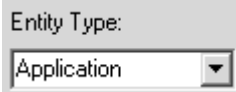

4. Type **2** in the Value field of the Time Between Arrivals section.

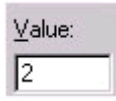

5. Click **OK** to close the dialog box.

For now, we'll leave the default values for the other Create module properties. Feel free to explore their purposes through online help or the *Entity Arrivals* models in the SMARTs library.

• • • • • •

#### <span id="page-20-1"></span>**What are entities?**

*Entities* are the items—customers, documents, parts—that are being served, produced, or otherwise acted on by your process. In business processes, they often are documents or electronic records (checks, contracts, applications, purchase orders). In service systems, entities usually are people (the customers being served in a restaurant, hospital, airport, etc.). Manufacturing models typically have some kind of part running through the process, whether it's raw material, a subcomponent, or finished product. Other models might have different types of entities, such as data packets in network analysis or letters and boxes in package-handling facilities.

You may have different types of entities in the same model. For example, customers moving through a check-in counter at an airport might be separated into regular, firstclass, and priority entity types. In some cases, entity types might be of an altogether different form rather than classifications of some basic type. For instance, in a pharmacy, prescriptions would be modeled as entities, running through the process of being filled. At the same time, customers might be competing for the pharmacist's attention with medical inquiries; they would also be modeled as entities.

# <span id="page-20-0"></span>Process<sub>1</sub>  $\Omega$

Remember that as we create the flowchart, we're looking at the process from the perspective of the entity. The Create module is a starting point for an entity's flow through the system being modeled. Next, in our case, the application will be reviewed for completeness by a *Mortgage Review Clerk*. Because this will take some amount of time, holding the entity at this point in the flowchart for a *delay* and requiring a *resource* to perform the activity, we use a Process module. We'll call this process *Review Application*.

**Review application (Process module)**

*Appendix A describes the distributions available in Arena.*

For the time delay, we also want to capture the natural variability that exists in most processes. Very often, for work done by people or equipment, a triangular distribution provides a good approximation. You specify the *minimum* time in which the work could be done, the *most likely value* for the time delay, and the *maximum* duration of the process.

During the simulation run, each time an entity enters the process, Arena will calculate a sample from the distribution information you've provided—in our case, a triangular distribution. Over the course of a long simulation run where thousands of individual samples are taken, the times will follow the profile illustrated next.

- ARENA USER'S GUIDE • • • • •
- 

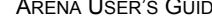

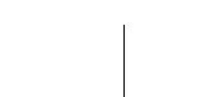

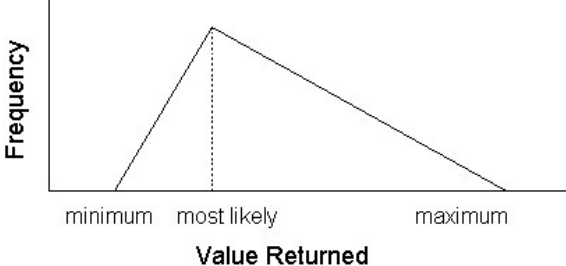

For our Review Application process, we'll use a minimum time of *1 hour*, most likely value of *1.75 hours*, and a maximum of *3 hours*. We will assign a *resource*, the *Mortgage Review Clerk*, to perform this process.

- 1. Double-click the Process module to open its property dialog box.
- 2. In the Name field, type **Review Application**.

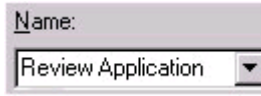

3. To define a resource to perform this process, pull down the **Action** list and select **Seize Delay Release**.

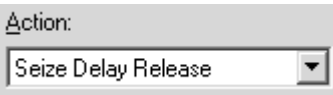

Arriving entities will wait their turn for the resource to be available. When its turn comes, the entity will *seize* the resource, *delay* for the process time, and then *release*  the resource to do other work.

4. A list of resources will appear in the center of the dialog box. To add a resource for this process, click **Add**.

*If more than one resource is required for a process to be performed, add as many as are necessary in the Process dialog's Resources list. An entity won't commence its process delay until all listed resources are available.*

5. In the Resource Name field of the Resource dialog box, type **Mortgage Review Clerk**.

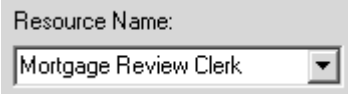

- 6. Click **OK** to close the Resource dialog box.
- 7. Define the process delay parameters in the Minimum, Most Likely Value, and Maximum fields as **1**, **1.75**, and **3**. (Note that the default delay type is Triangular and the default time units are in hours.)

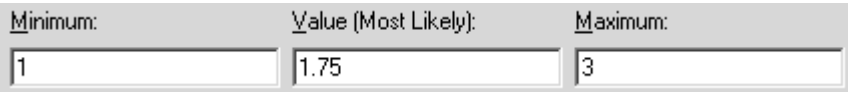

8. Click **OK** to close the dialog box.

For now, we'll leave the default values for the other Process module properties. Feel free to explore their purposes through online help or the "Modeling Concepts" and "Resources" models in the SMARTs library.

#### **Complete? (Decide module)**

After the mortgage application has been reviewed, we determine whether to accept or return the application. In Arena, whenever an entity selects among branches in the process logic, taking just one of the alternatives, a Decide module is used.

For the mortgage application process, we'll use a simple probability to determine the outcome of the decision, with 88% of applications accepted as complete.

- 1. Double-click the Decide module to open its property dialog box.
- 2. In the Name field, type **Complete?**.

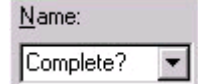

<span id="page-22-0"></span>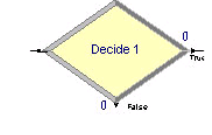

*When you use a 2-way Decide module, the entity that enters the module leaves via one of the two exit points. If you want to make copies of an entity to model parallel processes, use a Separate module.*

3. For the Percent True field, type **88** to define the percent of entities that will be treated with a "True" decision (i.e., will depart through the exit point at the right of the Decide module).

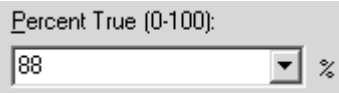

4. Click **OK** to close the dialog box.

#### **Accepted, Returned (Dispose module)**

<span id="page-23-0"></span>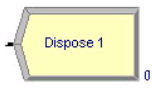

In our simple process for reviewing mortgage applications, all the work that we're interested in is done. Now, we'll remove the mortgage applications from the model, terminating the process with a Dispose module. Because there are two possible outcomes of the mortgage application process—applications can be accepted or returned—we're using two Dispose modules that will count the number of applications under each outcome.

1. Double-click the first Dispose module (connected to the True condition branch of the Decide module) to open its property dialog box, and in the Name field, type **Accepted**.

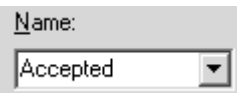

- 2. Click **OK** to close the dialog box.
- 3. Double-click the other Dispose module to open its property dialog box. In the Name field, type **Returned**.

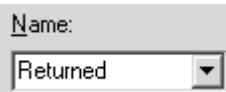

4. Click **OK** to close the dialog box.

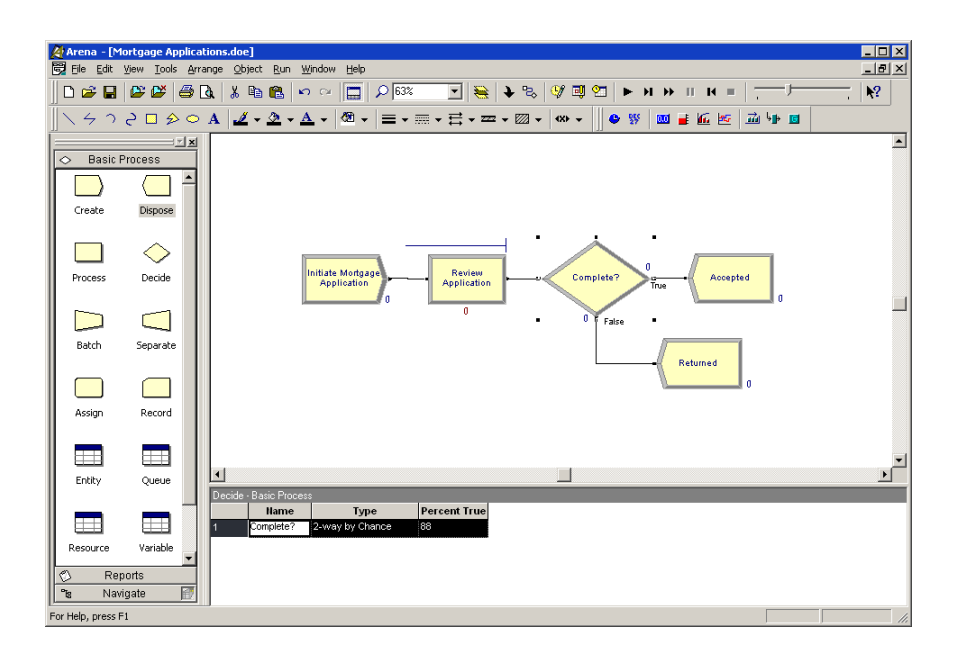

#### <span id="page-24-0"></span>**Mortgage review clerk (Resource module)**

Along with our flowchart, we also can define parameters associated with other elements of our model, such as resources, entities, queues, etc. For the mortgage process, we'll simply define the cost rate for the Mortgage Review Clerk so that our simulation results will report the cost associated with performing this process. The clerk's costs are fixed at \$12 per hour.

To provide these parameters to the Arena model, you'll enter them in the Resources spreadsheet.

1. In the Basic Process panel, click the Resource icon to display the Resources spreadsheet.

2. Because we defined the Mortgage Review Clerk as the resource in the Review Application process, Arena has automatically added a resource with this name in the Resources spreadsheet. Click in the Busy/Hour cell and define the cost rate when the clerk is busy by typing **12**. Click in the Idle/Hour cell and assign the idle cost rate by typing **12**.

*You can edit the fields for any module using Arena's spreadsheet, including flowchart modules. Just click on the icon in the Basic Process panel to display its spreadsheet.*

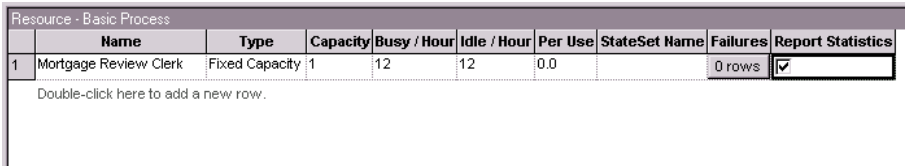

#### <span id="page-25-0"></span>**Prepare for the simulation**

To make the model ready for simulation, we'll specify general project information and the duration of the simulation run. Since we're just testing our first-cut model, we'll perform a short, 20-day run.

- 1. Open the Project Parameters dialog box by using the **Run > Setup** menu item and clicking the **Project Parameters** tab. In the Project Title field, type **Mortgage Review Analysis**; we'll leave the Statistics Collection check boxes as the defaults, with Entities, Queues, Resources, and Processes checked and also check the costing box.
- 2. Next, click the **Replication Parameters** tab within the same Run Setup dialog box. In the Replication Length field, type **20**; and in the Time Units field directly to the right of Replication Length, select **days** from the drop-down list. Click **OK** to close the dialog box.

#### <span id="page-25-1"></span>**Save the simulation model**

Now that you've done some work on your model, it seems like a good time to save it. Click **Save** on the **Standard** toolbar or select the **File > Save** menu item. Arena will prompt you for a destination folder and file name. Browse to the target folder in which you want to save the model (e.g., C:\My Documents) and type a name (e.g., **Mortgage Review**) in the file name field.

Arena's model files store all of the model definition, including the flowchart, other graphics you've drawn, and the module data you entered. When you perform a simulation run, the results are stored in a database using the same name as the model file.

#### <span id="page-25-2"></span>**Simulate the process**

With these few, short steps, we are ready to predict the future! The mortgage application model contains all of the information needed to run the simulation.

Start the simulation run by clicking the **Go** button or clicking the **Run > Go** menu item. Arena first will check to determine whether you've defined a valid model, then will launch the simulation.

As the simulation progresses, you'll see small entity pictures resembling pages moving among the flowchart shapes. Also, a variety of variables change values as entities are created and processed, as illustrated below.

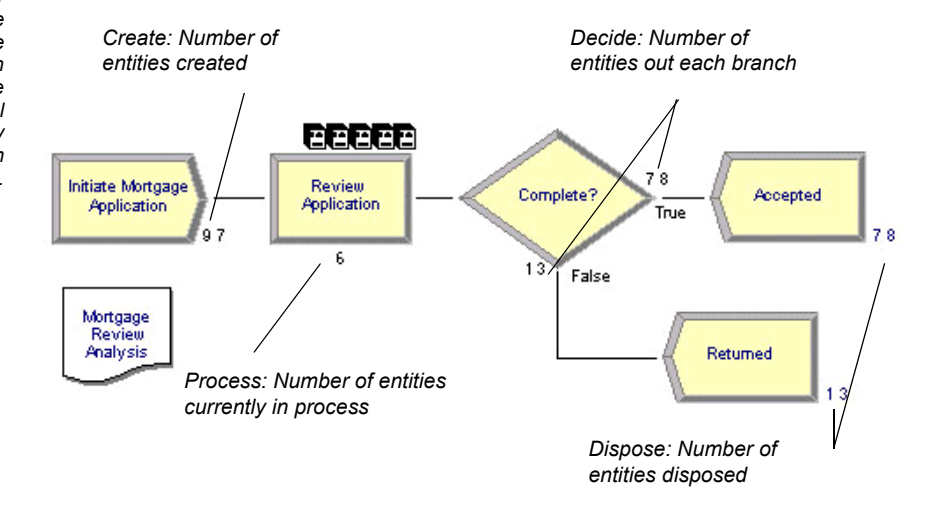

*If Arena displays an error message, you can use the Find button in the error window to locate the source of the problem. You can change between the error and model windows by selecting them from the Window menu.*

*The animation scale factor is the amount of simulated time between successive screen updates. Smaller values provide smoother, slower animation.*

*If the run finishes before you have a chance to explore these controls, answer No when you're asked if you want to view the results. Then click Start Over on the Run toolbar to begn the run again.* If the animation is moving too fast, you can slow it down by adjusting the animation scale factor. For this, you have two choices:

- Open the Run Setup dialog box via the **Run > Speed > Animation Speed Factor**  menu item and enter a smaller value (e.g., **0.005**) for the scale factor; *or*
- Use the less-than (<) key during the run to decrease the scale factor by 20%. Be sure that the model window is active—not the Navigate panel—or **>** and **<** won't take effect. Pressing **<** repeatedly is an easy way to fine tune the animation speed. The greater-than (**>**) key speeds up animation by 20%.
- Use the slider bar in the main toolbar. Move the slider to the left to slow down the animation; move the slider to the right to speed up the animation..

To pause the simulation, click the **Pause** button or press the **Esc** key. With the automatic flowchart animation, you can see how many entities have been created, are currently in the Review Application process, have left each branch of our Decide module, and have left the model at each of our terminating Dispose modules. These variables can be helpful in verifying the model. For example, if the probability in the Decide shape was entered incorrectly (e.g., if you typed 12—the rejection probability—instead of 88), the variables would show that many more applications were leaving the Returned branch.

You also can step through the simulation one event at a time. **Pause** the simulation, then click the **Step** button or press the **F10** key. Each time you step the simulation, an entity is moved through the flowchart. Usually, you'll see animation of the entity's movement, though sometimes no visual change will take place (e.g., when the next event is creating a new entity). When this occurs, just step again to move forward to the next event.

#### <span id="page-27-0"></span>**View simulation reports**

After you've watched some of the animated flowchart, you can quickly run to the end of the simulation to view reports. **Pause** the simulation, then click the **Fast Forward** button to run the simulation without updating the animation.

At the end of the run, Arena will ask whether you'd like to view reports. Click **Yes**, and the default report (the Category Overview Report) will be displayed in a report window, as shown below.

*Each of Arena's reports is displayed in its own window within the Arena application. You can use the standard window options (maximize, minimize, etc.) by clicking on the window control buttons or by pulling down the window menu.*

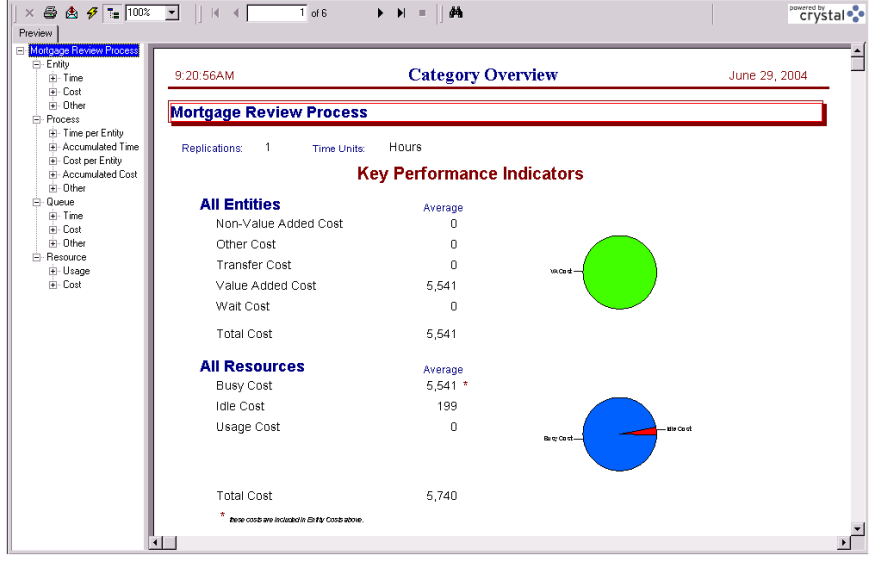

On the left side of each report window is a tree listing the types of information available in the report. The project name (in our case, Mortgage Review) is listed at the top of the tree, followed by an entry for each category of data. This report summarizes the results across all replications (although, in this model, we have only one replication). Other reports provide detail for each replication.

• • • • • •

By clicking on the entries inside the category sections, you can view various types of results from the simulation run. The following table illustrates some of the questions you could answer from the Category Overview Report on our simple mortgage application process simulation.

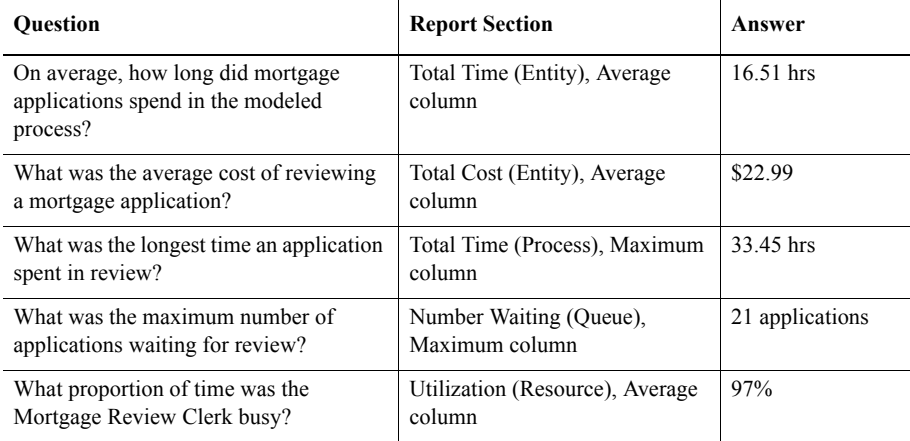

After you've browsed the Category Overview Report, you can close it by clicking on the window icon to the left of the **File** menu and clicking **Close**. You can look at other reports by clicking on their icons in the Project Bar. Each report will be displayed in its own window. To return to the model window, close all of the report windows or select the model file from the Window menu.

After you have viewed the reports and returned to the model window, end the Arena run session by clicking the **End** button.

#### <span id="page-28-0"></span>**Enhance the visualization process**

Now that we've completed the basic steps for analyzing the mortgage application process, we can return to our model and embellish the graphical animation to gain further insight into the process dynamics. Animation also can be of great benefit in enticing others in the organization to be interested in process improvement.

We'll add two animation components to the mortgage model. First, we'll show our Mortgage Review Clerk working at a desk, either busy or idle. To gain a better sense of how many applications are waiting in the Review Application process over time, we'll also add a dynamic plot of the work-in-process (WIP) simulation variable. Our Arena model will appear as shown below after we add these two objects.

 $\bullet$ 

 $\bullet$ 

*Note: You can toggle between the split view (flowchart and spreadsheet) and a full-screen view of either area by clicking the Split Screen toolbar button or selecting the View > Split Screen menu item. When in full-screen view, clicking the icons on the Basic Process panel displays the appropriate view (flowchart for flowchart modules and spreadsheet for data-only modules).*

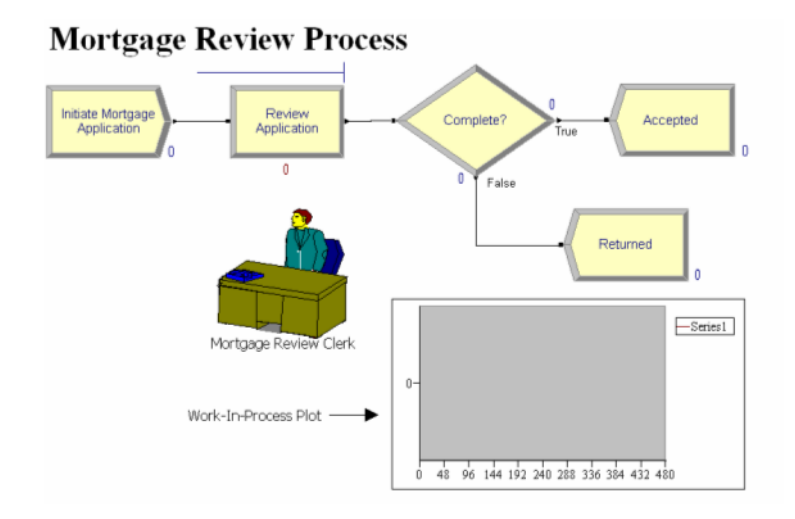

• • • • • •

#### <span id="page-30-0"></span>**Animate the mortgage review clerk resource**

During the simulation run, our Mortgage Review Clerk resource can be in one of two states. If no mortgage application entity is in-process, then the resource is *idle*. We'll use a picture of a person sitting at a desk to depict idleness. When an entity seizes the resource, the Mortgage Review Clerk's state is changed to *busy*, in which case our picture will show the person reviewing a document.

- 1. Click the **Resource** button on the **Animate** toolbar.
- 2. The Resource Placement dialog box appears. Select the **Mortgage Review Clerk**  from the drop-down list in the Identifier field so that this object animates the Mortgage Review Clerk.
- 3. Open the Workers picture library by clicking the **Open** button, then browsing to the *Workers.plb* file in the Arena application folder (e.g., C:\Program Files\Rockwell Software\Arena) and double-clicking on it.
- 4. To change the idle picture:
	- **n** Click the **Idle** button in the table on the left.
	- Select from the picture library table on the right the picture of the worker sitting down.
	- Click the **Transfer** button between the tables to use the worker picture for the Idle resource state.
- 5. To change the busy picture:
	- Click the **Busy** button in the table on the left.
	- Select from the picture library table on the right the picture of the worker reading a document.
	- Click the **Transfer** button between the tables to use the selected picture when the Mortgage Review Clerk is busy.
- 6. Click **OK** to close the dialog box. (All other fields can be left with their default values.)
- 7. The cursor will appear as a cross hair. Move it to the model window and click to place the Mortgage Review Clerk resource animation picture.

8. If you'd like to have the clerk appear a bit larger, select the picture and use the resize handles to enlarge it.

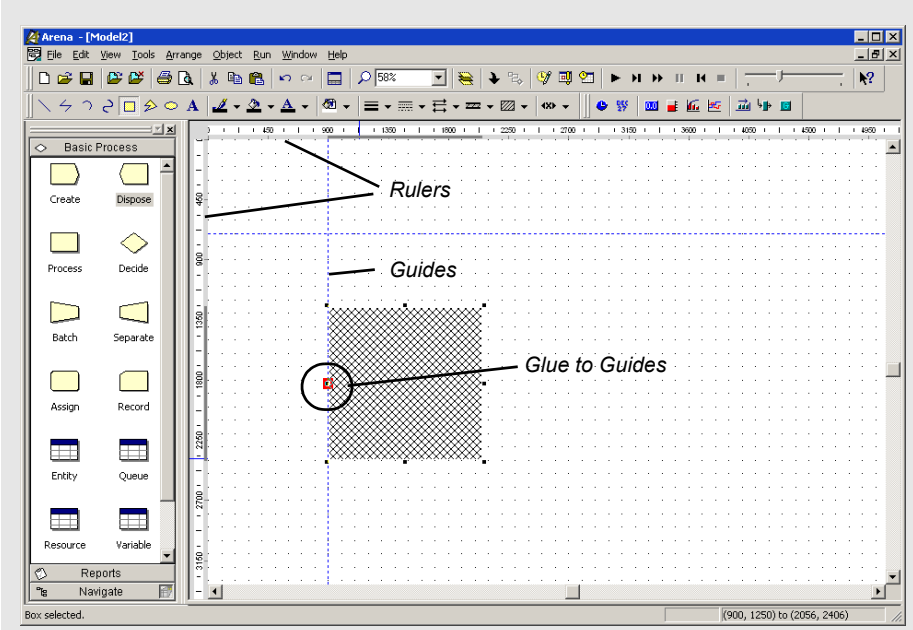

Selecting the **Rulers** command on the **View** menu toggles horizontal and vertical rulers at the top and left edges of each drawing window. The ruler labels display the (+/-) distance from the origin in Arena world units. The spacing between the ruler labels is based on the snap spacing, with the labels rounded to the nearest snap point if **Snap to Grid** is enabled.

When the **Guides** command (**View** menu) is activated, you may add guides into the application window to aid in positioning shapes precisely. You may either drag them from the horizontal or vertical ruler edges independently or drag them simultaneously from the origin corner. If you select a guide, you may drag it to a new position, or you may remove it by pressing **Delete**.

Activating the **Glue to Guides** command **(View** menu) allows you to drag a shape (module or drawing object) to a guide until the shape selection handle turns red (as shown in the circled callout of the example), which indicates that the shape is "glued" to the guide. The guide may then be dragged to a new location and all shapes glued to the guide will maintain their alignment and will move with the guide.

**How do I use Rulers and Guides?** Ŧ

# 2 • GETTING STARTED • • • • • •

**2 • Getting Started**

2 · Getting Started

#### <span id="page-32-0"></span>**Plot the number of applications in-process**

Our second animation enhancement is a plot of how many mortgage applications are under review as the simulation progresses. This will give us a sense of the dynamics of the workload, which can vary quite a bit when the random nature of processes is incorporated into a simulated model.

- 1. Click the **Plot** button on the **Animate** toolbar.
- 2. The Plot dialog box appears. We'll plot a single expression, the work-in-process (WIP) at the Review Application process. To add a data series to plot, go to the **Data Series** tab page and then click the **Add** button.
- 3. In the properties grid for the data series (by default it will be named 'Series1') go to the *Source Data\Expression* property. This property defines the simulation expression to monitor and plot. Type in the expression 'Review Application.WIP'.
- 4. Now go to the **Axes** tab page and select the Left (Y) Value axis. Change the scalerelated properties for that axis to be as listed below (leaving the default for any property not specifically mentioned).

Specify the value '5' for the *Scale\MajorIncrement* property, so that major tick marks on the y-axis are displayed every 5 units.

5. Now select the horizontal Time  $(X)$  axis. Change the scale-related properties for that axis to be as listed below (leaving the default for any property not specifically mentioned).

Specify the value '480' for the *Scale\Maximum* property. This sets the horizontal time axis of the plot to be 480 hours of simulated time, matching our run length. Specify the value '48' for the *Scale\MajorIncrement* property, so that major tick marks on the x-axis are displayed every 48 hours (or 2 days).

- 6. Click **OK** to close the Plot dialog.
- 7. The cursor changes to a cross hair. Draw the plot in the model window by clicking to locate each of the two opposite corners (e.g., the top-left and bottom-right corners), placing the plot below the flowchart and to the right of the resource.

*You can plot many expressions on the same set of axes by adding multiple expressions in the Plot dialog. Each can be color-coded so that you can readily compare data such as workloads in processes, waiting customers, etc.*

With the edits complete, you may want to save them by clicking **Save** or pressing **Ctrl+S**.

#### <span id="page-33-0"></span>**What is a model thumbnail?**

The Navigate panel on the Project Bar provides a model navigation tree for maneuvering through the different named views and hierarchical levels defined in the model. Included as part of the Navigate panel is a model thumbnail that helps users orient and change the current view within the active drawing window.

The thumbnail displays the world space of the current drawing window. A colored, translucent rectangle represents the current view's boundaries. Dragging the rectangle in the thumbnail moves the drawing window's current view left, right, up, or down; however, the rectangle may not be dragged outside the boundaries of the world space.

You may also re-center the rectangle, and thus the world space, or change the level of zoom. For details on model thumbnail, see the Navigate Panel topic in online help.

#### <span id="page-33-1"></span>**Rerun the simulation**

Now that we've made our animation more interesting and valuable, let's run the simulation again. Because we didn't change any of the process parameters (i.e., data in the modules), the simulation will provide the same results.

Click **Run** (or press the **F5** key) to start the simulation. As the simulation progresses, you'll notice the Mortgage Review Clerk's picture change from idle (sitting at the desk) to busy (reading a document) and back again, as mortgage application entities move through the Review Application process.

The plot shows some significant peaks in the number of applications that are under review, caused by the combination of the variation in the time between arrivals of applications (defined in the Create module) and the time to process applications (Process module).

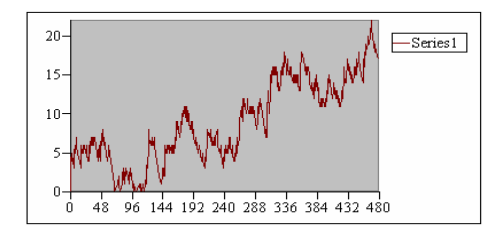

#### <span id="page-34-0"></span>**Next steps**

You've succeeded in modeling, simulating, visualizing, and analyzing a simple mortgage application process. To further explore Arena's capabilities, try solving a few of these extensions to the process.

1. Add a screening process before the application is reviewed.

Applications can be screened in as little as 15 minutes. Most often, it takes about 25 minutes for the screening, though sometimes it can require as much as 45 minutes. Assign a Receptionist (rate of \$6.75/hour) to perform the screening. What proportion of the Receptionist's time will be used in this task?

2. Return some applications to the mortgage applicants after the screening process.

On completion of the screening, 8% of the applications are returned. Also, because many of the deficient applications are caught in the new screening, the percentage of applications that are accepted in the formal review is raised from 88% to 94%, and the Mortgage Review process time is reduced by 10%. By how much did the cost of reviewing an application change? How about the total time to review applications?

To view completed Arena models for the main tutorial and these two extensions, browse to the Examples folder and open *Mortgage Applications.doe*, *Mortgage Extension 1.doe*, and *Mortgage Extension 2.doe*.

- $\bullet$
- • • •  $\bullet$ • ARENA USER'S GUIDE
- $\bullet$
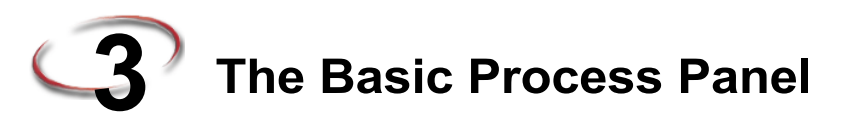

This chapter describes the flowchart and data modules that you'll use to model your process. Additionally, this chapter includes example uses of each module.

# **Flowchart modules**

Flowchart modules are the set of objects that are placed in the model window to describe the simulation process.

# **Create module**

**DESCRIPTION**

# Create 1

This module is intended as the starting point for entities in a simulation model. Entities are created using a schedule or based on a time between arrivals. Entities then leave the module to begin processing through the system. The entity type is specified in this module.

*Number of entities created*

#### **TYPICAL USES**

- $\blacksquare$  The start of a part's production in a manufacturing line
- A document's arrival (e.g., order, check, application) into a business process
- A customer's arrival at a service process (e.g., retail store, restaurant, information desk)

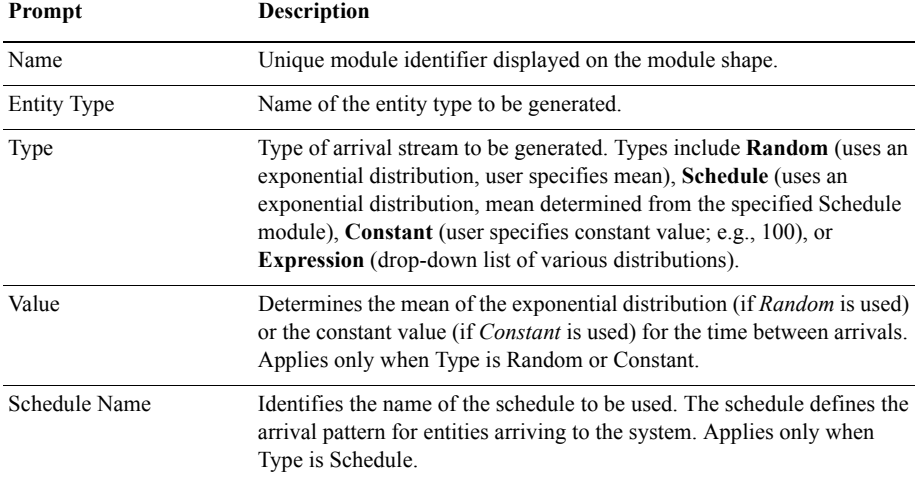

- • • ARENA USER'S GUIDE  $\bullet$
- $\bullet$  $\bullet$

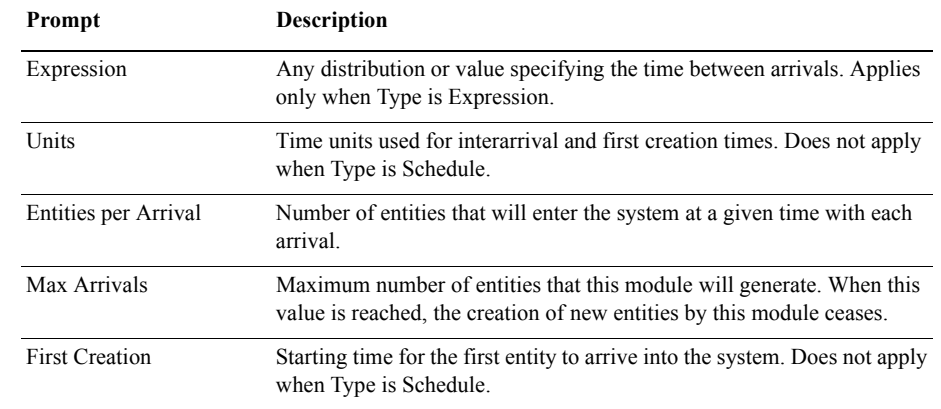

# **Dispose module**

#### **DESCRIPTION**

This module is intended as the ending point for entities in a simulation model. Entity statistics may be recorded before the entity is disposed.

#### **TYPICAL USES**

- $\blacksquare$  Parts leaving the modeled facility
- $\blacksquare$  The termination of a business process
- $\blacksquare$  Customers departing the store

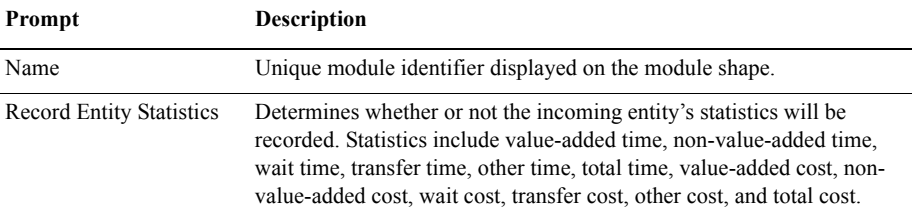

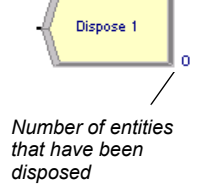

# 3 • Basic Process **3 • Basic Process**

# **Process module**

# **DESCRIPTION**

#### *Indicator of a submodel process*

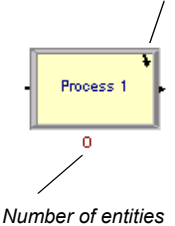

*currently in process*

This module is intended as the main processing method in the simulation. Options for seizing and releasing resource constraints are available. Additionally, there is the option to use a "submodel" and specify hierarchical user-defined logic. The process time is allocated to the entity and may be considered to be value added, non-value added, transfer, wait, or other. The associated cost will be added to the appropriate category.

# **TYPICAL USES**

- $\blacksquare$  Machining a part
- Reviewing a document for completeness
- **Fulfilling orders**
- Serving a customer

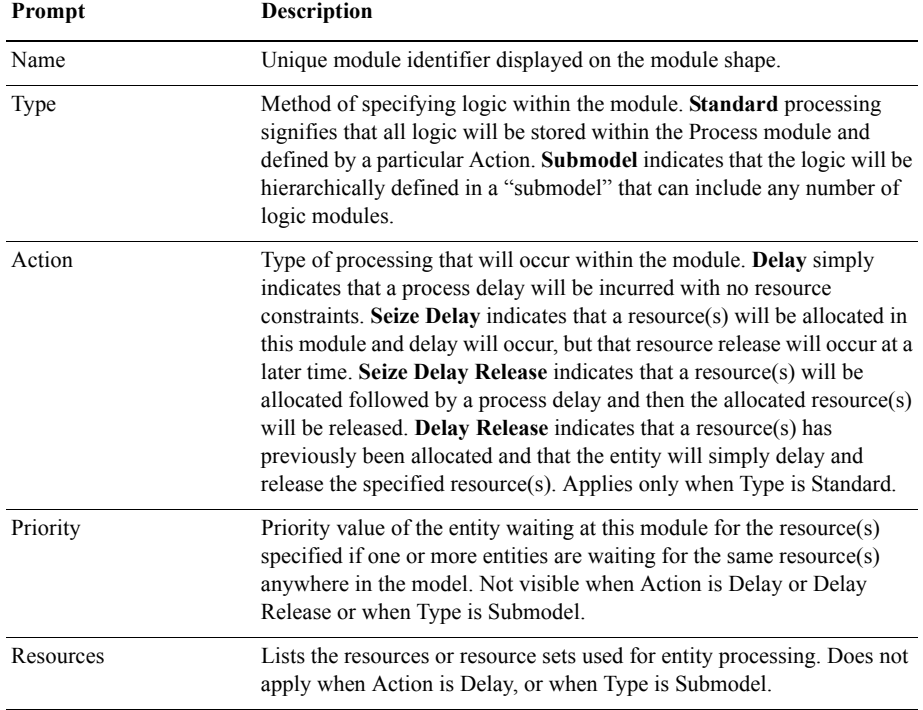

 $\bullet$  $\bullet$ 

- ARENA USER'S GUIDE • • • • •
- $\bullet$

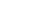

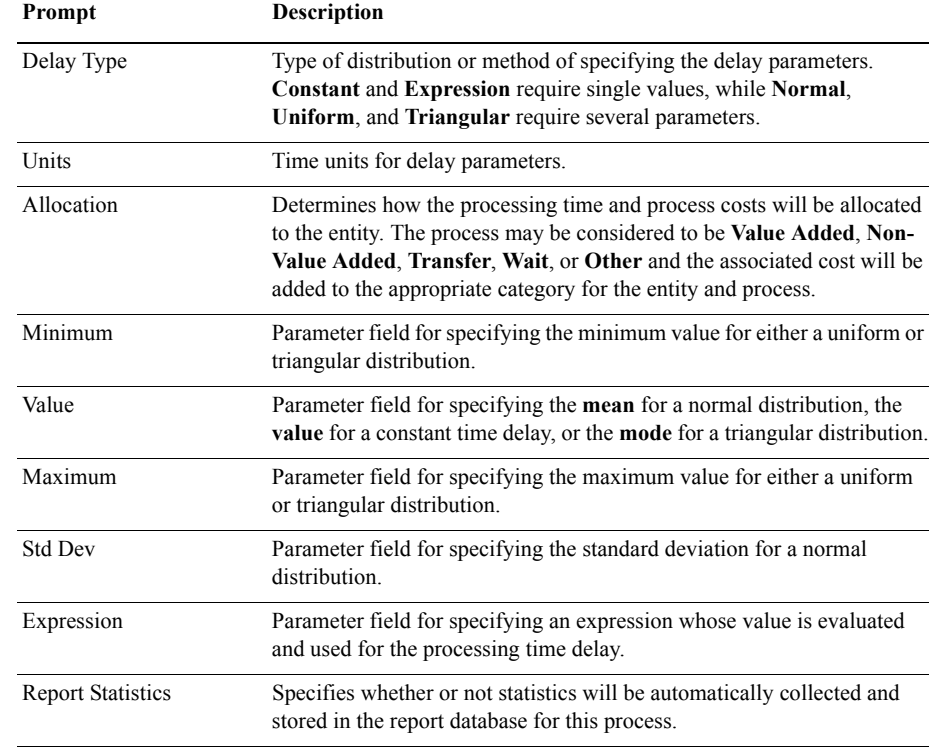

 $\bullet$ 

# **Process module — Resource dialog**

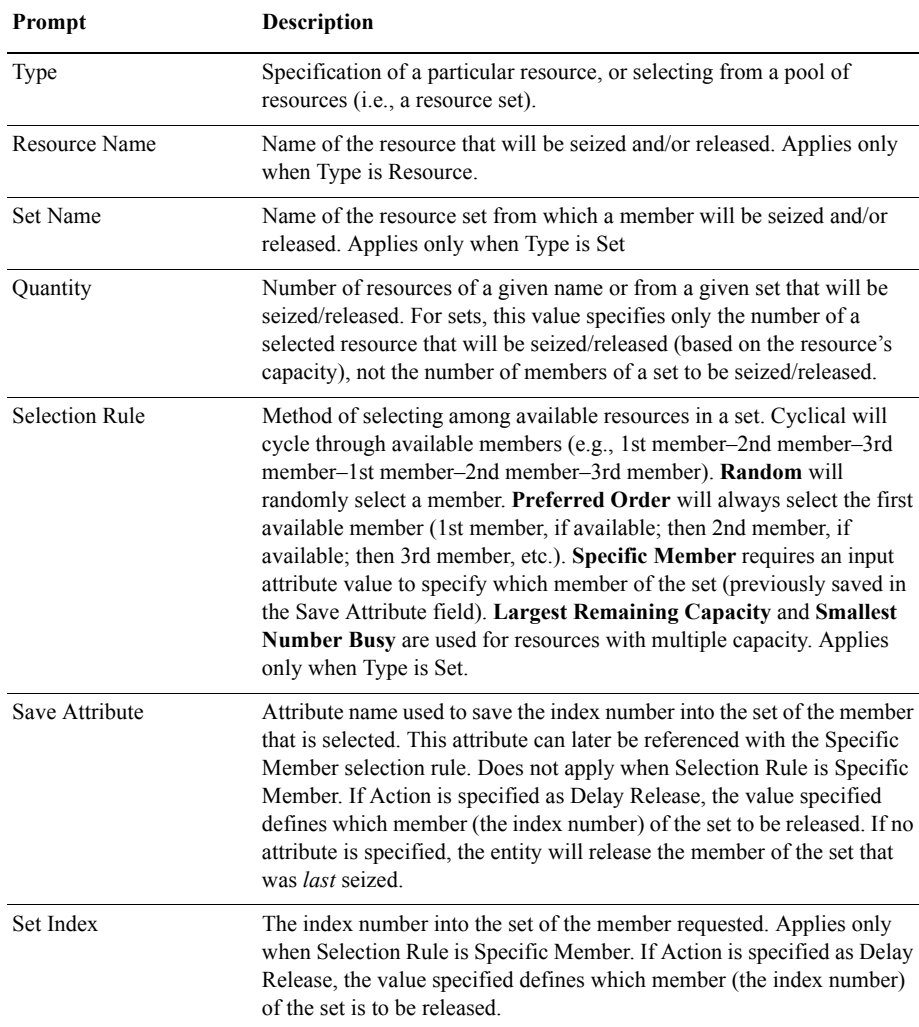

# **Decide module**

#### **DESCRIPTION**

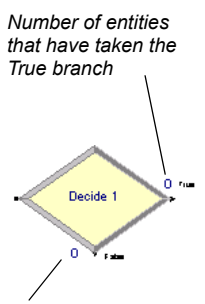

*Number of entities that have taken the False branch*

This module allows for decision-making processes in the system. It includes options to make decisions based on one or more conditions (e.g., if entity type is Gold Card) or based on one or more probabilities (e.g., 75%, true; 25%, false). Conditions can be based on attribute values (e.g., Priority), variable values (e.g., Number Denied), the entity type, or an expression (e.g., NQ(ProcessA.Queue)).

There are two exit points out of the Decide module when its specified type is either 2-way by Chance or 2-way by Condition. There is one exit point for "true" entities and one for "false" entities. When the N-way by Chance or by Condition type is specified, multiple exit points are shown for each condition or probability and a single "else" exit. The number of entities that exit from each type (true/false) is displayed for 2-way by Chance or by Condition modules only.

#### **TYPICAL USES**

- Dispatching a faulty part for rework
- Branching accepted vs. rejected checks
- $\blacksquare$  Sending priority customers to a dedicated process

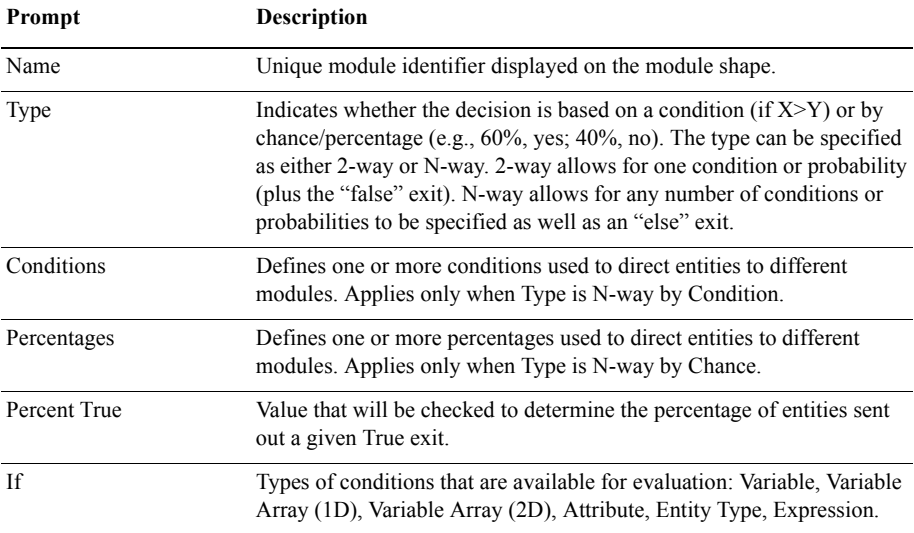

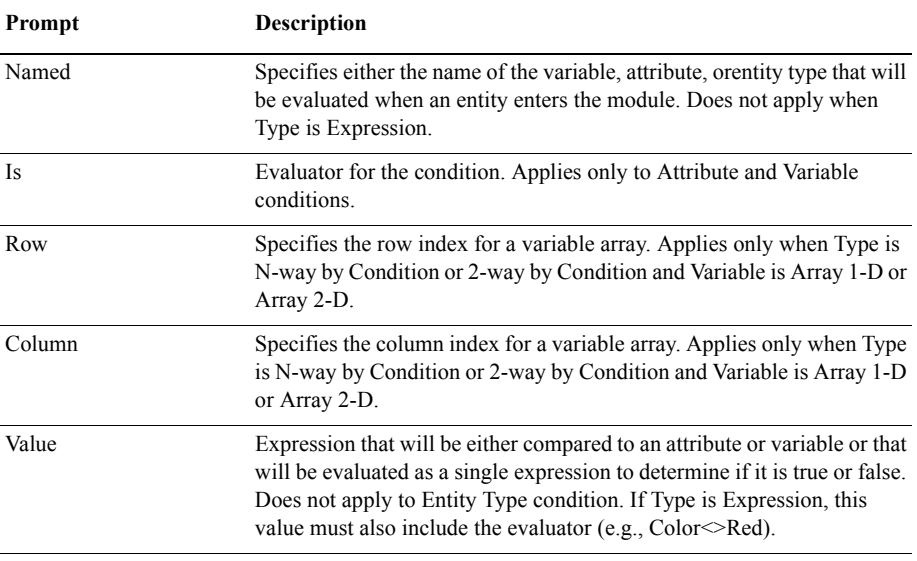

# **Batch module**

# **DESCRIPTION**

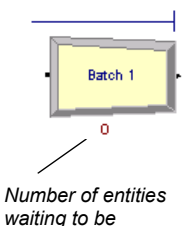

*batched*

This module is intended as the grouping mechanism within the simulation model. Batches can be permanently or temporarily grouped. Temporary batches must later be split using the Separate module.

Batches may be made with any specified number of entering entities or may be matched together based on an attribute. Entities arriving at the Batch module are placed in a queue until the required number of entities has accumulated. Once accumulated, a new representative entity is created.

#### **TYPICAL USES**

- Collect a number of parts before starting processing
- Reassemble previously separated copies of a form
- **Bring together a patient and his record before commencing an appointment**

35

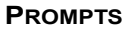

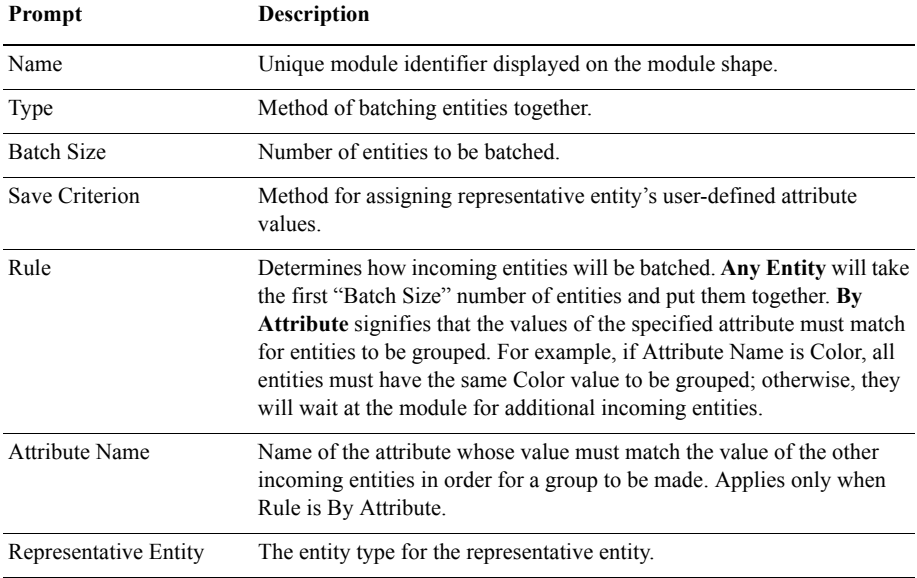

# **Separate module**

#### **DESCRIPTION**

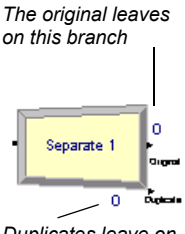

*Duplicates leave on this branch*

This module can be used to either copy an incoming entity into multiple entities or to split a previously batched entity. Rules for allocating costs and times to the duplicate are also specified. Rules for attribute assignment to member entities are specified as well.

When splitting existing batches, the temporary representative entity that was formed is disposed and the original entities that formed the group are recovered. The entities proceed sequentially from the module in the same order in which they originally were added to the batch.

When duplicating entities, the specified number of copies is made and sent from the module. The original incoming entity also leaves the module.

- Send individual entities to represent boxes removed from a container
- Send an order both to fulfillment and billing for parallel processing
- Separate a previously batched set of documents

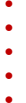

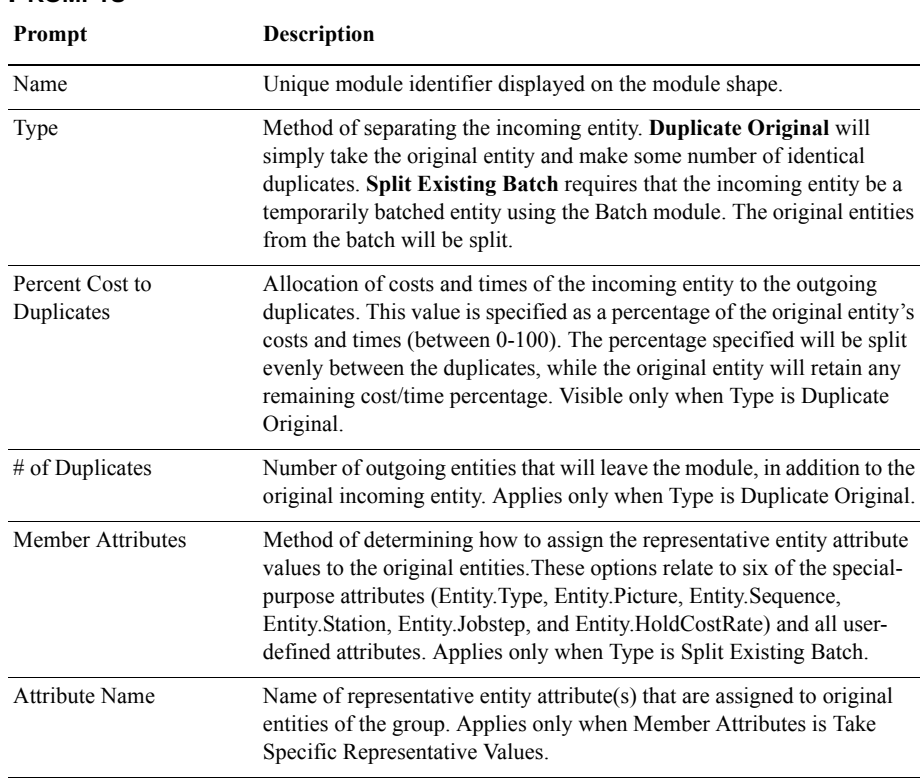

# **Assign module**

#### **DESCRIPTION**

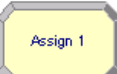

This module is used for assigning new values to variables, entity attributes, entity types, entity pictures, or other system variables. Multiple assignments can be made with a single Assign module.

- Accumulate the number of subassemblies added to a part
- Change an entity's type to represent the customer copy of a multi-page form
- $B$  Establish a customer's priority

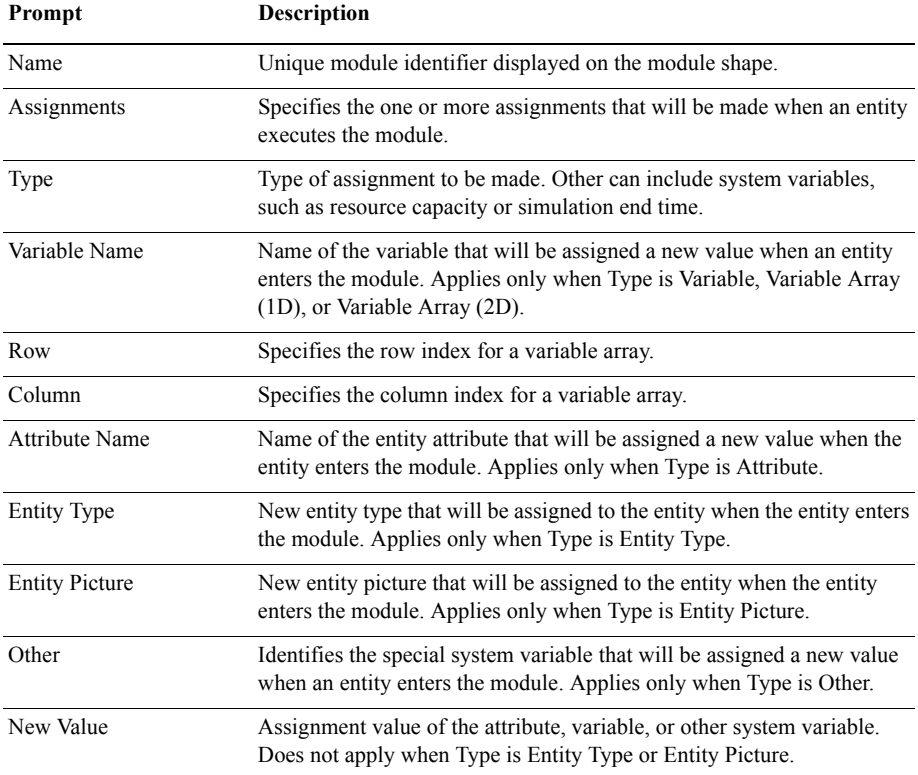

# **Record module**

#### **DESCRIPTION**

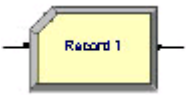

This module is used to collect statistics in the simulation model. Various types of observational statistics are available, including time between exits through the module, entity statistics (time, costing, etc.), general observations, and interval statistics (from some time stamp to the current simulation time). A count type of statistic is available as well. Tally and Counter sets can also be specified.

- Collect the number of jobs completed each hour
- **Count how many orders have been late being fulfilled**
- Record the time spent by priority customers in the main check-out line

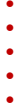

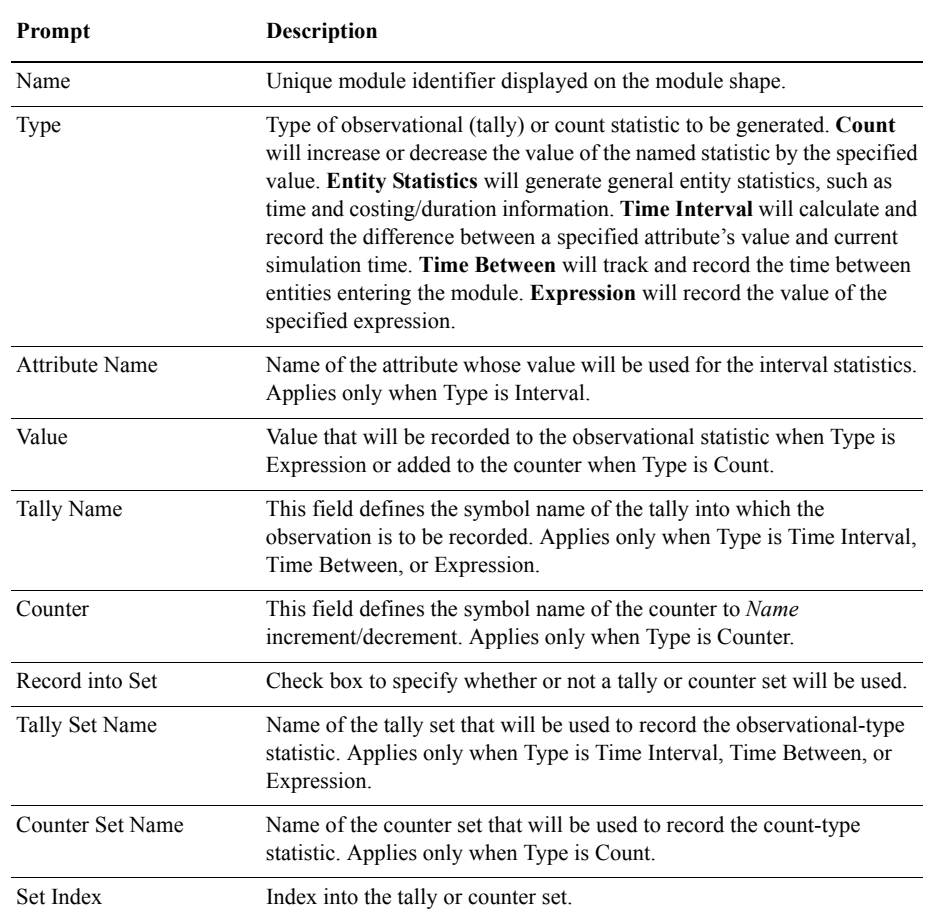

# **Data modules**

Data modules are the set of objects in the spreadsheet view of the model that define the characteristics of various process elements, such as resources and queues.

# **Entity module**

#### **DESCRIPTION**

This data module defines the various entity types and their initial picture values in a simulation. Initial costing information and holding costs are also defined for the entity.

#### **TYPICAL USES**

- Items being produced or assembled (parts, pallets)
- Documents (forms, e-mails, faxes, reports)
- **People moving through a process (customers, callers)**

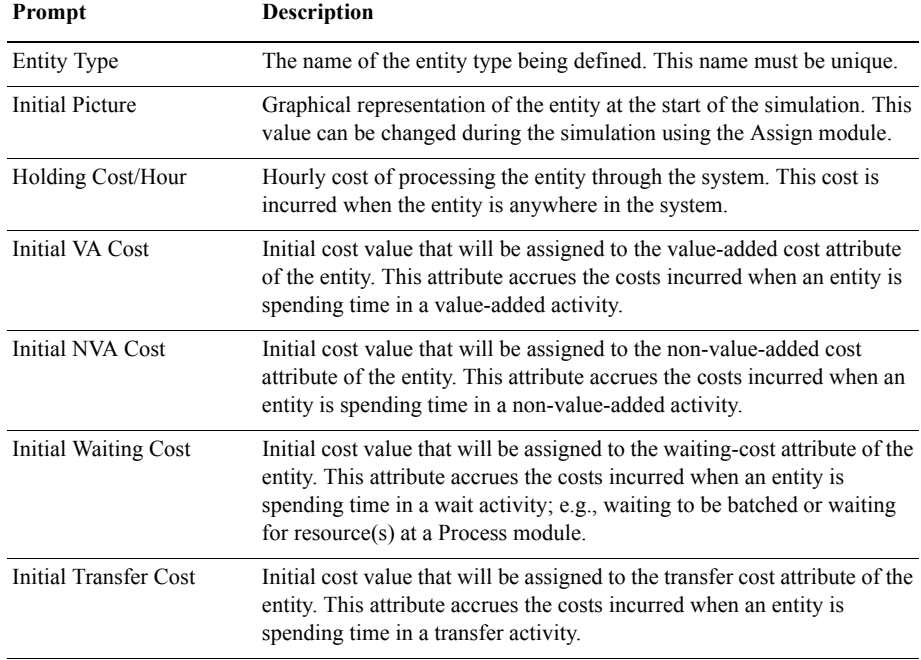

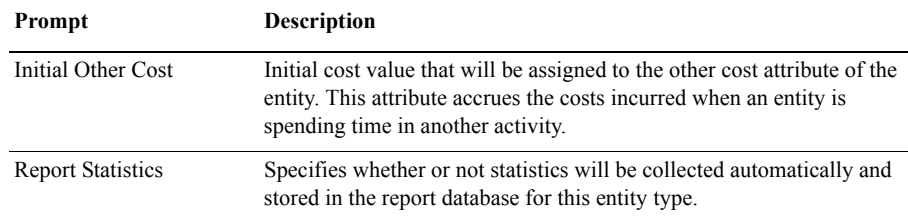

# **Queue module**

#### **DESCRIPTION**

This data module may be utilized to change the ranking rule for a specified queue. The default ranking rule for all queues is First In, First Out unless otherwise specified in this module. There is an additional field that allows the queue to be defined as shared.

#### **TYPICAL USES**

- Stack of work waiting for a resource at a Process module
- Holding area for documents waiting to be collated at a Batch module

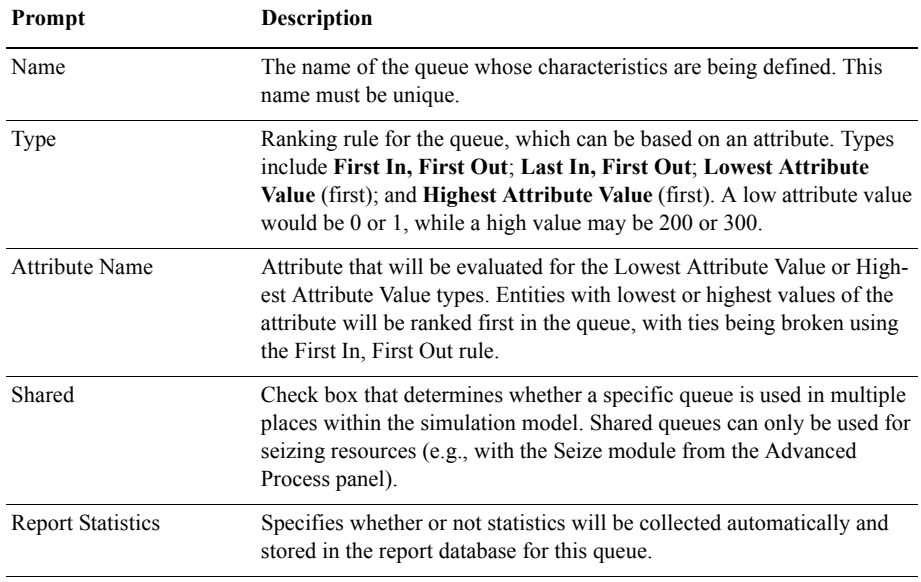

# **Resource module**

#### **DESCRIPTION**

This data module defines the resources in the simulation system, including costing information and resource availability. Resources may have a fixed capacity that does not vary over the simulation run or may operate based on a schedule. Resource failures and states can also be specified in this module.

#### **TYPICAL USES**

- Equipment (machinery, cash register, phone line)
- **People (clerical, order processing, sales clerks, operators)**

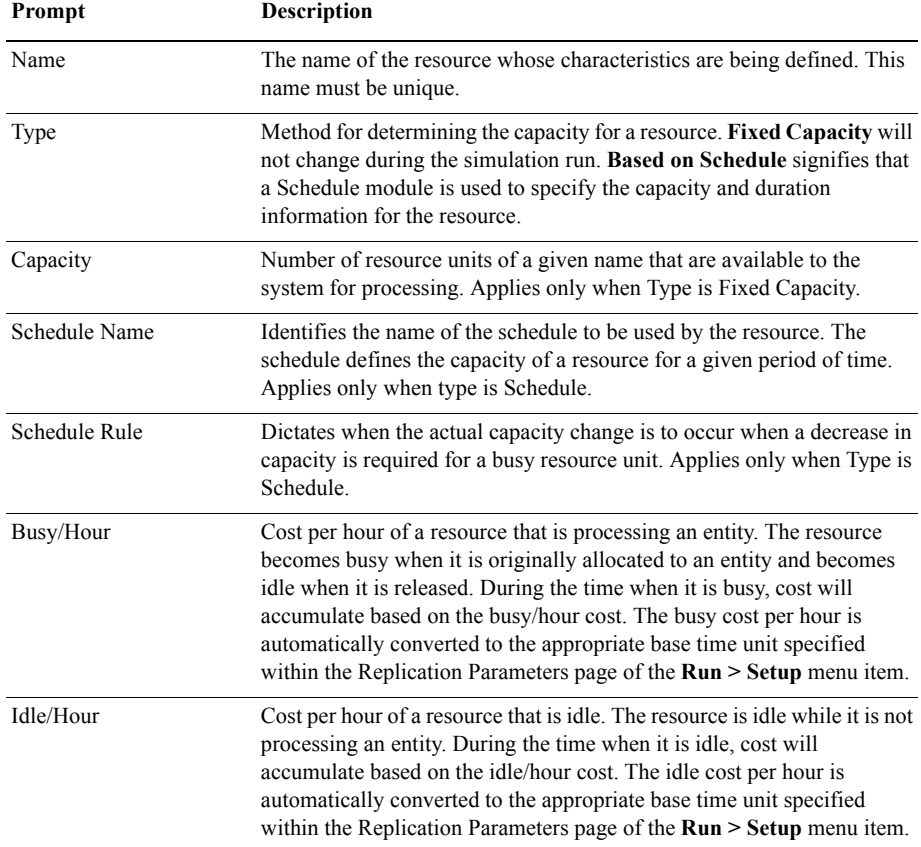

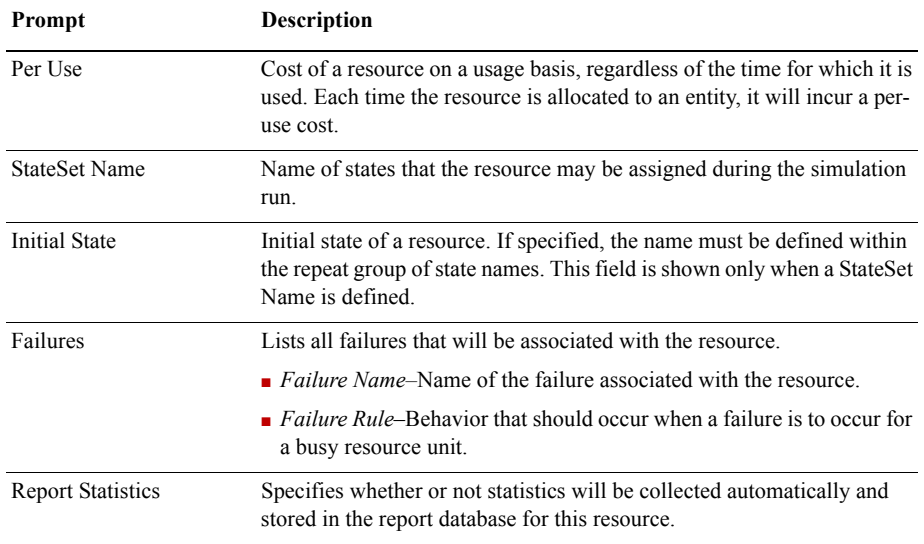

# **Variable module**

#### **DESCRIPTION**

This data module is used to define a variable's dimension and initial value(s). Variables can be referenced in other modules (e.g., the Decide module), can be reassigned a new value with the Assign module, and can be used in any expression.

There are three methods for manually editing the Initial Values of a Variable module:

- Via the standard spreadsheet interface. In the module spreadsheet, right-click on the **Initial Values** cell and select the **Edit via spreadsheet** menu item. The values for two-dimensional arrays should be entered one column at a time. Array elements not explicitly assigned are assumed to have the last entered value.
- via the module dialog box. In the module spreadsheet, right-click on any cell and select the **Edit via dialog** menu item. The values for two-dimensional arrays should be entered one column at a time. Array elements not explicitly assigned are assumed to have the last entered value.
- Via the two-dimensional (2-D) spreadsheet interface. In the module spreadsheet, click on the **Initial Values** cell.

#### **TYPICAL USES**

- Number of documents processed per hour
- Serial number to assign to parts for unique identification
- $\Box$  Space available in a facility

#### **PROMPTS**

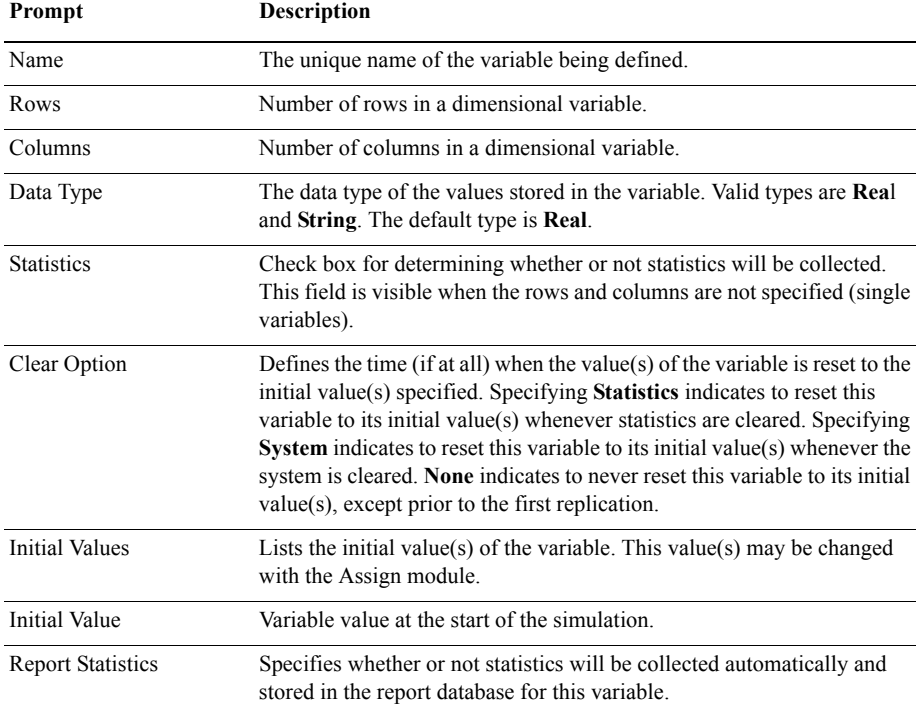

# **Schedule module**

#### **DESCRIPTION**

This data module may be used in conjunction with the Resource module to define an operating schedule for a resource or with the Create module to define an arrival schedule. Additionally, a schedule may be used and referenced to factor time delays based on the simulation time. Duration-formatted schedules are defined within this module. Calendarformatted schedules are defined by selecting **Edit > Calendar Schedules > Time** 

• • • • • •  $\bullet$ 

Patterns. (For more details, refer to the section entitled "Calendar schedule information" [on page 47](#page-54-0).)

#### **TYPICAL USES**

- **Work schedule for staff, including breaks**
- **Breakdown patterns for equipment**
- $\blacksquare$  Volume of customers arriving at a store
- $\blacksquare$  Learning-curve factors for new workers

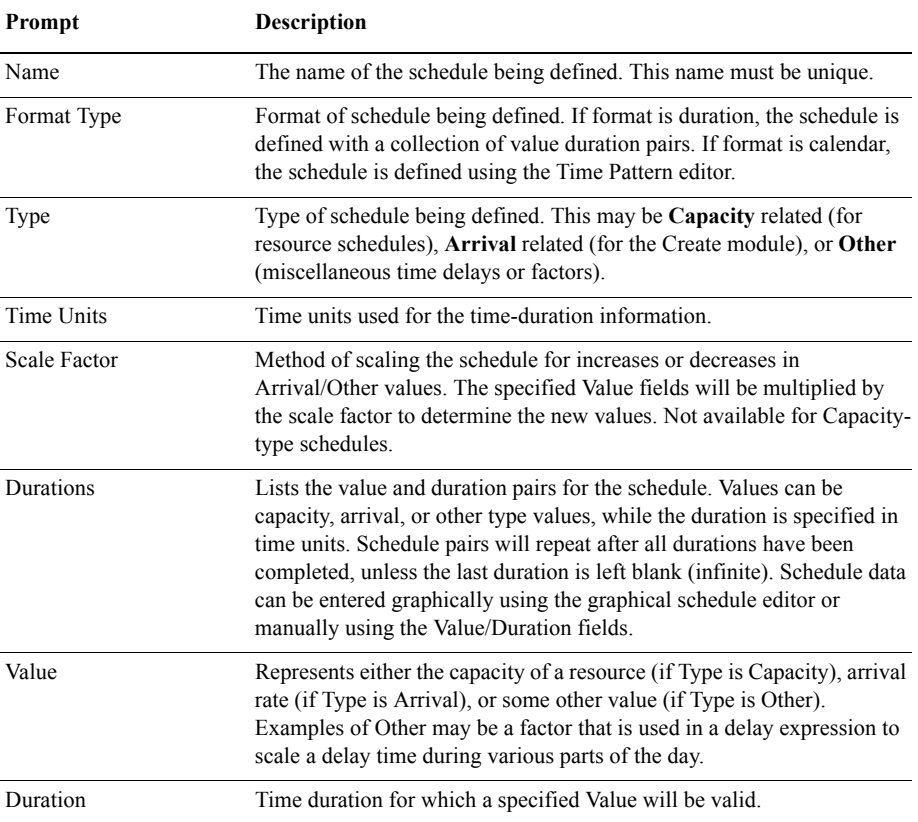

# **Set module**

#### **DESCRIPTION**

This data module defines various types of sets, including resource, counter, tally, entity type, and entity picture. Resource sets can be used in the Process modules (and Seize, Release, Enter, and Leave of the Advanced Process and Advanced Transfer panels). Counter and Tally sets can be used in the Record module. Queue sets can be used with the Seize, Hold, Access, Request, Leave, and Allocate modules of the Advanced Process and Advanced Transfer panels.

#### **TYPICAL USES**

- Machines that can perform the same operations in a manufacturing facility
- Supervisors, check-out clerks in a store
- $\blacksquare$  Shipping clerks, receptionists in an office
- $\blacksquare$  Set of pictures corresponding to a set of entity types

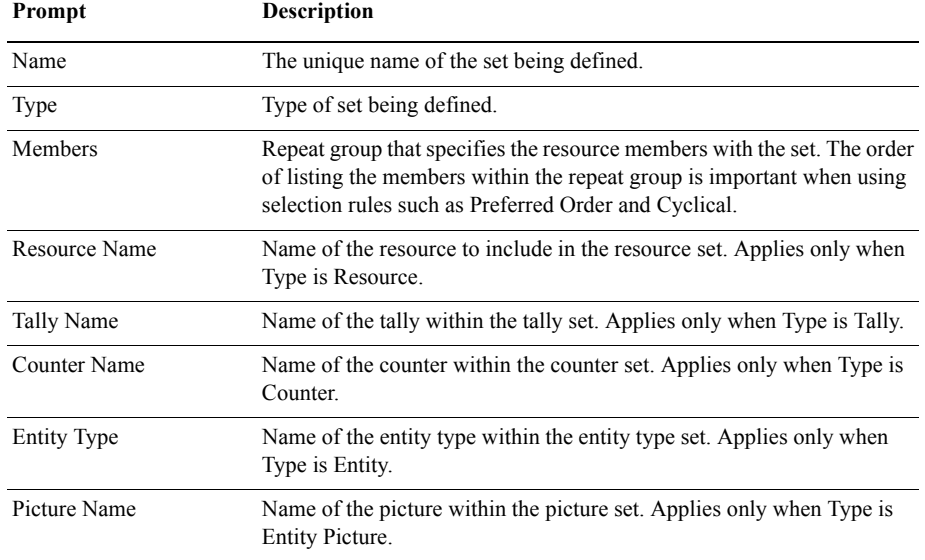

# 3 · Basic Process **3 • Basic Process**

# <span id="page-54-0"></span>**Calendar schedule information**

# **Time Pattern**

#### **DESCRIPTION**

A Time Pattern defines a series of values that change over time. For example, a worker might be on duty during a standard work shift from Monday through Friday. The availability of the worker could be represented as a value of 1 when he's on duty, 0 when he's off duty. The time pattern that defines this availability schedule would list the changes from on duty to off duty over the week.

Time patterns are saved in an Arena model in the Schedule module with a Type set to Calendar. Their data are edited via the Time Pattern window, which is opened from the **Edit > Calendar Schedules > Time Patterns** menu option.

#### **TYPICAL USES**

- Weekly work schedules (e.g., 1-shift, 5-day weeks; 2-shift, 4-day weeks)
- Daily work patterns (e.g., 8-hour day with 30-minute lunch break)
- **Arrival patterns (e.g., weekly customer arrivals, daily part orders)**

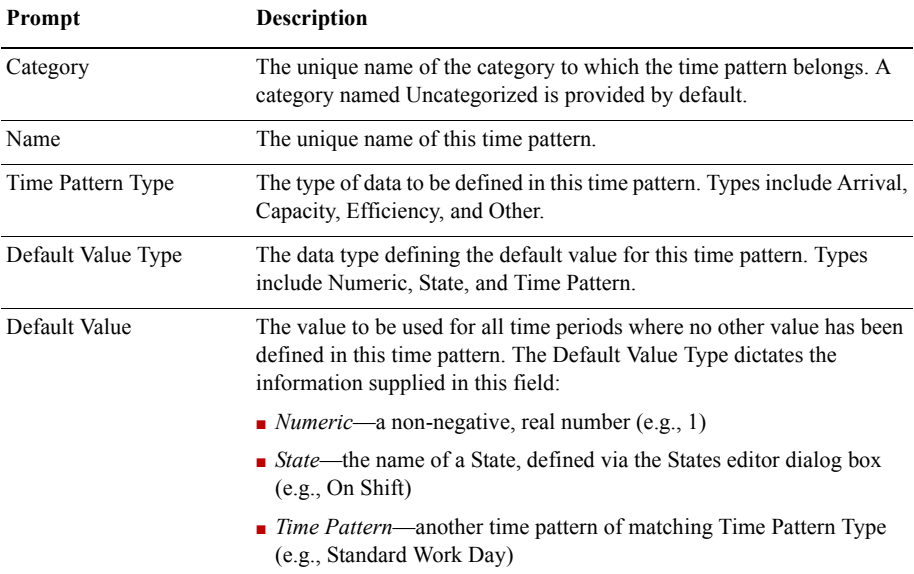

 $\bullet$  $\bullet$ 

• • • • • ARENA USER'S GUIDE  $\bullet$ 

J.

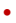

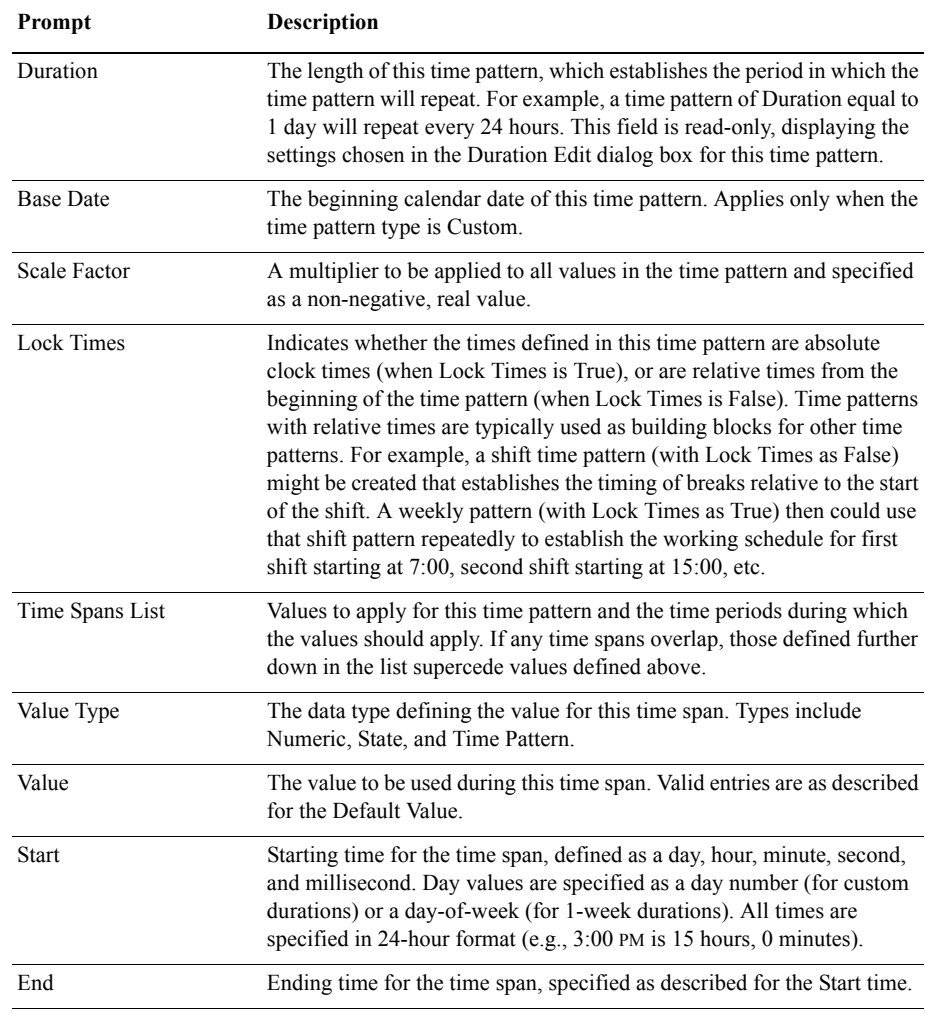

# 3 · Basic Process **3 • Basic Process**

# **Calendar Exceptions**

#### **DESCRIPTION**

An Exception defines a value that is to be applied for a resource over some fixed period of time. The exception value overrides the base value defined for the resource. For example, if a machine's capacity was scheduled to be available (value of 1) during second shift according to its base time pattern, you could add an exception to change it to unavailable for second shift on a particular day (e.g., December 30, 2005).

Exception data are edited via the Exception and Composite windows, which are opened from the **Edit > Calendar Schedules > Exceptions** and **Display Composite** menu options.

#### **TYPICAL USES**

- **Overtime**
- **Holidays**
- **Regularly scheduled meetings**

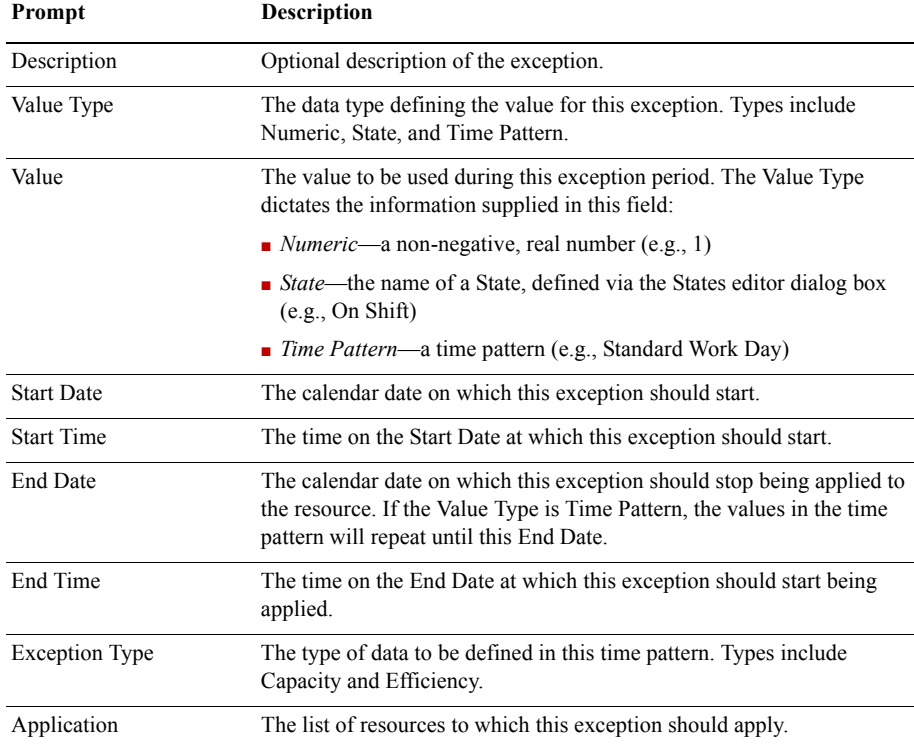

# **Calendar States**

#### **DESCRIPTION**

A Calendar State defines a name that can be used in place of a numeric value when defining time patterns and exceptions. This can be useful if a particular value (e.g., the number of workers in a pool of labor) needs to be entered in multiple places, but may need to be modified. By entering the state name in the time patterns/exceptions, you can modify the value associated with the state, which will apply the new value in all of those places.

States are defined by opening the States editor dialog box from within the time pattern and exceptions editors.

#### **TYPICAL USES**

- Labor pool sizes
- $\blacksquare$  Standard efficiency values
- **Base arrival rates**

#### **PROMPTS**

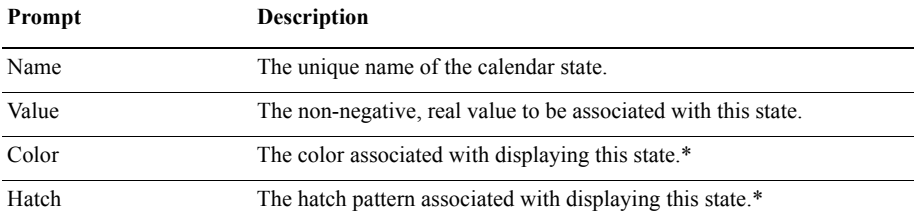

*\*Arena does not use the Color and Hatch values; they are utilized by other RSBizWare products.*

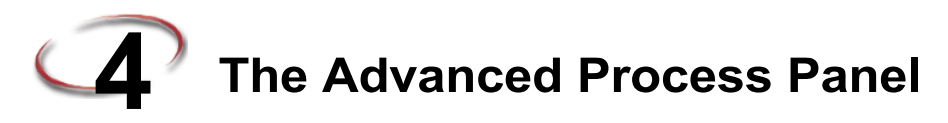

This chapter presents the modules included on the Advanced Process panel, where you'll find additional functionality for modeling your process. Example uses of each module are included in this section.

# **Flowchart modules**

Flowchart modules are the set of objects that are placed in the model window to describe the simulation process.

# **Delay module**

#### **DESCRIPTION**

Delay<sub>1</sub>

The Delay module delays an entity by a specified amount of time.

When an entity arrives at a Delay module, the time delay expression is evaluated and the entity remains in the module for the resulting time period. The time is then allocated to the entity's value-added, non-value added, transfer, wait, or other time. Associated costs are calculated and allocated as well.

#### **TYPICAL USES**

- **Processing a check at a bank**
- $\blacksquare$  Performing a setup on a machine
- **Transferring a document to another department**

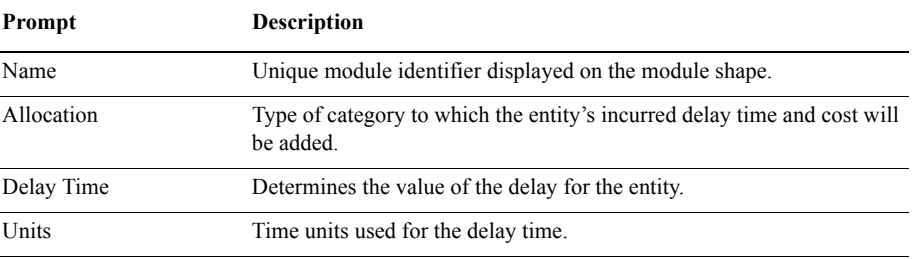

# **Dropoff module**

#### **DESCRIPTION**

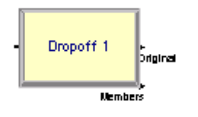

The Dropoff module removes a specified number of entities from the entity's group and sends them to another module, as specified by a graphical connection. Group user-defined attribute value and internal attributes may be given to the dropped-off entities based on a specified rule.

#### **TYPICAL USES**

- **Loading shelves with product**
- Separating a form for use in various departments

#### **PROMPTS**

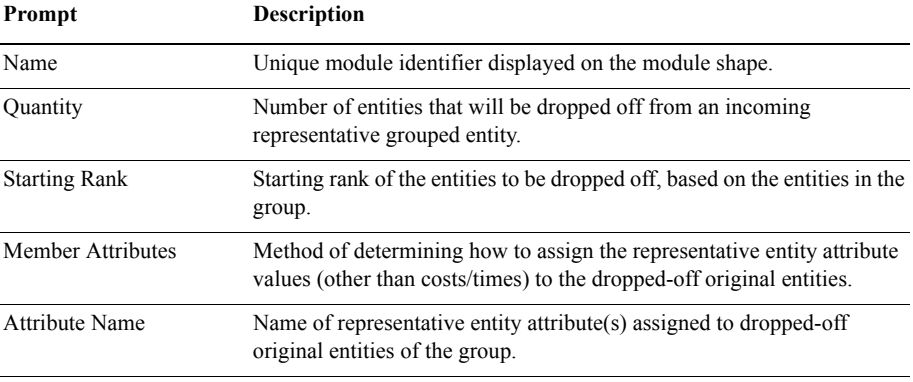

# **Hold module**

#### **DESCRIPTION**

Hold<sub>1</sub>

This module will hold an entity in a queue to wait for a signal, wait for a specified condition to become true (scan), or be held infinitely (to be removed later with the Remove module).

If the entity is holding for a signal, the Signal module is used elsewhere in the model to allow the entity to move on to the next module. If the entity is holding for a given condition to be true, the entity will remain at the module (either in a defined or internal queue) until the condition(s) becomes true. When the entity is in an infinite hold, the Remove module is used elsewhere in the model to allow the entity to continue processing.

 $\bullet$ 

# **TYPICAL USES**

- Waiting for a traffic light to turn green
- $\Box$  Holding a part for authorization
- Checking the status of a machine or operator to continue a process

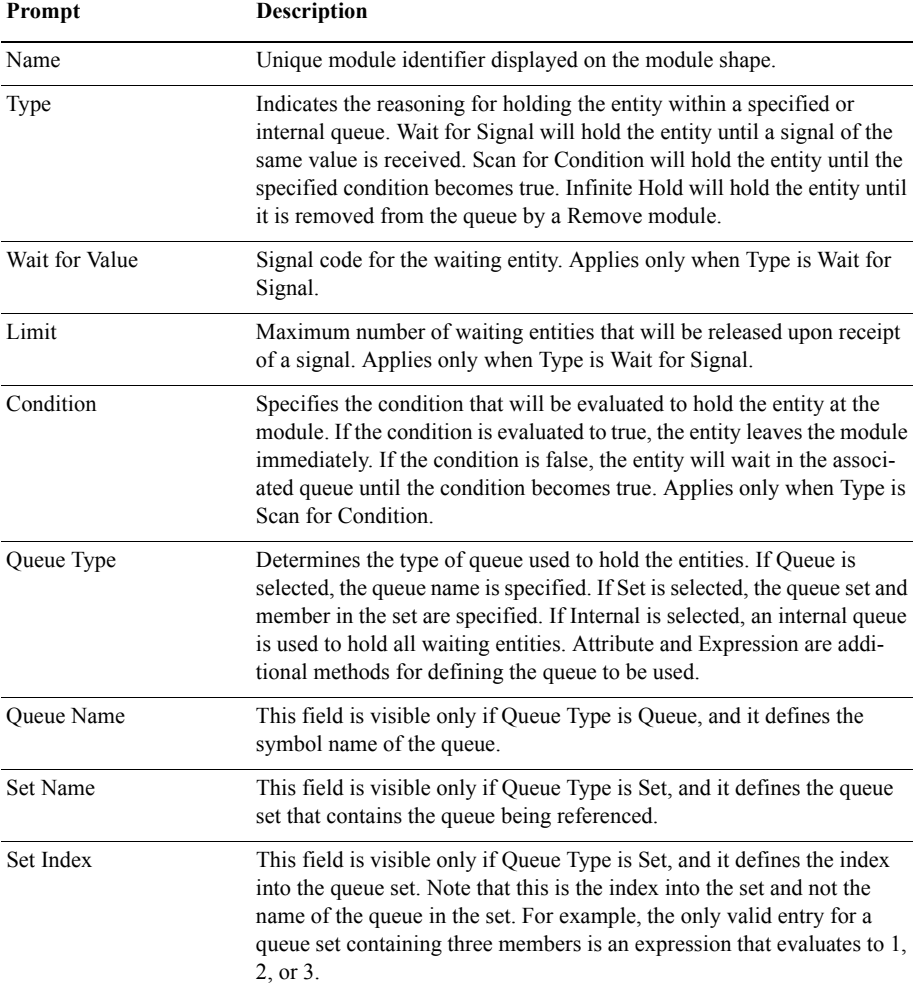

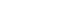

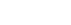

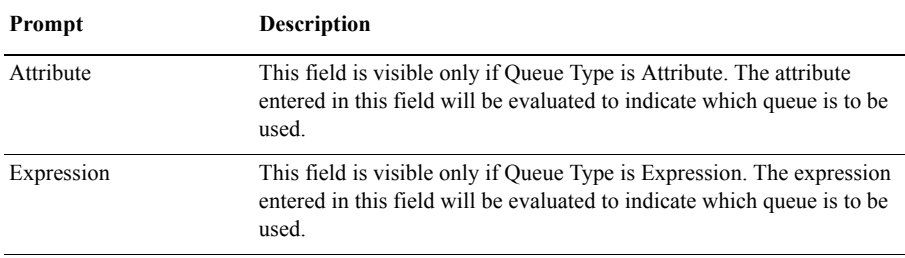

# **Match module**

#### **DESCRIPTION**

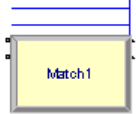

The Match module brings together a specified number of entities waiting in different queues. The match may be accomplished when there is at least one entity in each of the desired queues. Additionally, an attribute may be specified such that the entities waiting in the queues must have the same attribute values before the match is initiated.

When an entity arrives at the Match module, it is placed in one of up to five associated queues, based on the entry point to which it is connected. Entities will remain in their respective queues until a match exists.

Once a match exists, one entity from each queue is released to be matched. The matched entities are then synchronized to depart from the module.

#### **TYPICAL USES**

- Assembling a part
- Gathering various products for a customer order
- Synchronizing a customer exit with a filled order

#### **PROMPTS**

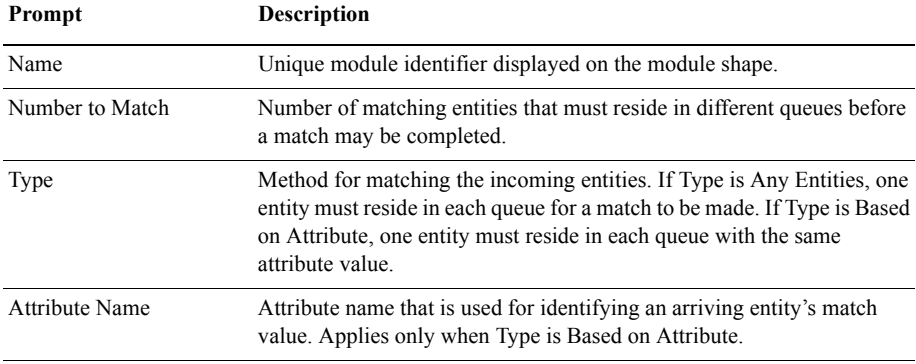

54

# **Pickup module**

### **DESCRIPTION**

Pickup 1

The Pickup module removes a number of consecutive entities from a given queue starting at a specified rank in the queue. The entities that are picked up are added to the end of the incoming entity's group.

#### **TYPICAL USES**

- Gathering an order from various queue locations
- Gathering completed forms for an office order
- Picking up students at a bus stop for school

#### **PROMPTS**

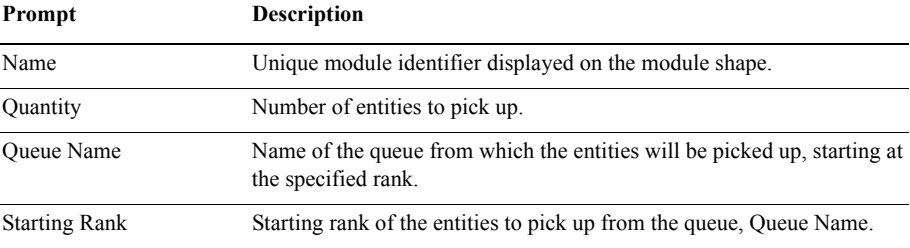

# **ReadWrite module**

#### **DESCRIPTION**

ReadWrite 1

The ReadWrite module is used to read data from an input file or the keyboard and assign the data values to a list of variables or attributes (or other expression). This module is also used to write data to an output device, such as the screen or a file.

When reading from or writing to a file, the ReadWrite logic varies according to the *Type of Arena File Name* (the *Access Type* of a file is specified in the File module).

**Sequential File or LOTUS Spreadsheet Access Types.** When an entity arrives at the ReadWrite module, the specified file is examined to see if it is open (active). If not, the file is automatically opened. The values of the attributes, variables, or expressions (other) listed are read or written according to the format specified.

If you plan to import Lotus (.*wks*) files into Excel, see Lotus 1-2-3 Release 1.x (WKS) Format for guidelines.

**Microsoft Excel, Microsoft Access, and ActiveX Data Objects Access Types.**

When an entity arrives at the ReadWrite module, the specified file is examined to see if an ADO connection to the file is open (active). If the file is currently closed, then an ADO connection is automatically opened to the data source using either the Microsoft Jet OLE DB Provider (if the *Access Type* is *Microsoft Excel* or *Microsoft Access*) or the specified connection string (if the *Access Type* is *ActiveX Data Objects*).

The *Recordset ID* is then examined to see if that recordset in the file is open. A recordset refers to a table of data in the data store that is organized in columns (i.e., fields) and rows (i.e., records).

If the recordset is currently closed, then it is automatically opened using the recordset definition specified in the File module (e.g., the specified named range or table name). The recordset then remains open until the file is closed.

The values of the attributes, variables, or expressions (other) listed in the Assignments repeat group are then read from or written to the specified *Record Number* (i.e., row) in the recordset. The first entry in *Assignments* is read from or written to the first field in the record, the second entry corresponds to the second field, and so on.

**Extensible Markup Language Access Type.** When an entity arrives at the Read-Write module, the specified file is examined to see if it is open (active). If not, the file is automatically opened into a single ADO recordset.

The values of the attributes, variables, or expressions (other) listed are then read from or written to the specified *Record Number* (i.e., row) in the recordset.

#### **TYPICAL USES**

- Reading in airline arrival/departure information
- **Prompting an end user for model configuration data (menu)**
- Writing order information to a data file, such as order arrival, order fill time, order completion time

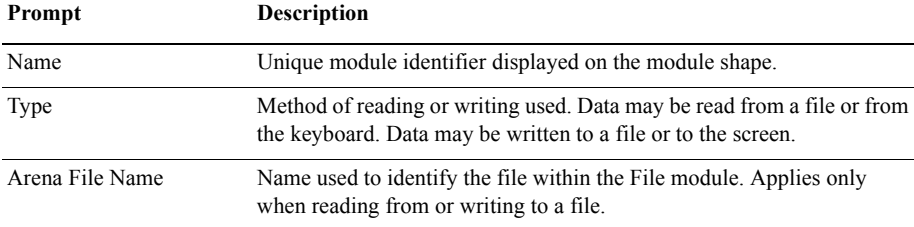

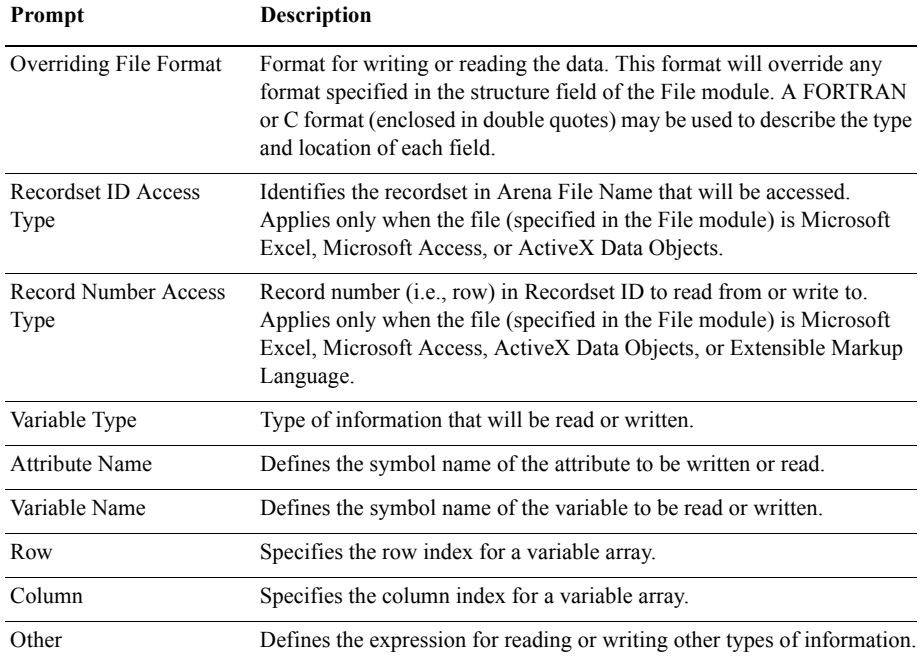

# **Release module**

#### **DESCRIPTION**

#### Release 1

The Release module is used to release units of a resource that an entity previously has seized. This module may be used to release individual resources or may be used to release resources within a set. For each resource to be released, the name and quantity to release are specified.

When the entity enters the Release module, it gives up control of the specified resource(s). Any entities waiting in queues for those resources will gain control of the resources immediately.

- **Finishing a customer order (release the operator)**
- Completing a tax return (release the accountant)
- **Leaving the hospital (release the doctor, nurse, hospital room)**

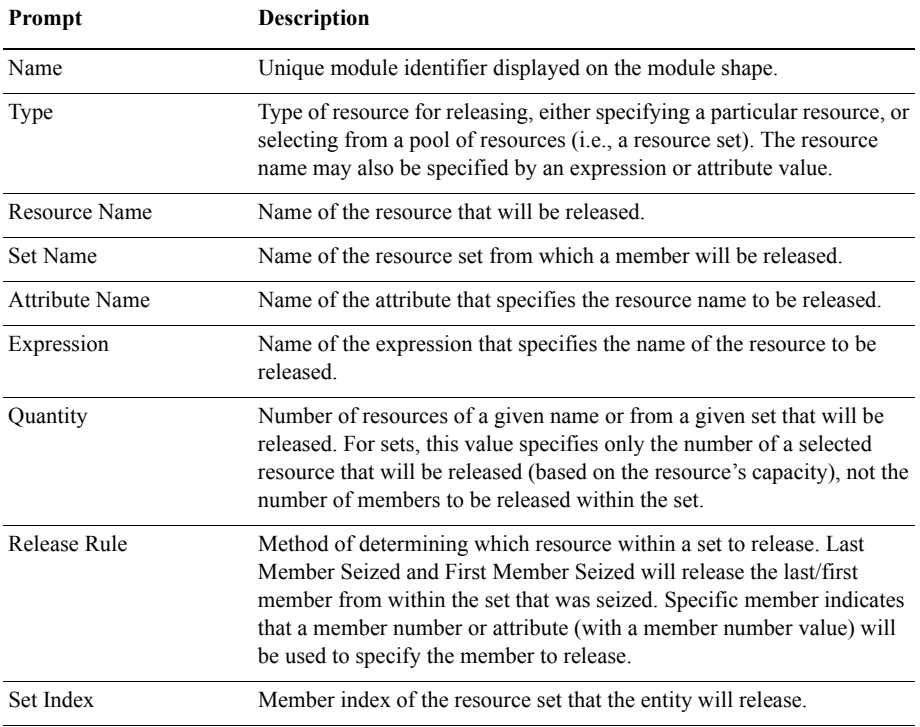

# **Remove module**

#### **DESCRIPTION**

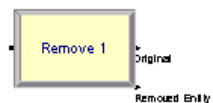

The Remove module removes a single entity from a specified position in a queue and sends it to a designated module.

When an entity arrives at a Remove module, it removes the entity from the specified queue and sends it to the connected module. The rank of the entity signifies the location of the entity within the queue. The entity that caused the removal proceeds to the next module specified and is processed before the removed entity.

- Removing an order from a queue that is due to be completed next
- Calling a patient from a waiting room for an examination
- Retrieving the next order to be processed from a pile of documents

#### **PROMPTS**

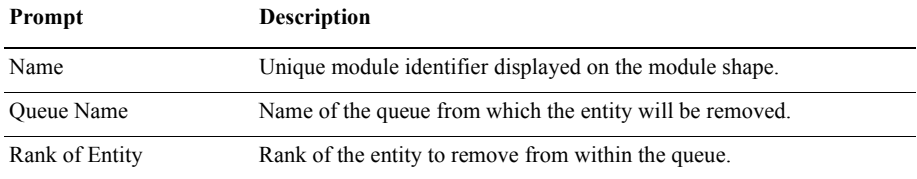

# **Seize module**

#### **DESCRIPTION**

Seize 1

The Seize module allocates units of one or more resources to an entity. The Seize module may be used to seize units of a particular resource, a member of a resource set, or a resource as defined by an alternative method, such as an attribute or expression.

When an entity enters this module, it waits in a queue (if specified) until all specified resources are available simultaneously. Allocation type for resource usage is also specified.

#### **TYPICAL USES**

- Beginning a customer order (seize the operator)
- Starting a tax return (seize the accountant)
- Being admitted to hospital (seize the hospital room, nurse, doctor)

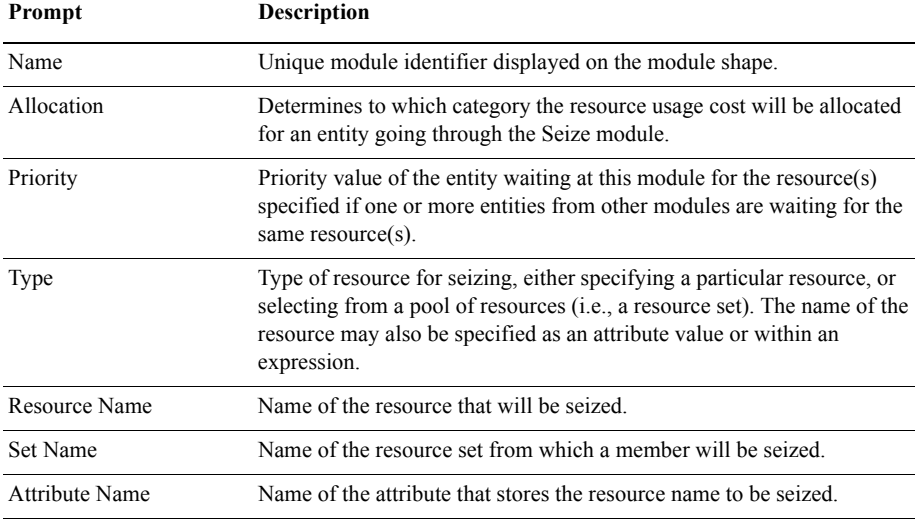

 $\bullet$  $\bullet$ 

ARENA USER'S GUIDE

• • • • •  $\ddot{\cdot}$ 

 $\bullet$ 

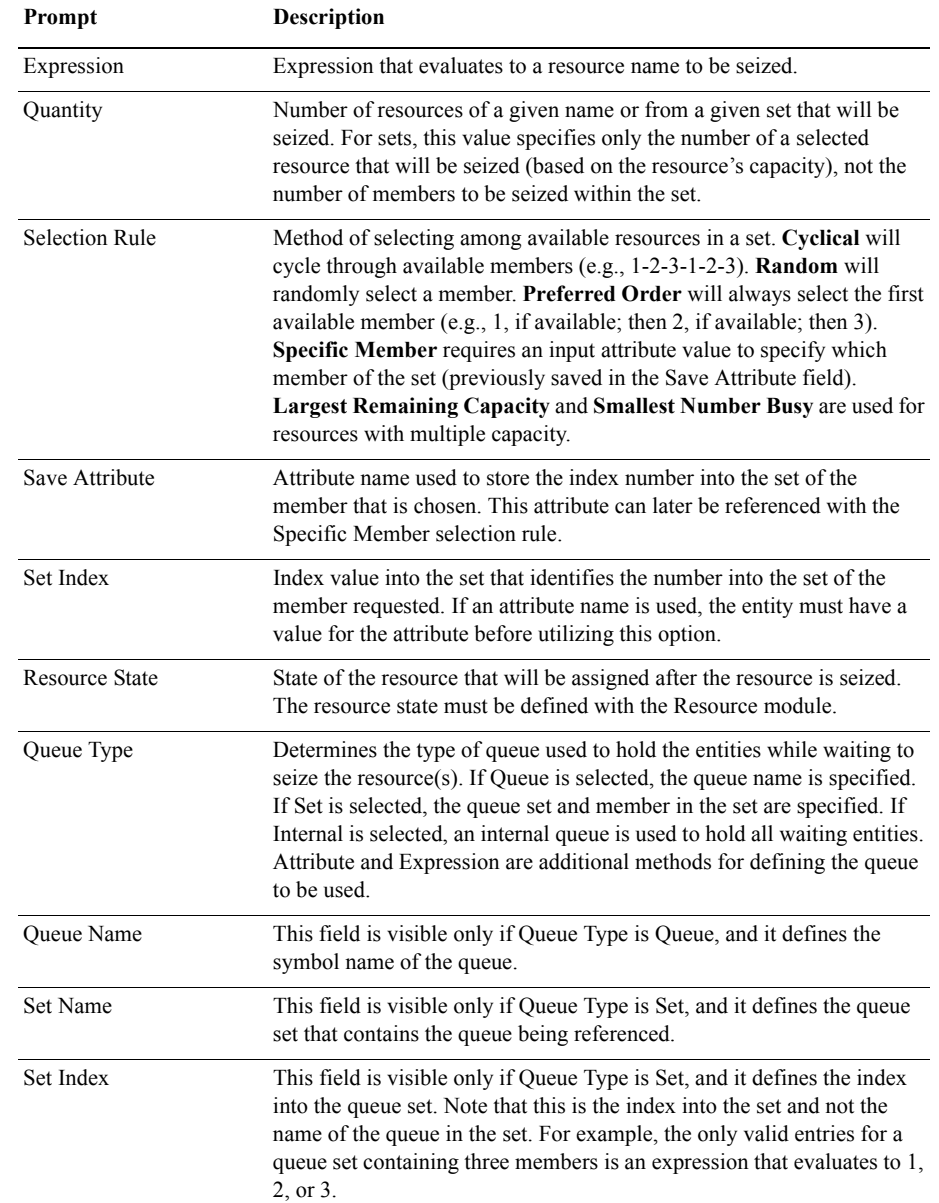

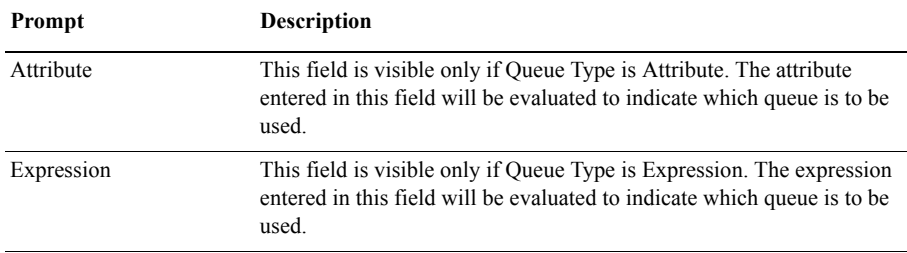

# **Search module**

#### **DESCRIPTION**

Search 1 **Found Kol Found**  The Search module searches a queue, a group (batch), or an expression to find the entity rank (for entities in a queue or group) or the value of the global variable *J* that satisfies the specified search condition. When searching a queue or group, the value of the global system variable *J* is set to the rank of the first entity that satisfies Search Condition, or to 0 if Search Condition is not satisfied. When searching an expression, the global system variable *J* is set to the value of the first index value that satisfies the search condition or to zero if no value of *J* in the specified range satisfies the search condition.

When an entity arrives at a Search module, the index *J* is set to the starting index and the search condition is then checked. If the search condition is satisfied, the search ends and the current value of *J* is retained. Otherwise, the value of *J* is increased or decreased and the condition is rechecked. This process repeats until the search condition is satisfied or the ending value is reached. If the condition is not met or there are no entities in the queue or group, *J* is set equal to 0.

#### **TYPICAL USES**

- Looking for a particular order number in a queue
- Searching a group for a certain part type
- Determining which process to enter based on availability of resources (search an expression)

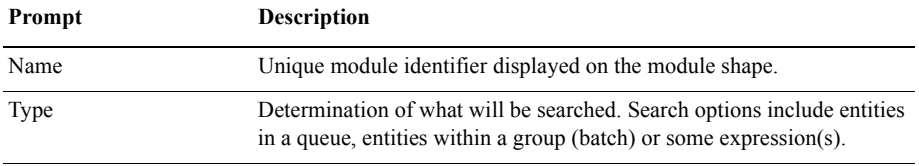

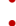

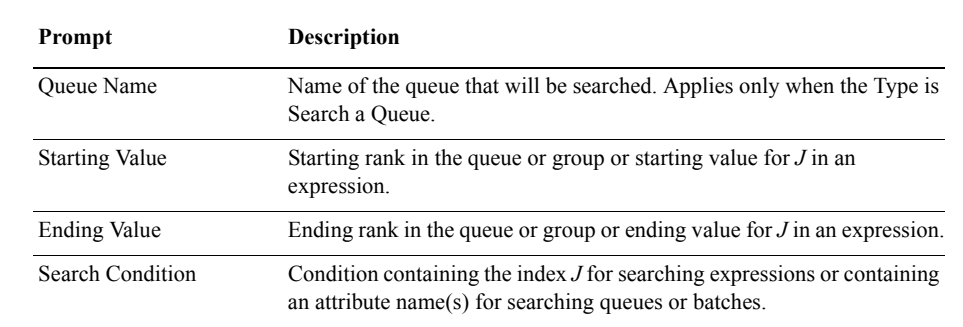

# **Signal module**

#### **DESCRIPTION**

The Signal module sends a signal value to each Hold module in the model set to Wait for Signal and releases the maximum specified number of entities.

When an entity arrives at a Signal module, the signal is evaluated and the signal code is sent. At this time, entities at Hold modules that are waiting for the same signal are removed from their queues. The entity sending the signal continues processing until it encounters a delay, enters a queue, or is disposed.

#### **TYPICAL USES**

- **Analyzing traffic patterns at an intersection (signal when the light turns green)**
- Signaling an operator to complete an order that was waiting for a component part

#### **PROMPTS**

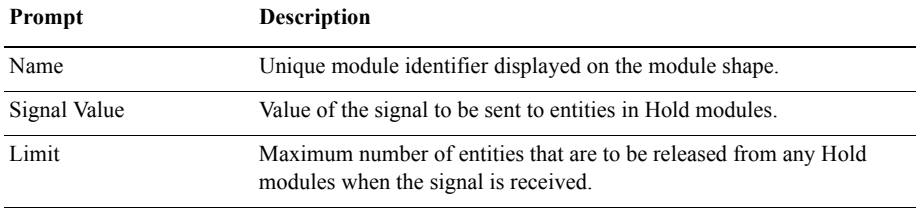

Signal 1

# **Store module**

#### **DESCRIPTION**

Store 1

The Store module adds an entity to storage. The Unstore module may then be used to remove the entity from the storage.

When an entity arrives at the Store module, the storage specified is incremented, and the entity immediately moves to the next module in the model.

Storages are useful for displaying entity animation while an entity undergoes processing in other modules. Additionally, statistics may be kept on the number of entities in storage.

#### **TYPICAL USES**

- Animating a part through a number of delay operations (load, setup, process, unload)
- **Tracking the number of customers within a grocery store (place in storage upon entry)**

#### **PROMPTS**

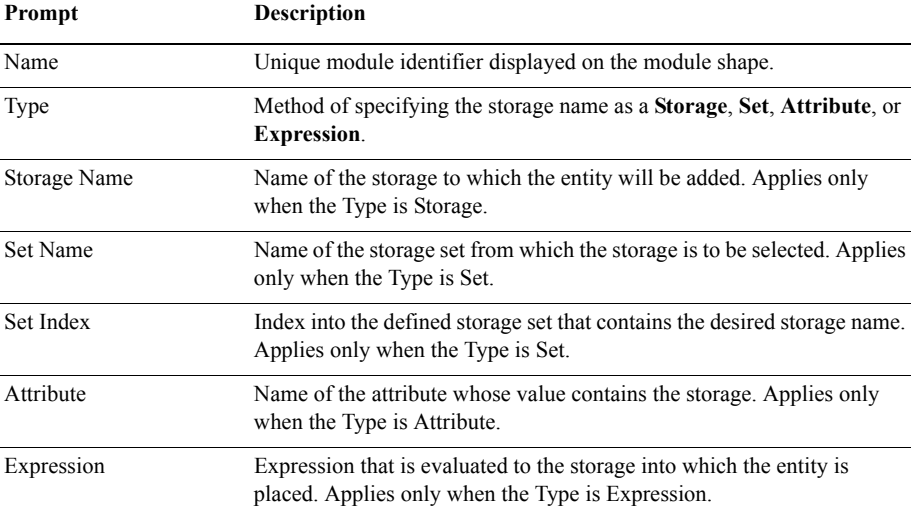

# **Unstore module**

#### **DESCRIPTION**

# Unstore 1

The Unstore module removes an entity from storage. When an entity arrives at the Unstore module, the storage specified is decreased and the entity immediately moves to the next module in the model.

#### **TYPICAL USES**

- Removing the entity from an animation location when processing is complete
- $\blacksquare$  Tracking the number of customers within a grocery store (unstore upon exit)

#### **PROMPTS**

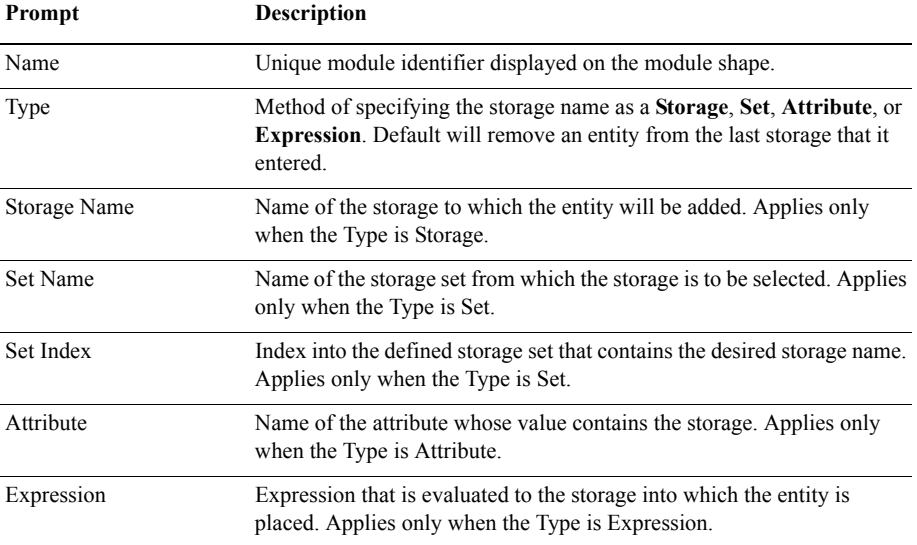

# **Adjust Variable module**

#### **DESCRIPTION**

#### Adjust Variable 1

The Adjust Variable module adjusts a variable to a target value at a specified rate. This module might be used with the *Rotate By Expression* option in Global and Resource pictures to present smooth animated rotations of pictures. It might also be used to approximate/ animate a continuous increase or decrease to a variable value over time.

When an entity enters an Adjust Variable module, the *Variable Name* is adjusted to the *To Value* at the specified *Rate*. The entity is held in the module until the adjustment is completed.

The *Update Interval* specifies the time interval between actual assignment updates of the variable value over the time period of the change. A smaller update interval produces smoother animation in plots or rotating pictures that reference the variable, as well as more accurate time-persistent statistics collected on the variable. A larger update interval produces faster run speeds.
## **TYPICAL USES**

Rotate a resource picture to 180 degrees at a rate of 5 degrees per second

## **PROMPTS**

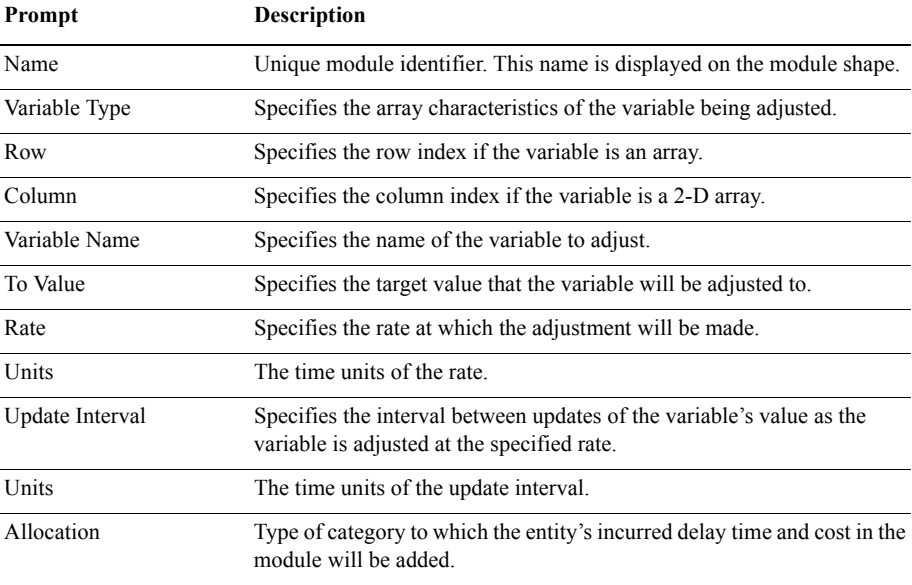

## **Data modules**

Data modules are the set of objects in the spreadsheet view of the model that define the characteristics of various process elements, such as resources and queues.

## **Advanced Set module**

## **DESCRIPTION**

The Advanced Set module specifies queue sets, storage sets, and other sets and their respective members. A set defines a group of similar elements that may be referenced via a common name and a set index. The elements that make up the set are referred to as the members of the set.

Queue sets may be specified within a Seize or material-handling-type module. Storage sets may be used in the Store and Unstore module. Other sets may include sets of attributes or other miscellaneous elements.

## **TYPICAL USES**

- **various checkout queues in a grocery store (queues)**
- Animation locations for performing operations (storages)

#### **PROMPTS**

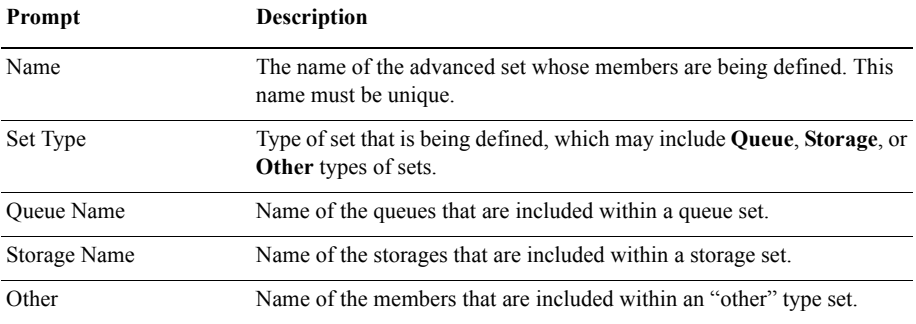

## **Expression module**

## **DESCRIPTION**

The Expression module defines expressions and their associated values. Expressions are referenced in the model by using their name. Expressions can optionally be specified as one- or two-dimensional arrays.

An expression value may be formed using combinations of integers, real numbers, symbol names, statistical distributions (e.g., NORM(10,2)), arithmetic operators (e.g.,  $+$ ,  $*$ ), parentheses, logical operators, (e.g., .GT. or >), attributes, and variables.

An expression value may be referenced in another expression, but recursive calls to the same expression are not allowed.

## **TYPICAL USES**

- Distribution for an entity arrival
- $\blacksquare$  Entity picture values
- Complex expression for order entry times

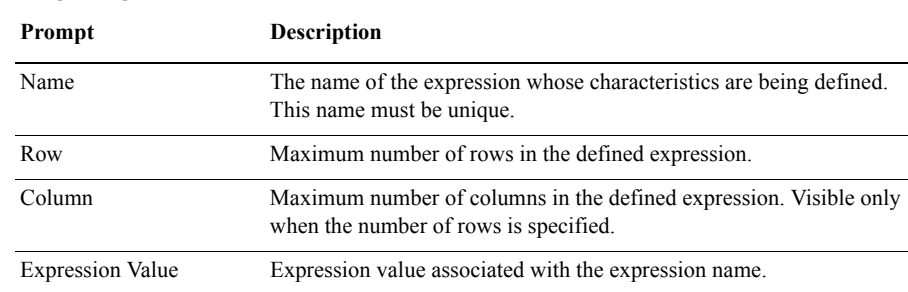

#### **PROMPTS**

## **Failure module**

## **DESCRIPTION**

The Failure module is designed for use with resources. When a failure occurs, the entire resource (regardless of its capacity) is failed. Failures are designed to be used with singlecapacity resources or with multiple-capacity resources whose individual resource units all fail at the same time.

## **TYPICAL USES**

- **Breakdown information for a machine**
- Cash register tape refill every "x" customers
- Random computer shutdowns or "reboots"

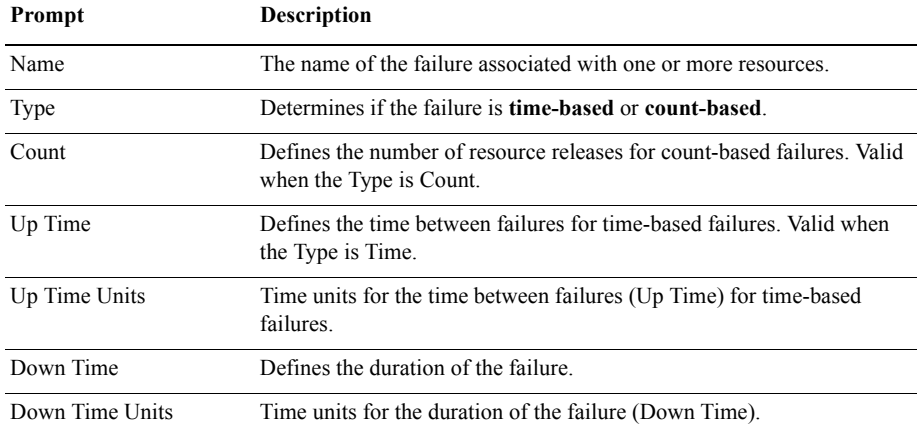

- • •
	- ARENA USER'S GUIDE

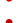

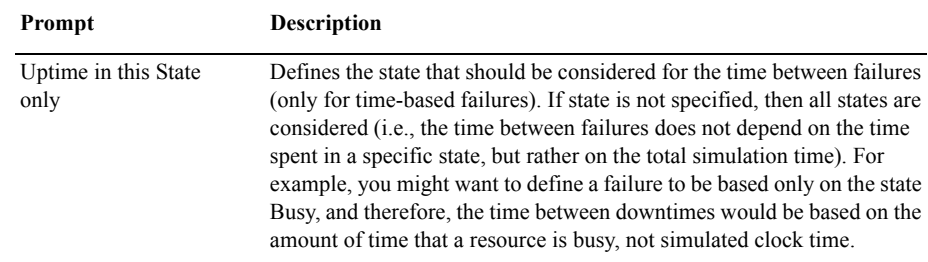

## **File module**

#### **DESCRIPTION**

The File module must be included whenever external files are accessed using the Read-Write module. This module identifies the system file name and defines the access method, formatting, and operational characteristics of the files.

## **TYPICAL USES**

- **File containing predefined airline flight data**
- File specifying customer order times and relevant information
- File to write user model configuration data from menu input

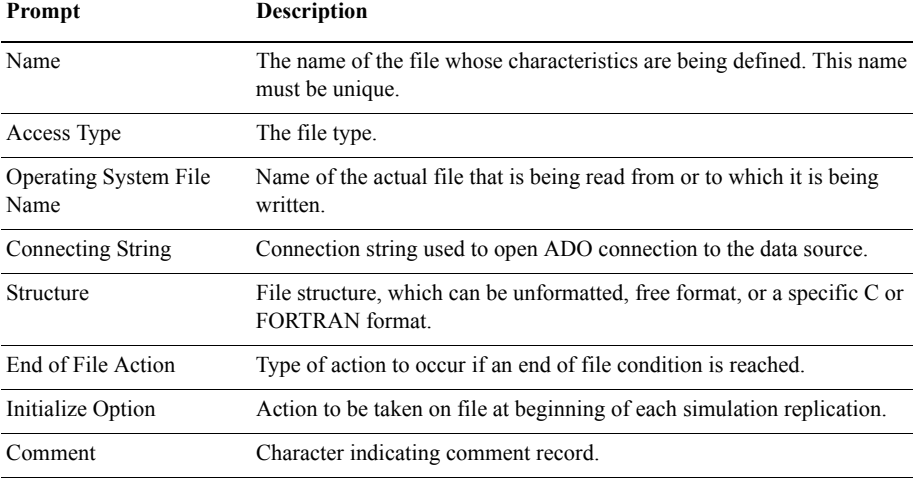

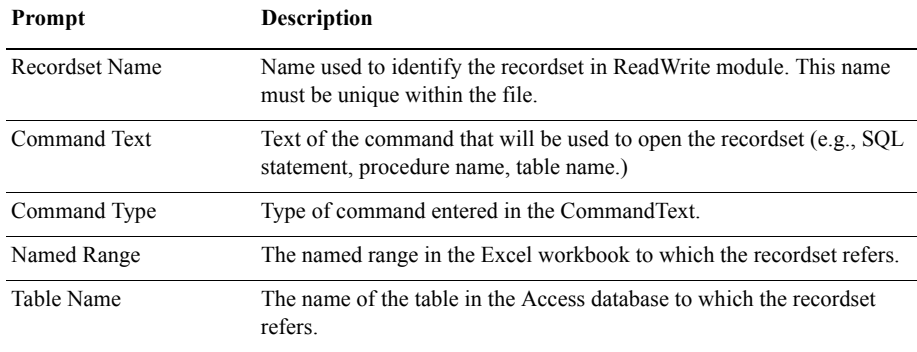

## **StateSet module**

## **DESCRIPTION**

The StateSet module is used to define states for a resource or number of resources. The states may be associated with an autostate or may be new states for the resource. The Resource module in the Basic Process panel references the stateset, if any, that a given resource will use.

## **TYPICAL USES**

- States for an operator, such as busy with customer, busy refilling shelves, busy on phone
- States for a machine, such as random failure, scheduled failure, busy with setup, busy with processing
- States for a doctor, such as scheduled appointments, hospital rounds, paperwork, telephone calls

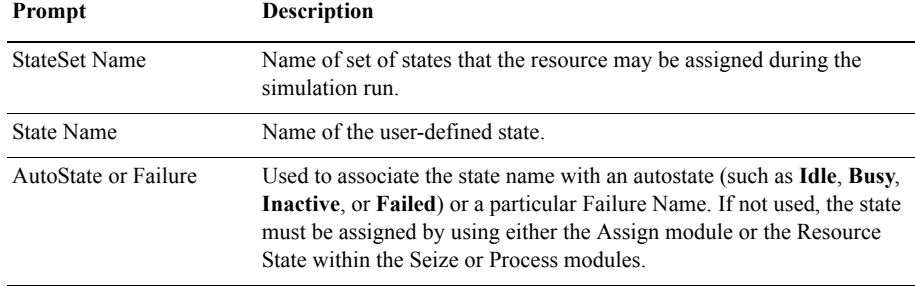

## **Statistic module**

## **DESCRIPTION**

The Statistic module is used to define additional statistics that are to be collected during the simulation and also to specify output data files. While summary statistics (e.g., Average and Maximum) are automatically generated for each statistic, if you specify an output file, then each individual observation (e.g., each tally recorded) is written out to an output file. The types of statistics that may be defined in the Statistic module are timepersistent, tallies (observational data), count-based, outputs, and frequency-based.

## **TYPICAL USES**

- Gathering observational data to compare two simulation configurations (save data to file for a tally)
- Collecting additional statistics information such as number in queue plus number resources busy
- Generating statistics on various states of an operator or machine
- Tracking the number of customers in a grocery store using NSTO function and Store/Unstore modules

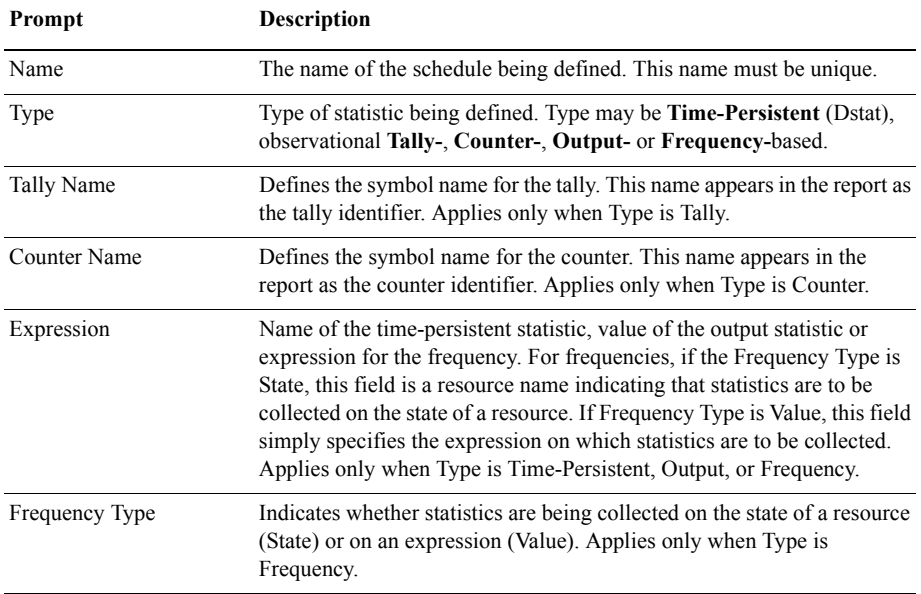

 $\bullet$  $\bullet$  $\bullet$ 

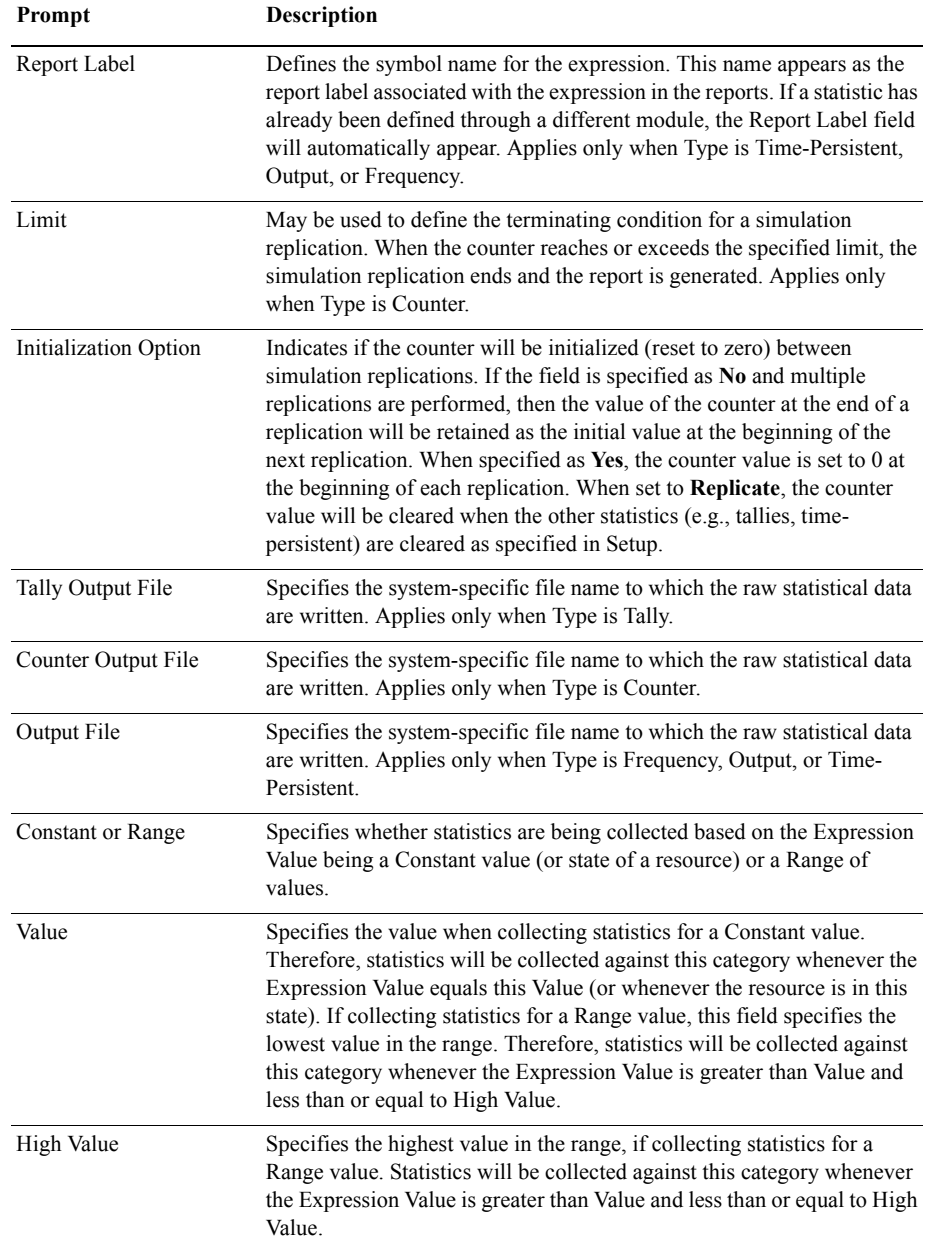

 $\bullet$ 

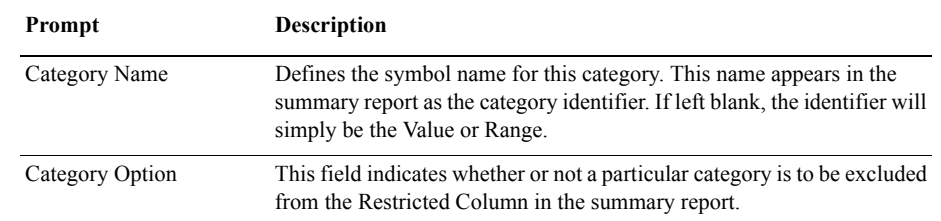

## **Storage module**

## **DESCRIPTION**

The Storage module defines the name of a storage. Storages are automatically created by any module that references the storage so that this module is seldom needed. The only time this module is needed is when a storage is defined as a member of a storage set or specified using an attribute or expression.

## **TYPICAL USES**

**Defining an animate storage for a set of storages** 

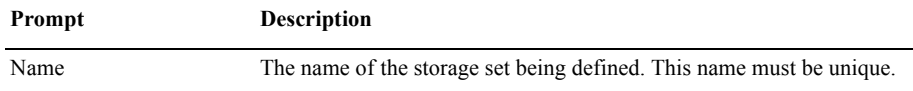

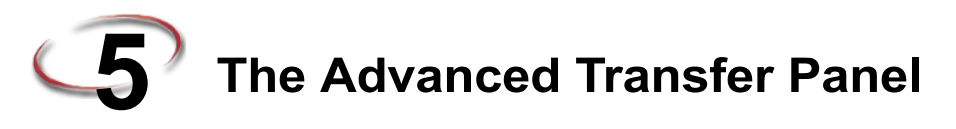

This chapter presents the modules from the Advanced Transfer panel, which includes the modules needed for modeling the movement of entities from one location to another. Example uses of each module are included in this section.

## **General flowchart modules**

Flowchart modules are the set of objects that are placed in the model window to describe the simulation process.

## **Enter module**

## **DESCRIPTION**

Enter 1

The Enter module defines a station (or a set of stations) corresponding to a physical or logical location where processing occurs. When an entity arrives at an Enter module, an unloading delay may occur and any transfer device used to transfer the entity to the Enter module's station may be released.

The station (or each station within the defined set) has a matching Activity Area that is used to report all times and costs accrued by the entities in this station. This Activity Area's name is the same as the station. If a parent Activity Area is defined, then it also accrues any times and costs by the entities in this station.

## **TYPICAL USES**

- The start of a part's production in a series of parallel processes where the part's forklift needs to be released
- The start of a document's processing after the document has been created where the mail clerk resource needs to be released

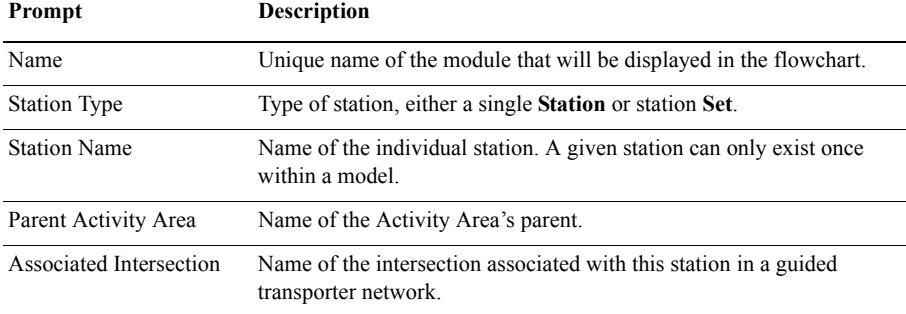

 $\bullet$  $\bullet$ 

> ARENA USER'S GUIDE  $\bullet$

• • • • •  $\ddot{\phantom{0}}$ 

 $\bullet$ 

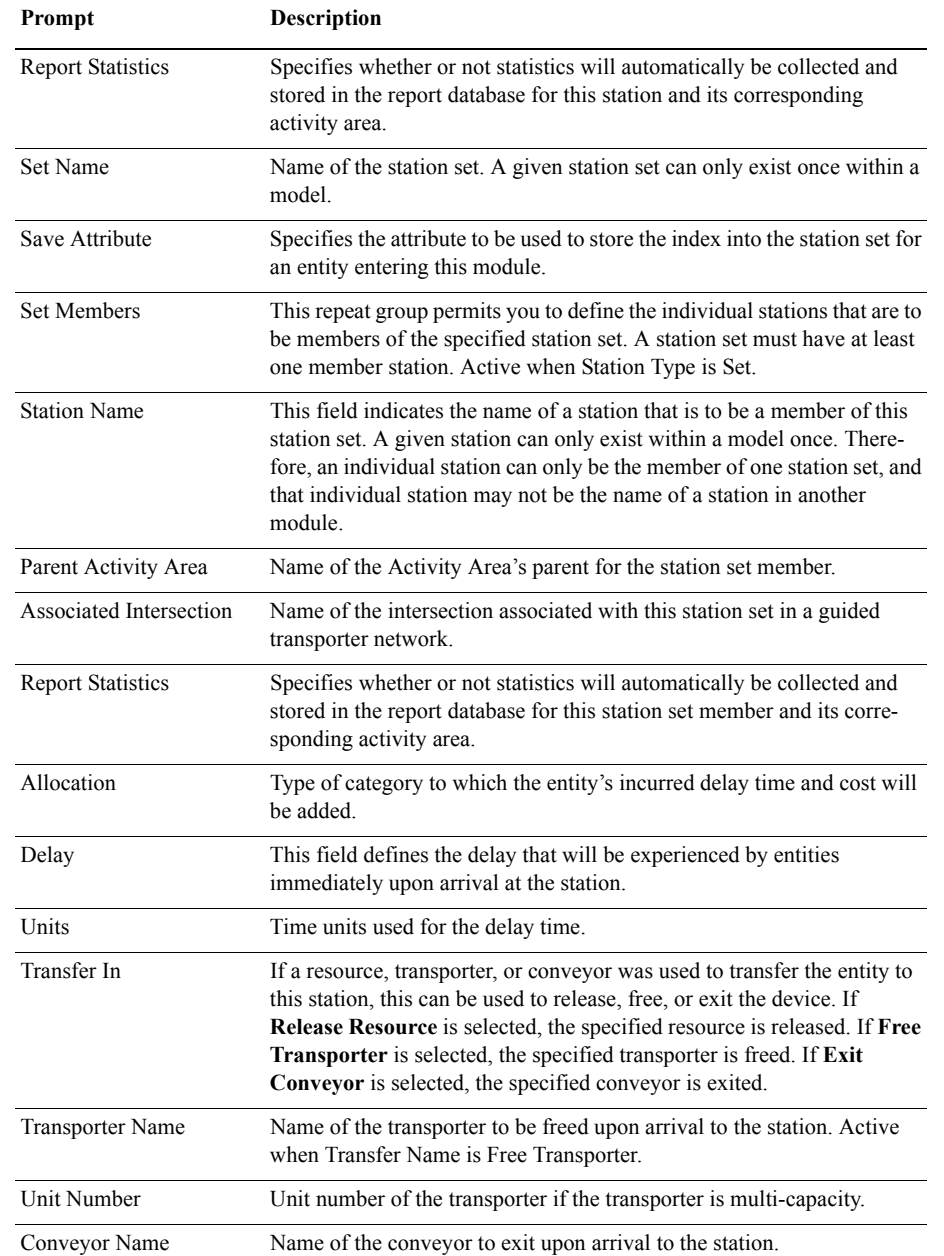

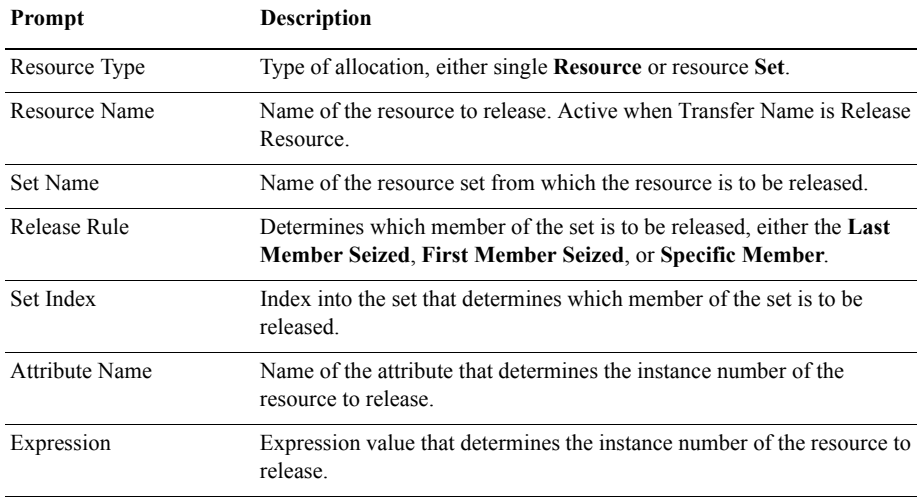

## **Leave module**

## **DESCRIPTION**

#### Leave 1

The Leave module is used to transfer an entity to a station or module. An entity may be transferred in two ways. It can be transferred to a module that defines a station by referencing the station and routing, conveying, or transporting to that station, or a graphical connection can be used to transfer an entity to another module. When an entity arrives at a Leave module, it may wait to obtain a transfer device (resource, transporter, or conveyor). When the transfer device has been obtained, the entity may experience a loading delay. Finally, the entity is transferred from this module to a destination module or station.

## **TYPICAL USES**

The end of a part's production in a series of parallel processes where the part needs a forklift to be transferred to shipping

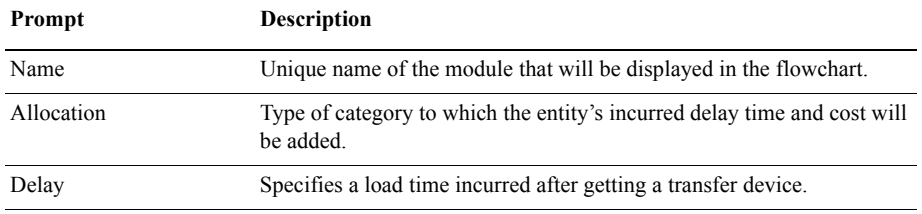

 $\bullet$ 

ARENA USER'S GUIDE

• • • • •  $\ddot{\cdot}$  $\bullet$ 

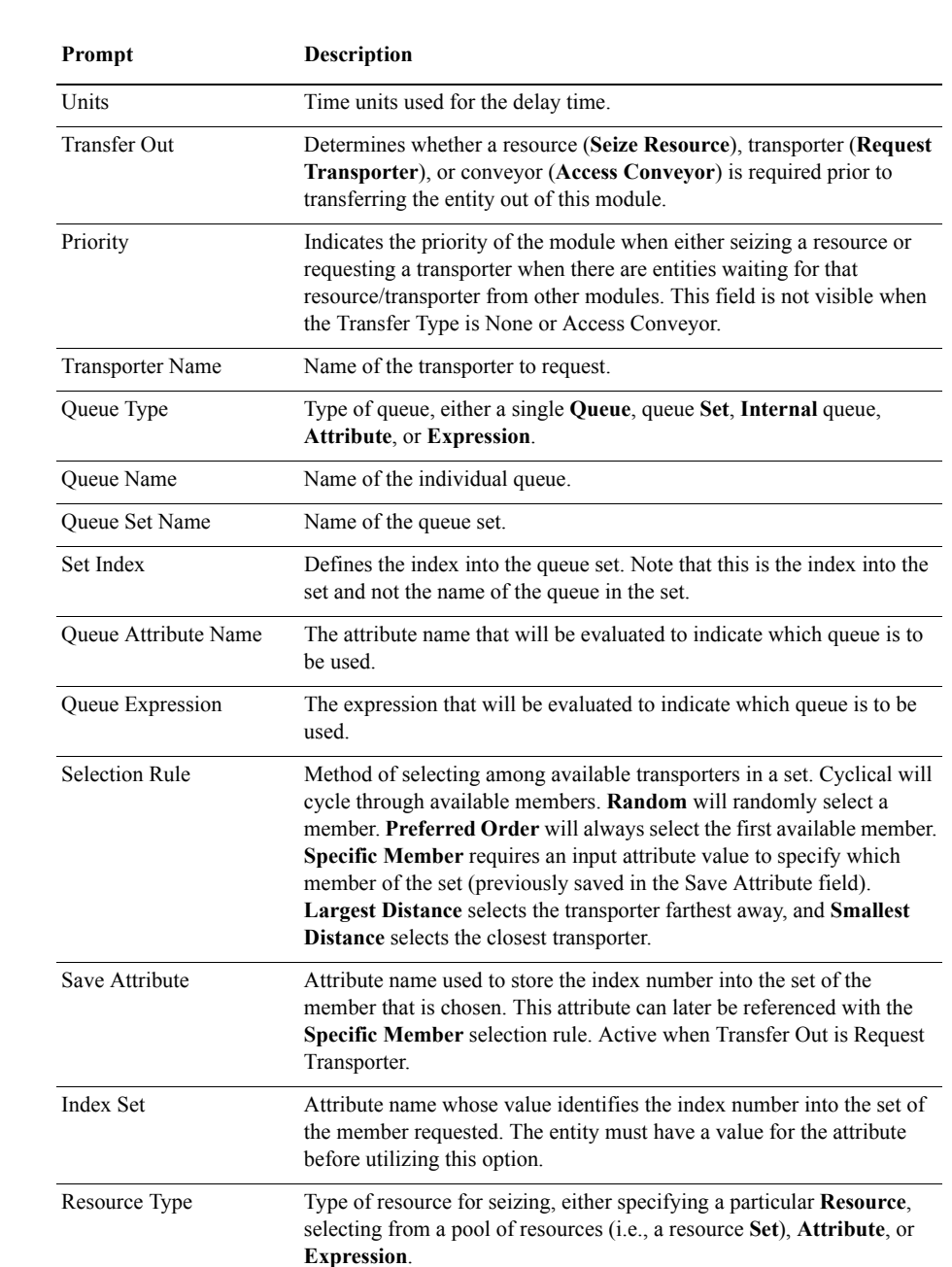

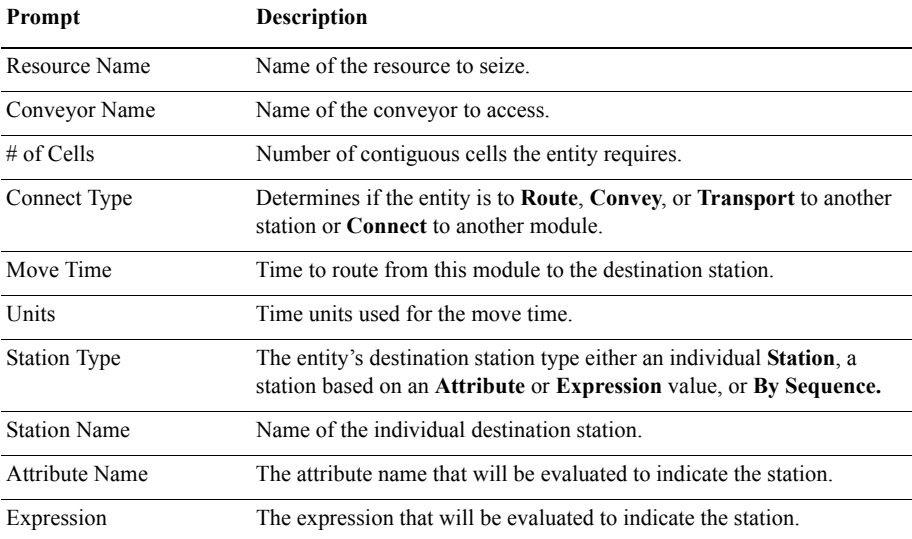

## **PickStation module**

## **DESCRIPTION**

The PickStation module allows an entity to select a particular station from the multiple stations specified. This module picks among the group of stations based on the selection logic defined with the module. The entity may then route, transport, convey, or connect to the station specified. If the method chosen is connect, the selected station is assigned to an entity attribute. The station selection process is based on the minimum or maximum value of a variety of system variables and expressions.

## **TYPICAL USES**

- A part sent to a processing station based on machine's availability at each station
- A loan application sent to a set of loan officers based on the number sent to each officer
- A customer selecting among cashier lines based on the least number waiting in each line

## **PROMPTS**

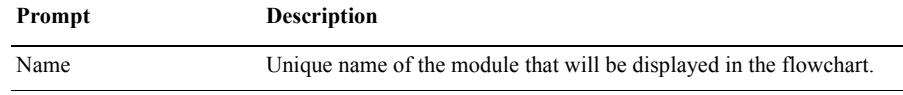

Pick Station 1

- ARENA USER'S GUIDE  $\bullet$
- • •  $\ddot{\phantom{0}}$  $\bullet$

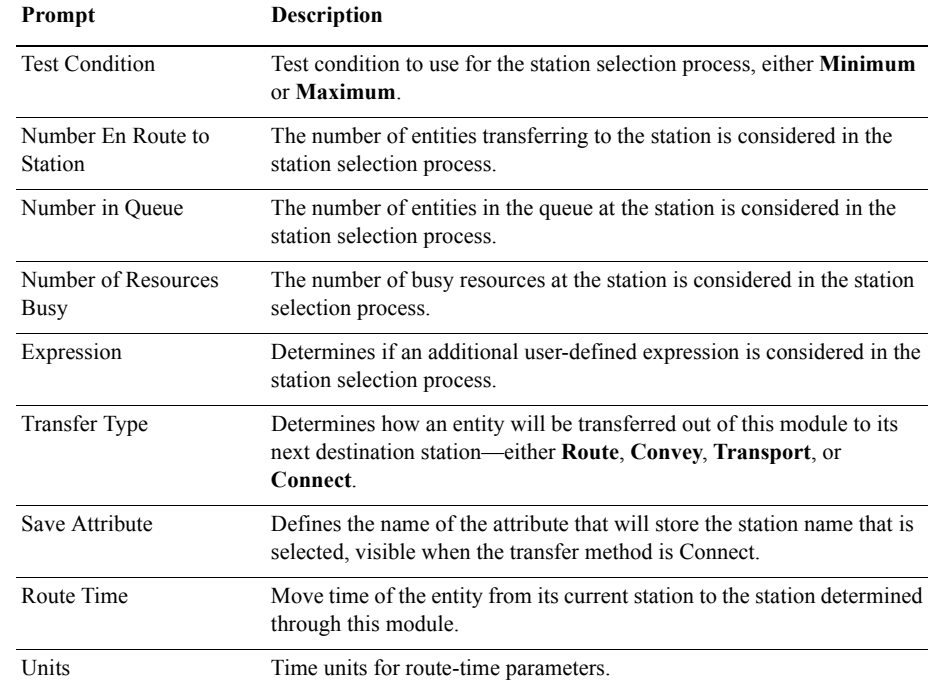

## **PickStation module — Stations dialog**

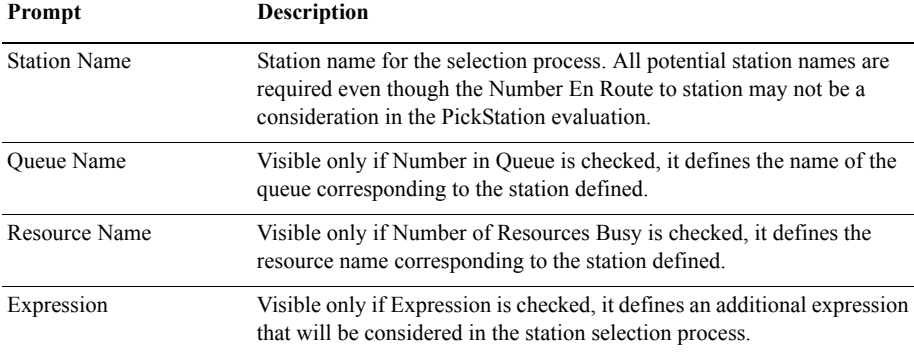

## **Route module**

## **DESCRIPTION**

Route 1

The Route module transfers an entity to a specified station or the next station in the station visitation sequence defined for the entity. A delay time to transfer to the next station may be defined.

When an entity enters the Route module, its Station attribute (Entity.Station) is set to the destination station. The entity is then sent to the destination station, using the route time specified.

If the station destination is entered as By Sequence, the next station is determined by the entity's sequence and step within the set (defined by special-purpose attributes Entity.Sequence and Entity.Jobstep, respectively).

## **TYPICAL USES**

- Send a part to its next processing station based on its routing slip
- Send an account balance call to an account agent
- Send restaurant customers to a specific table

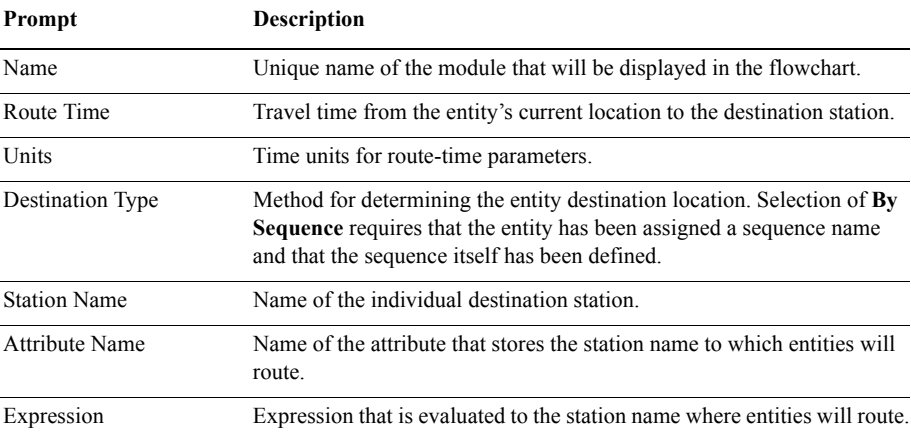

Station 1

**Station module**

## **DESCRIPTION**

The Station module defines a station (or a set of stations) corresponding to a physical or logical location where processing occurs. If the Station module defines a station set, it is effectively defining multiple processing locations.

The station (or each station within the defined set) has a matching Activity Area that is used to report all times and costs accrued by the entities in this station. This Activity Area's name is the same as the station. If a parent Activity Area is defined, then it also accrues any times and costs by the entities in this station.

## **TYPICAL USES**

- Defining a lathe area
- Defining a set of toll booths
- Defining a food preparation area

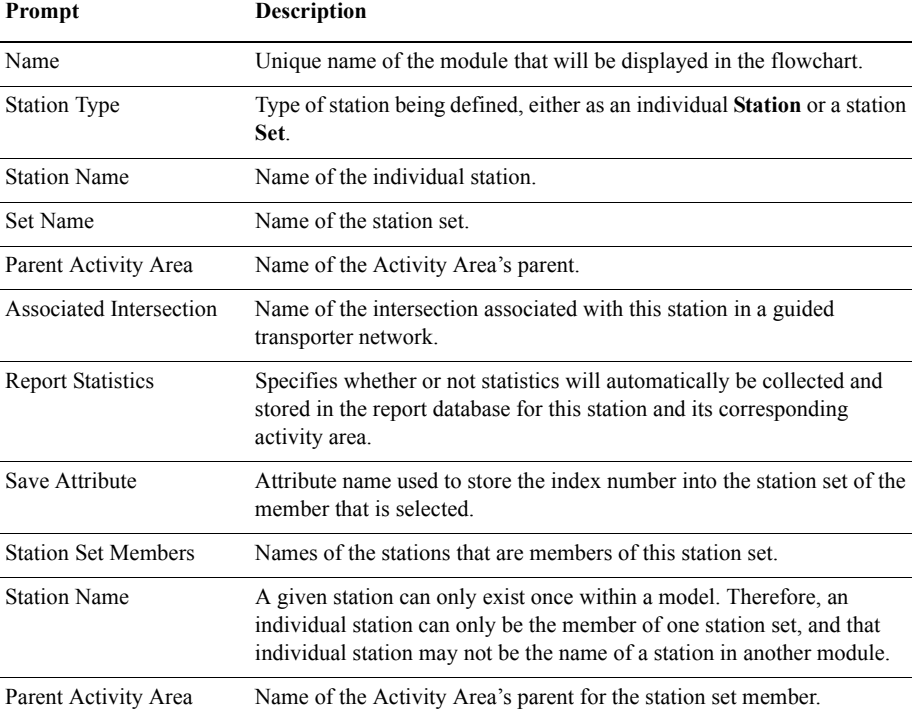

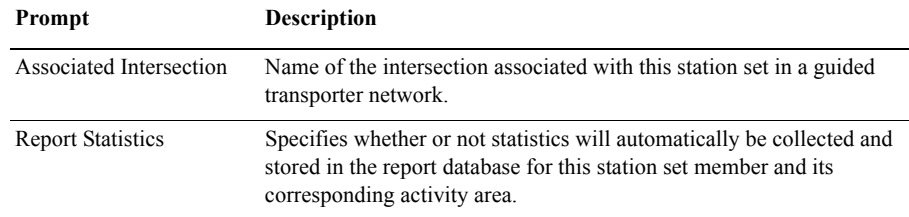

## **Conveyor flowchart modules**

## **Access module**

## **DESCRIPTION**

The Access module allocates one or more cells of a conveyor to an entity for movement from one station to another. Once the entity has control of the cells on the conveyor, it may then be conveyed to the next station.

When an entity arrives at an Access module, it will wait until the appropriate number of contiguous cells on the conveyor are empty and aligned with the entity's station location.

## **TYPICAL USES**

- **Parts accessing a conveyor to be sent to a paint booth**
- Glass accessing a conveyor to be transferred to a cutting station

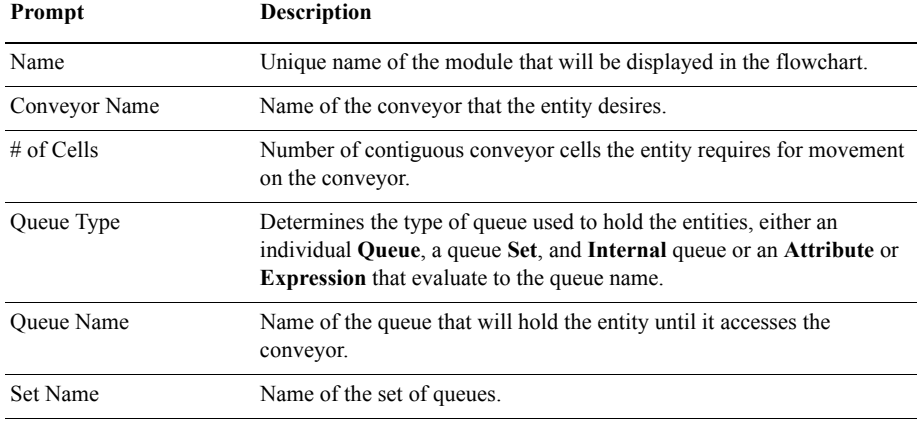

Access 1

- ARENA USER'S GUIDE • • • • •
- 

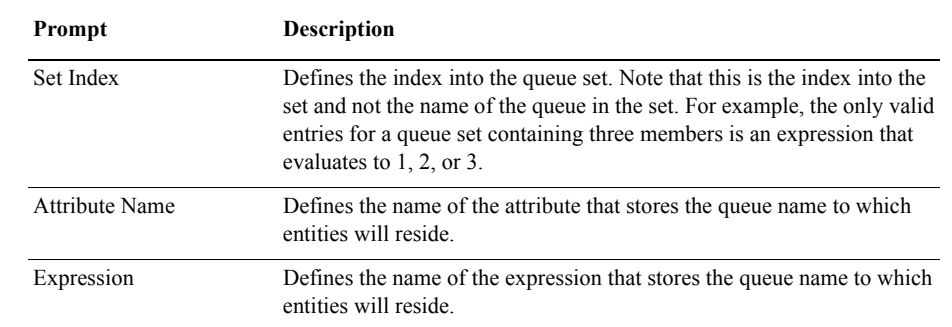

## **Convey module**

## **DESCRIPTION**

Convey 1

The Convey module moves an entity on a conveyor from its current station location to a specified destination station. The time delay to convey the entity from one station to the next is based on the velocity of the conveyor (specified in the Conveyor module) and the distance between the stations (specified in the Segment module).

When an entity enters a Convey module, its Station attribute (*Entity.Station*), is set to the destination station. The entity is then conveyed to the destination station. If the destination type is specified as By Sequence, the next station is determined by the entity's Sequence and Jobstep within the sequence (special-purpose attributes *Entity.Sequence* and *Entity.Jobstep*, respectively).

## **TYPICAL USES**

- **Convey bags from a location to the baggage claim area**
- Convey parts from a load station to processing station

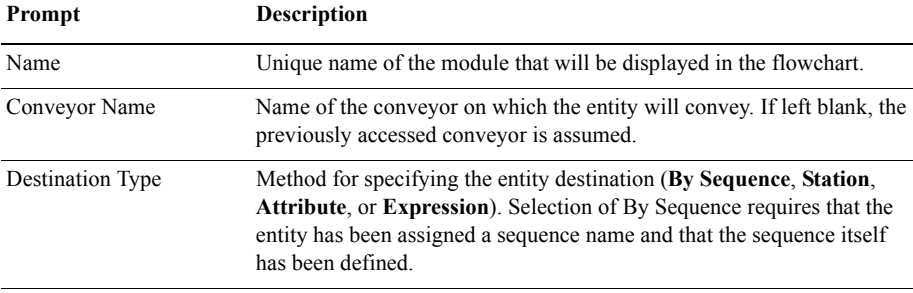

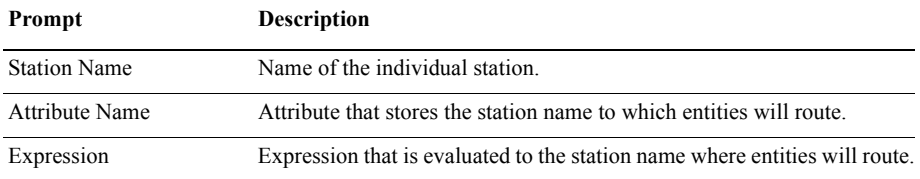

## **Exit module**

## **DESCRIPTION**

Exit 1

The Exit module releases the entity's cells on the specified conveyor. If another entity is waiting in queue for the conveyor at the same station when the cells are released, it will then access the conveyor.

## **TYPICAL USES**

- Cases exit a conveyor for packing
- Bad parts are removed from the conveyor and disposed
- **Passengers remove luggage from the baggage claim conveyor**

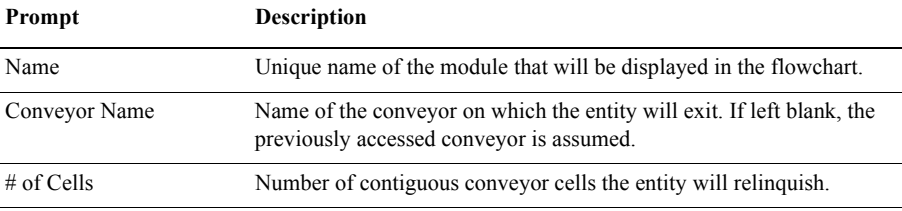

**Start module**

## **DESCRIPTION**

Start 1

The Start module changes the status of a conveyor from inactive to active. The conveyor may have been deactivated from either the Stop module or by initially being set to inactive at the start of the simulation. The velocity of the conveyor may be changed permanently when the conveyor is started.

## **TYPICAL USES**

- Start a bottling conveyor after scheduled maintenance
- Start a baggage claim conveyor when bags have arrived

#### **PROMPTS**

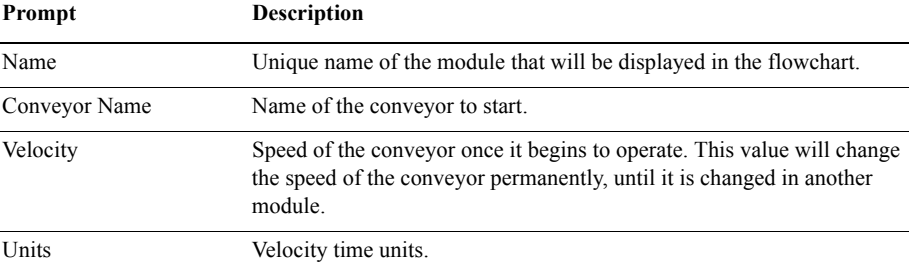

## **Stop module**

## **DESCRIPTION**

Stop 1

The Stop module sets the operational status of a conveyor to inactive. The conveyor may have been activated from either the Start module or by initially being set to active at the start of the simulation. When the entity enters the Stop module, the conveyor will stop immediately, regardless of the type of conveyor or the number of entities currently on the conveyor.

## **TYPICAL USES**

- Stop a baggage conveyor after a pre-determined amount of time
- Stop a conveyor for scheduled maintenance

#### **PROMPTS**

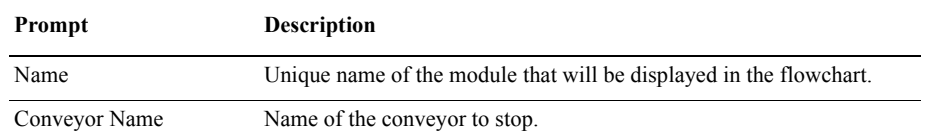

## **Transporter flowchart modules**

## **Activate module**

#### **DESCRIPTION**

Activate 1

The Activate module increases the capacity of a previously halted transporter. The transporter unit that is activated will reside at the station location at which it was halted until it is moved or requested by an entity. If there is an entity(s) awaiting a transporter at the time the unit is activated, the entity will gain control of the transporter immediately.

## **TYPICAL USES**

- Activate a forklift that was down for scheduled maintenance
- Activate gurneys in an emergency room after cleaning and restocking
- Start additional wait staff at a restaurant

#### **PROMPTS**

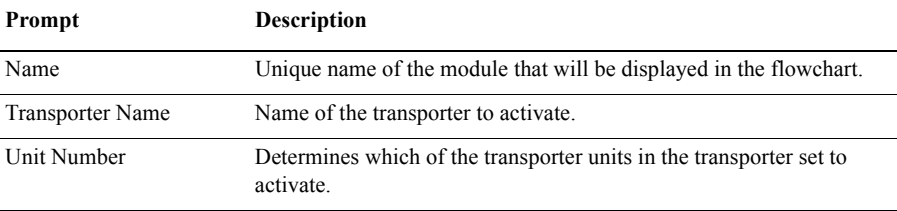

## **Allocate module**

## **DESCRIPTION**

Allocate 1

The Allocate module assigns a transporter to an entity without moving it to the entity's station location. The entity then has control of the transporter to either move it to a particular location or to halt it for a breakdown or failure. A particular transporter unit may be allocated to the entity or a selection rule may be used to determine which of the transporters will be assigned to the entity.

 $\bullet$ 

 $\bullet$ 

## **TYPICAL USES**

- A mechanic allocates a forklift for scheduled maintenance
- Allocate a taxi to pick up waiting passengers

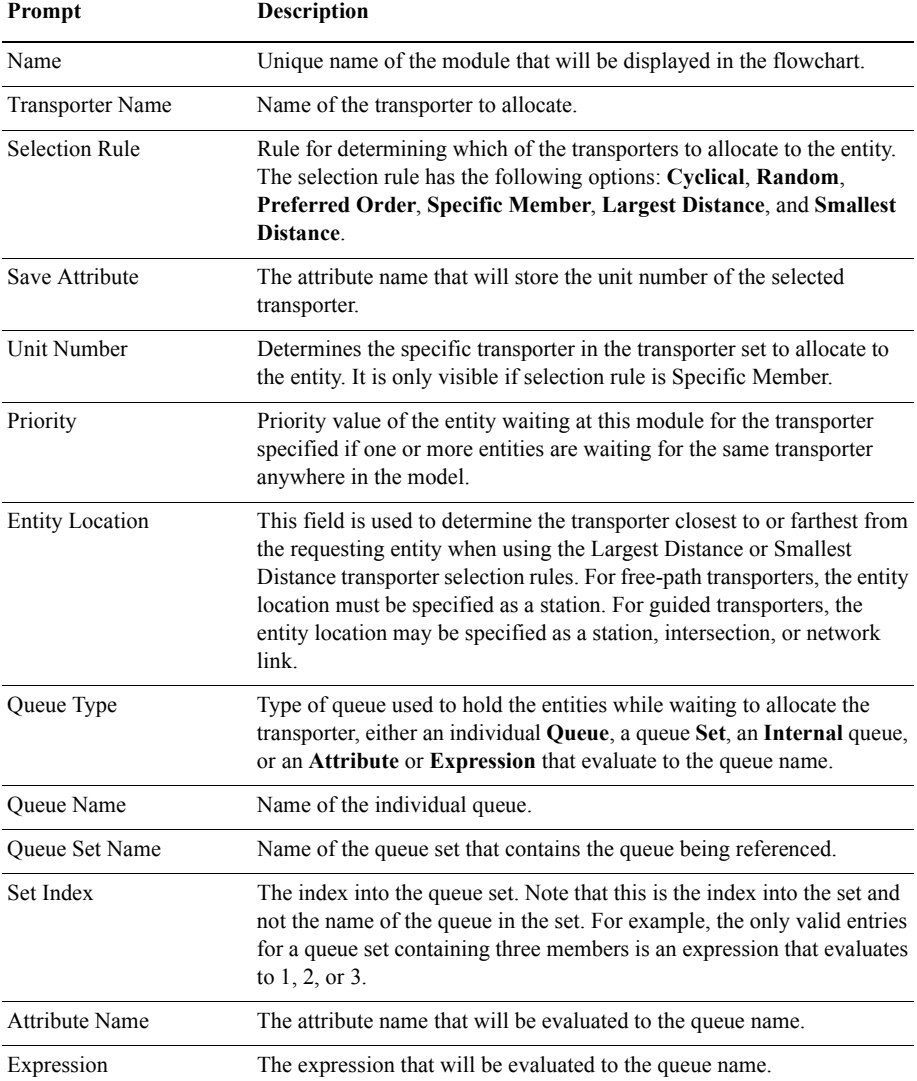

## **Free module**

## **DESCRIPTION**

#### Free 1

The Free module releases the entity's most recently allocated transporter unit. If another entity is waiting in a queue to request or allocate the transporter, the transporter will be given to that entity. If there are no waiting entities at the time the transporter unit is freed, the transporter will wait idle at the freeing entity's station location, unless otherwise specified in the Transporter module.

## **TYPICAL USES**

- $\blacksquare$  A part awaiting a shipping truck frees its forklift
- $\blacksquare$  An airport transfer cart completes its trip

#### **PROMPTS**

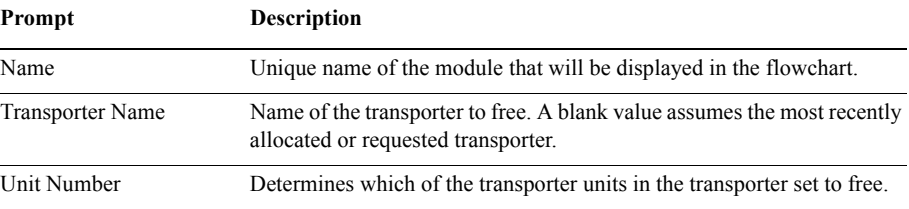

## **Halt module**

## **DESCRIPTION**

Halt<sub>1</sub>

The Halt module changes the status of a transporter unit to inactive. If the transporter is busy at the time when an entity enters the Halt module, the status is considered busy and inactive until the entity that controls the transporter frees the unit. If the transporter is idle at the time when an entity halts the transporter, it is set to inactive immediately. Once a transporter unit has been halted, no entities will get control of the transporter until it is activated.

## **TYPICAL USES**

- Stop a forklift for scheduled maintenance
- Disable a broken gurney in an emergency room

## **PROMPTS**

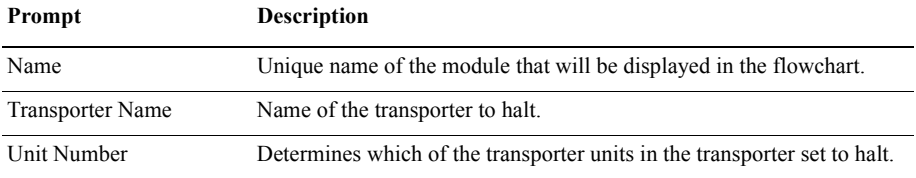

## **Move module**

#### **DESCRIPTION**

The Move module advances a transporter from one location to another without moving the controlling entity to the destination station. The controlling entity remains at its current module location until the transporter arrives at its destination. At that time, the entity will be able to move to another module or task in the model.

If the transporter being moved is a free-path transporter, then the time delay to move the transporter from one station to the next is based on the velocity of the transporter and the distance between the stations (specified in the Distance module). If the transporter being moved is a guided transporter, then the time delay to move the transporter depends not only on the velocity and distance to the destination, but also the transporter's acceleration, deceleration, and any traffic it encounters on the way.

#### **TYPICAL USES**

- $\blacksquare$  Move a broken forklift to a service station
- Move a worker to a break room
- $\blacksquare$  Move a waiter to the kitchen

#### **PROMPTS**

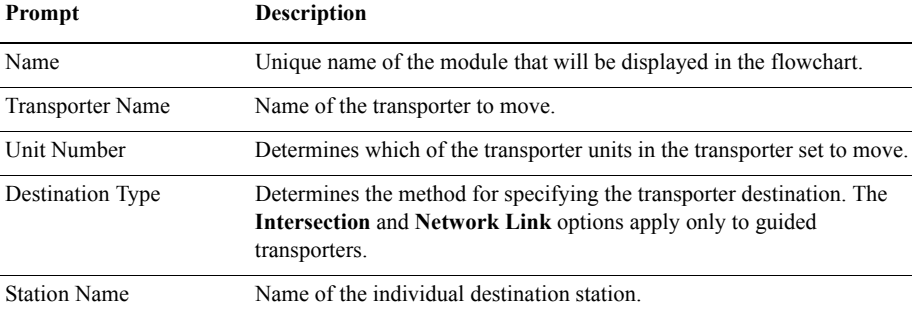

Move 1

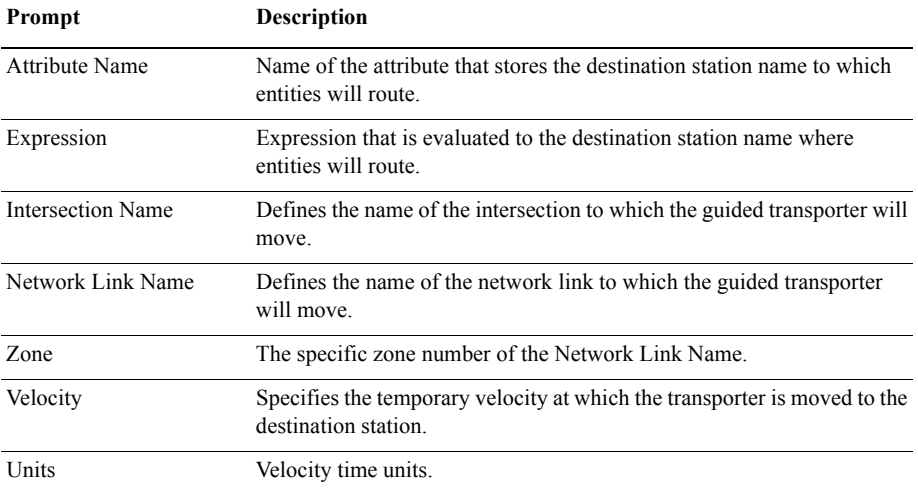

## **Request module**

## **DESCRIPTION**

Request 1

The Request module assigns a transporter unit to an entity and moves the unit to the entity's station location. A specific transporter unit may be specified or the selection may occur based on a rule.

When the entity arrives at the Request module, it is allocated a transporter when one is available. The entity remains at the Request module until the transporter unit has reached the entity's station. The entity then moves out of the Request module.

## **TYPICAL USES**

- A sanded part requests a cart to take it to the paint shop
- Customers in a restaurant are ready to order and thus request a waiter

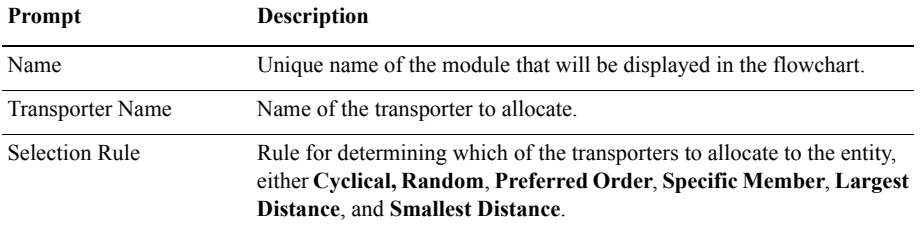

- ARENA USER'S GUIDE • • • • •
- 

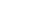

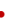

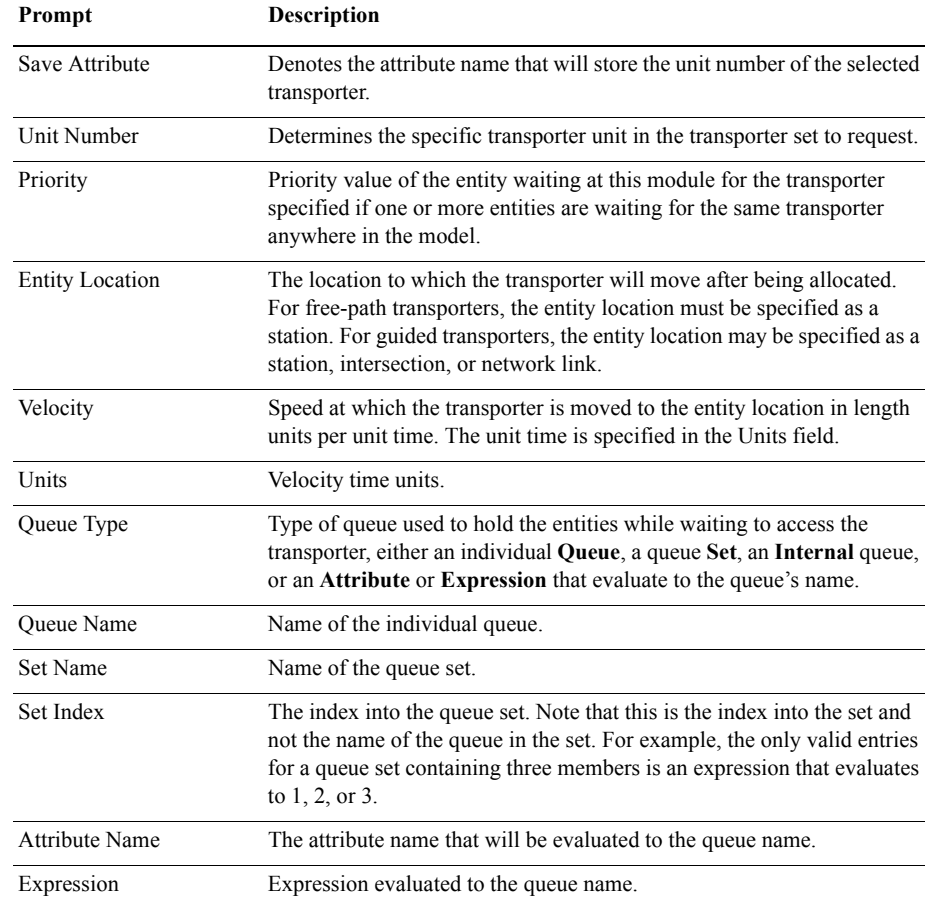

## **Transport module**

#### **DESCRIPTION**

Transport 1

The Transport module transfers the controlling entity to a destination station. After the time delay required for the transport, the entity reappears in the model at the Station module. Free-path transporters are always moved to the same station destination as the entity. Guided transporters may be moved to a different network location than the entity's station destination using the Guided Tran Destination Type.

If a free-path transporter is being used, then the time delay to move the entity and transporter from one station to the next is based on the velocity of the transporter and the distance between the stations (specified in the Distance module). If a guided transporter is being used, then the time delay to transport the entity depends not only on the velocity and distance to the guided transporter's destination, but also the transporter's acceleration, deceleration, and any traffic it encounters on the way.

When an entity enters the Transport module, its Station attribute (Entity.Station) is set to the entity's destination station. The entity is then transported to the destination station.

If the station destination is entered as By Sequence, the next station is determined by the entity's Sequence and Jobstep within the set (special-purpose attributes Entity.Sequence and Entity.Jobstep, respectively).

## **TYPICAL USES**

- $\blacksquare$  A forklift transports a pallet of parts to the next processing station
- A mail cart transports packages from the mailroom to the order-processing station

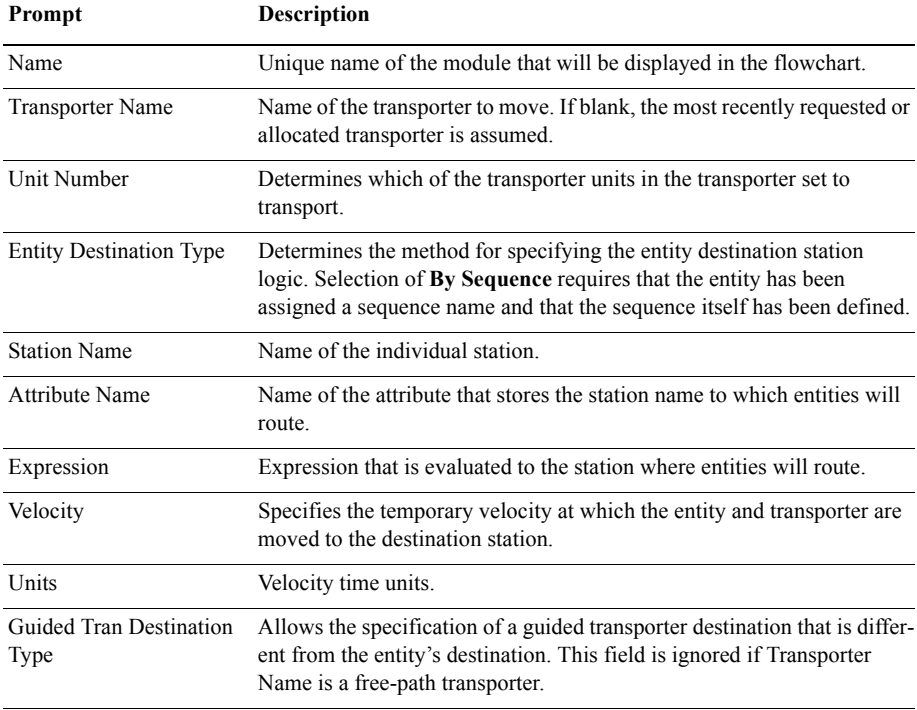

- ARENA USER'S GUIDE • • • • •
- 

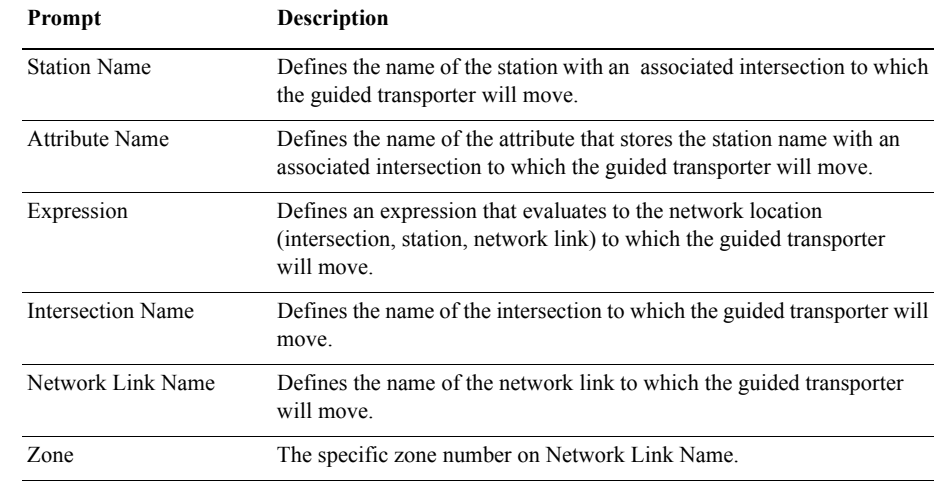

## **Data modules**

Data modules are the set of objects in the spreadsheet view of the model that define the characteristics of various process elements, such as resources and queues.

## **Sequence module**

#### **DESCRIPTION**

The Sequence module is used to define a sequence for entity flow through the model. A sequence consists of an ordered list of stations that an entity will visit. For each station in the visitation sequence, attributes and variables may be assigned values.

Each station in the visitation sequence is referred to as a step (or jobstep) in the sequence.

Three special-purpose attributes are provided for all entities. The Sequence attribute (Entity.Sequence) defines the sequence that an entity is to follow; a value of 0 indicates that the entity is not following any sequence. In order for an entity to follow a sequence, its Sequence attribute must be assigned a value (e.g., in the Assign module).

The Jobstep attribute (Entity.Jobstep) stores the entity's current step number in the sequence. This value is updated automatically each time an entity is transferred. You typically do not need to assign explicitly a value to Jobstep in the model.

The PlannedStation attribute (Entity.PlannedStation) stores the number of the station associated with the next jobstep in the sequence. This attribute is not user-assignable. It is

• • • • • •  $\bullet$ 

automatically updated whenever Entity.Sequence or Entity.JobStep changes, or whenever the entity enters a station.

Jobstep names must be globally unique.

## **TYPICAL USES**

- **Define a routing path for part processing**
- Define a sequence of steps patients must take upon arrival at an emergency room

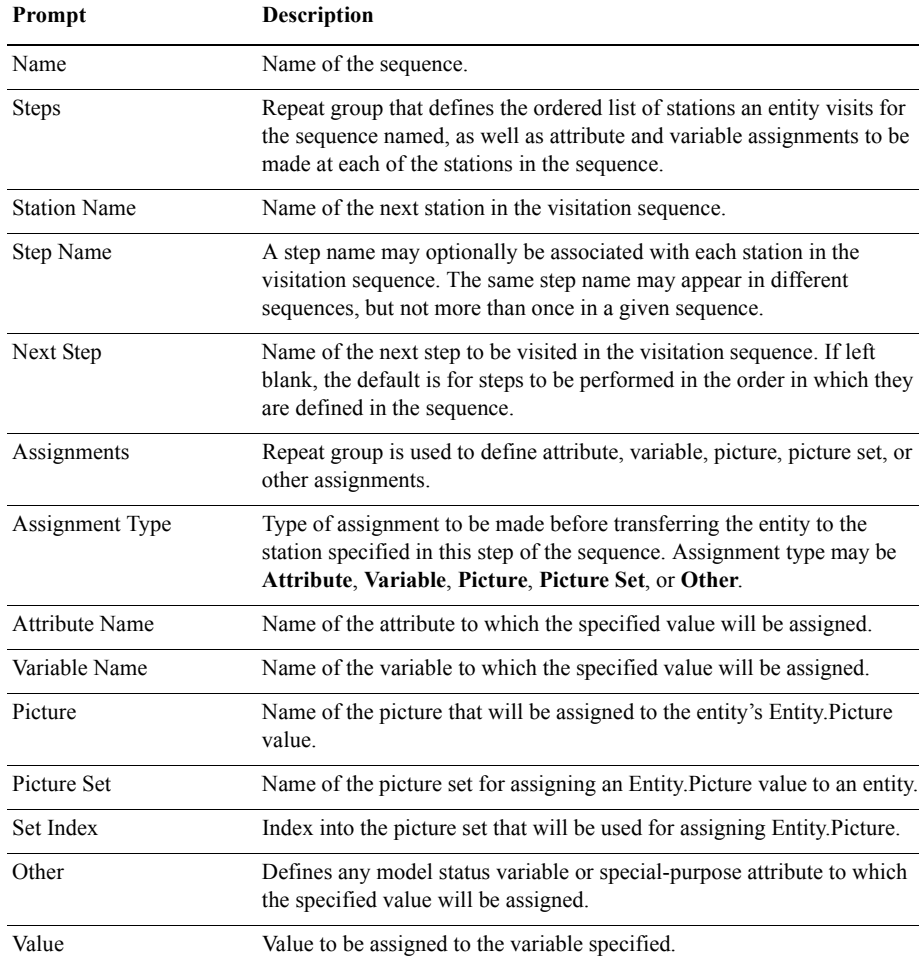

 $\bullet$ 

 $\bullet$ 

## **Conveyor module**

## **DESCRIPTION**

The Conveyor module allows the definition of either an accumulating or non-accumulating conveyor for entity movement between stations. When using a conveyor to transfer between modules, the conveyor must be defined using this module.

## **TYPICAL USES**

- **Baggage-handling belt**
- **Bottling conveyor**

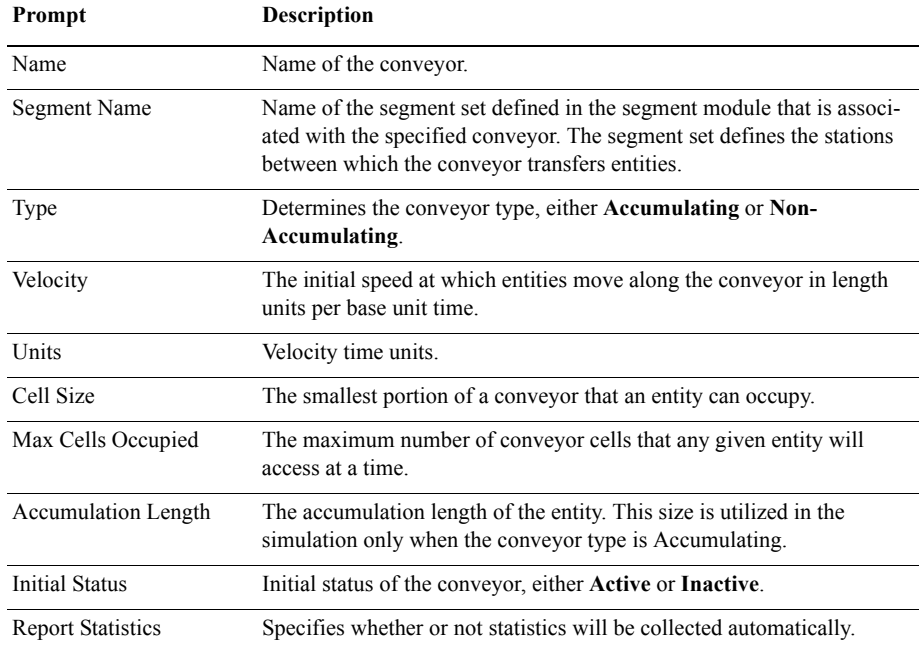

## **Segment module**

## **DESCRIPTION**

The Segment module defines the distance between two stations in the segment set of a conveyor. The beginning station, ending station, and segment are used to create the appropriate segment set, which defines the path of the conveyor. Typically, more than one Segment module is used to define the segment set.

## **TYPICAL USES**

- Distillery operation that has a path from bottling to labeling to the boxing area
- Baggage-handling area that has a path from check-in to a holding area to a staging area

#### **PROMPTS**

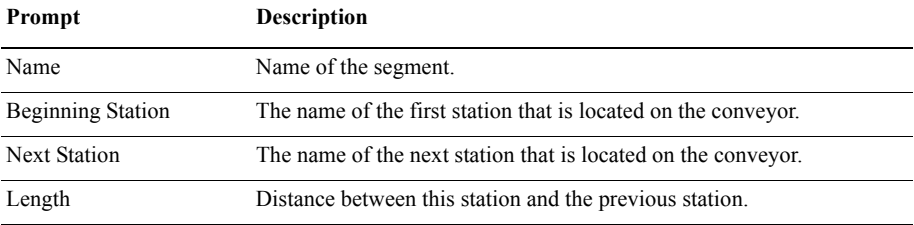

## **Transporter module**

## **DESCRIPTION**

The Transporter module allows the definition of a free-path or guided transporter device for entity movement from one location to another. Free-path transporters move freely between stations and are not influenced by other transporter traffic. The Distance module specifies the distances between stations. Guided transporters, on the other hand, are restricted to run on fixed paths such as tracks or rails. Movement may be affected by traffic congestion from other vehicles. Guided transporters travel on networks defined using the Network and Network Link modules.

Each spreadsheet entry creates a single transporter set.

When using a transporter to transfer between modules or as the server in a Leave or Enter module, the transporter must be defined using the Transporter module.

## **TYPICAL USES**

- Forklifts that transfer parts between processing stations
- Wheelchairs that move patients between diagnostic areas

 $\bullet$ 

 $\ddot{\phantom{0}}$  $\bullet$ 

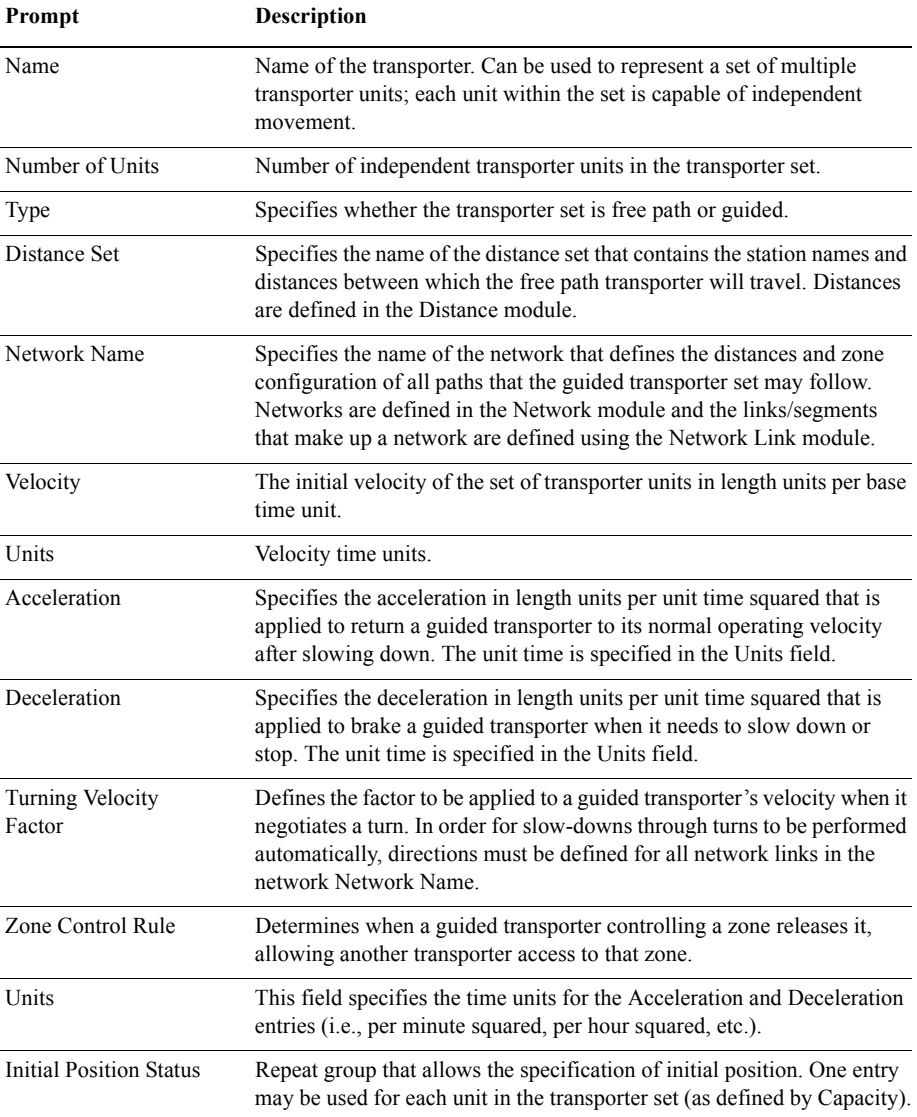

 $\bullet$ 

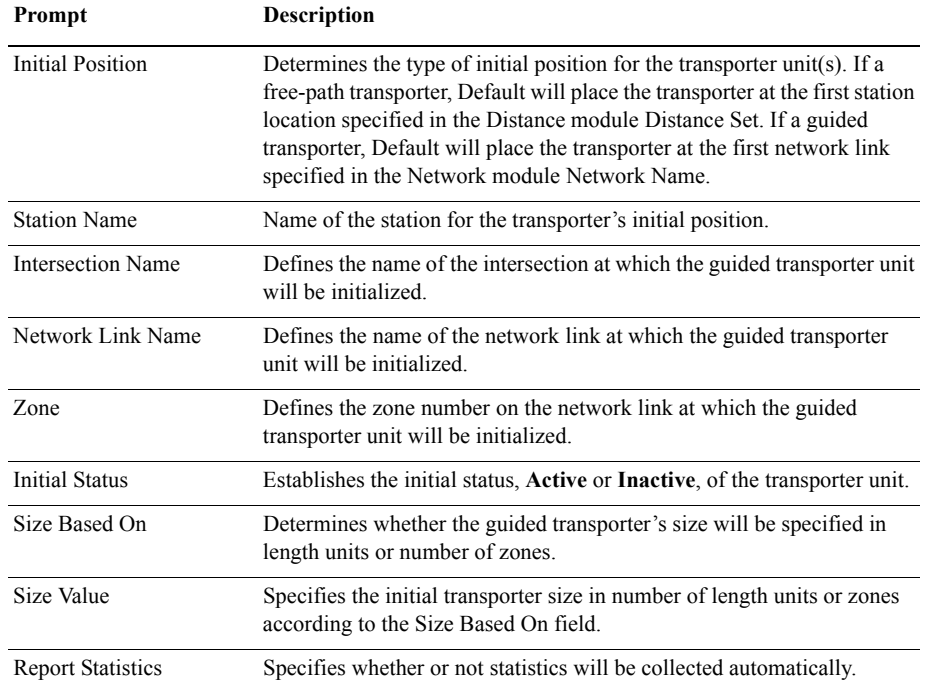

## **Distance module**

## **DESCRIPTION**

The Distance module is used to define the travel distances between all stations that freepath transporters may visit. It consists of a distance name and a list of station pairs and individual distances.

## **TYPICAL USES**

- **Defining the distance a forklift travels between processing stations**
- Defining the distance hospital gurneys travel between various diagnostic areas

## **PROMPTS**

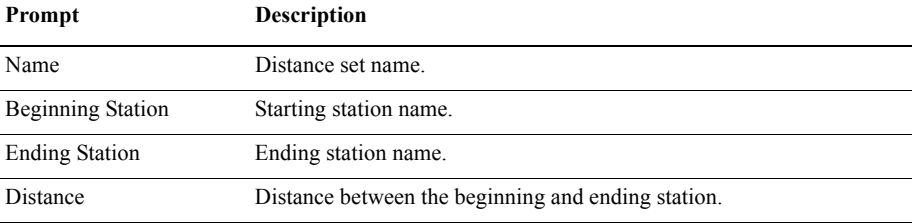

## **Network module**

## **DESCRIPTION**

The Network module defines a system map that a set of guided transporters will follow. A network encompasses the set of links specified in its Network Links repeat group. The parameters of a network link (e.g., length, intersections, directions) are defined in the Network Link module.

## **TYPICAL USES**

 $\blacksquare$  Required when using guided vehicles

#### **PROMPTS**

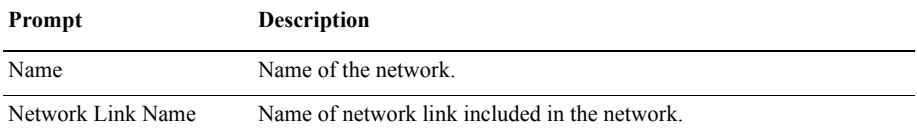

## **Network Link module**

#### **DESCRIPTION**

The Network Link module defines the characteristics of a guided transporter path between an intersection pair *Beginning Intersection Name* and *Ending Intersection Name*. The Network module then references a set of network links to define a network that guides transporters follow for movement.

## **TYPICAL USES**

Required when using guided vehicles

 $\bullet$ 

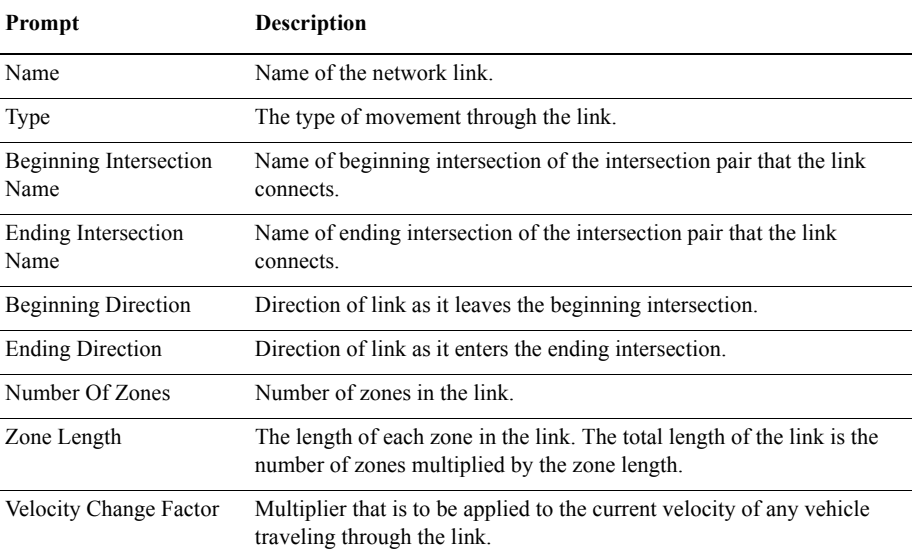

## **PROMPTS**

## **Activity Area module**

## **DESCRIPTION**

An Activity Area is an area that can be associated with one or more stations. These areas are used to collect statistics associated with a station. Each activity area may have an associated parent activity area that is used to define the hierarchy of the system modeled. Statistics are automatically rolled up through the activity area hierarchy.

#### **TYPICAL USES**

- A workstation
- **A** manufacturing line
- $\blacksquare$  A manufacturing site
- $\blacksquare$  The entire enterprise

 $\bullet$ 

 $\bullet$ 

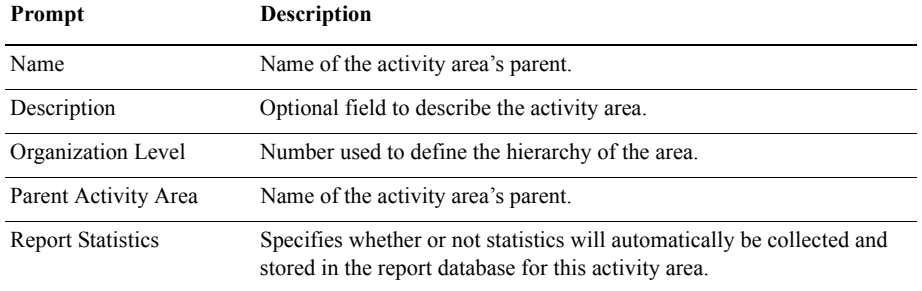
# **6 The Flow Process Panel**

To meet high-volume production requirements, manufacturing operations in the consumer packaged goods industry usually involve semi-continuous batch processing and/or highspeed packaging operations. While some of these operations can be modeled using discrete approximations, often a better approach is required.

The Arena Flow Process template is one of a family of application solution templates (ASTs) built on the Arena simulation system. The flowchart and spreadsheet data modules in the Flow Process panel were designed specifically to model combined discretecontinuous systems (e.g., batch processing and material flow). If a system contains semicontinuous batch processes as well as high-speed packaging or filling operations, then it may be desirable to use modules from the Flow Process template with those from the Packaging template.

# **Flowchart modules**

Flowchart modules are the set of objects that are placed in the model window to describe the simulation process.

# **Tank module**

#### **DESCRIPTION**

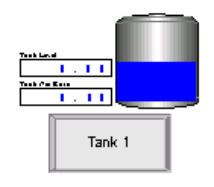

The Tank module defines a location where material is held or stored.

The *Capacity* is the maximum quantity that may be stored in the tank. The *Initial Level* is the quantity in the tank at the beginning of the simulation or when the system is cleared.

The *Regulators* repeat group specifies a list of devices that may be used to add or remove material from the tank (e.g., valves or pumps) at a specified rate. Semi-continuous flow operations may then be executed by discrete entities using the regulators via the Flow module.

If a system contains both semi-continuous batch processes as well as high-speed packaging or filling operations, then it may be desirable to use the Flow Process panel with the Arena Packaging template. Enable the *Packaging Input Connection* and/or *Packaging Output Connection* options to connect a Flow Process Tank graphically to a Valve or Machine module in the Packaging panel.

When an Arena model (i.e., .*doe* file) is run, the simulation results are stored in a Microsoft Access database (.*mdb*) file by the same name (e.g., the simulation results for Banking.doe are stored in Banking.mdb). If statistics collection for all tanks is enabled in the Project Parameters dialog AND Report Statistics is checked for an individual tank module, then Arena will automatically create, collect, and report statistics for that tank.

#### **TYPICAL USES**

- Defines a location or holding area where bulk material is stored
- Defines a tank or vat holding liquids where the regulator represents a valve
- Defines a fluid-like material storage vessel where the regulator represents a gate valve
- Defines a bulk storage area or pile where the regulator represents a piler/reclaimer

#### **PROMPTS**

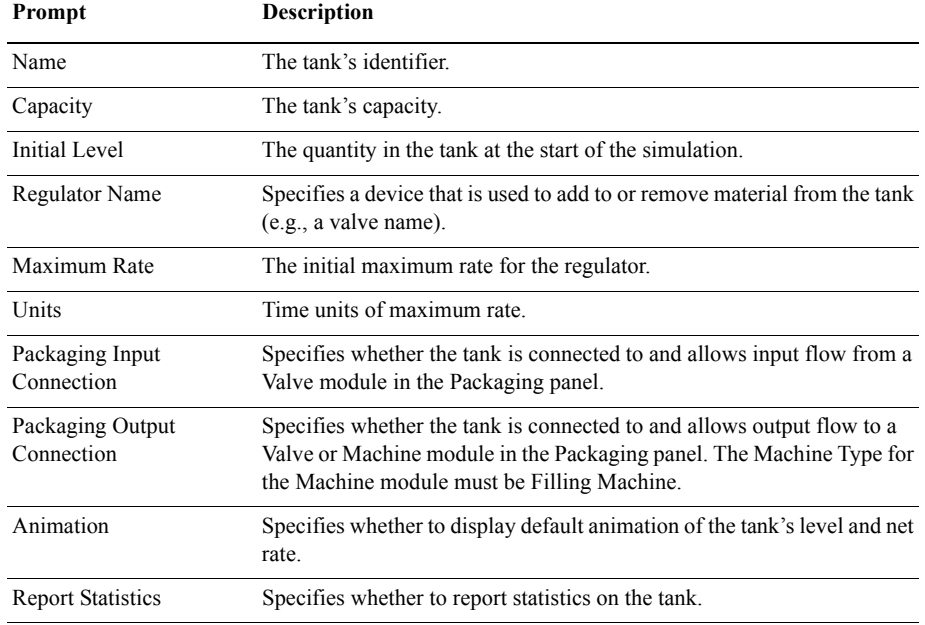

• • • • • •

# **Sensor module**

#### **DESCRIPTION**

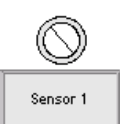

The Sensor module defines a detection device that monitors the level of material in a tank (Tank module). A sensor's location is specified using the *Tank Name*, *Location Type*, *Level*, or *Percentage* prompts.

A sensor is activated when its location is crossed in the *Crossing Direction* AND the sensor is enabled. When the sensor is activated, one or more *Actions* may be executed. Additionally, the *Create Discrete Entity* option may be used to create a discrete entity and send it to custom logic.

The Initial State field specifies whether the sensor is enabled or disabled at the beginning of the simulation run. If a sensor is disabled, it will be ignored and never activate. A sensor may be enabled/disabled dynamically at any point during the simulation run by assigning the SensorState (*Sensor ID*) variable.

#### **TYPICAL USES**

- Defines a device to monitor tank level so decisions can be made based on sensor state
- Defines a device to initiate action when a tank becomes full, empty, or some other significant level is crossed
- Defines a device to trigger re-ordering of material when stock runs low
- **Defines a device to start and stop reclamations from a pile based on inventory level**

#### **PROMPTS**

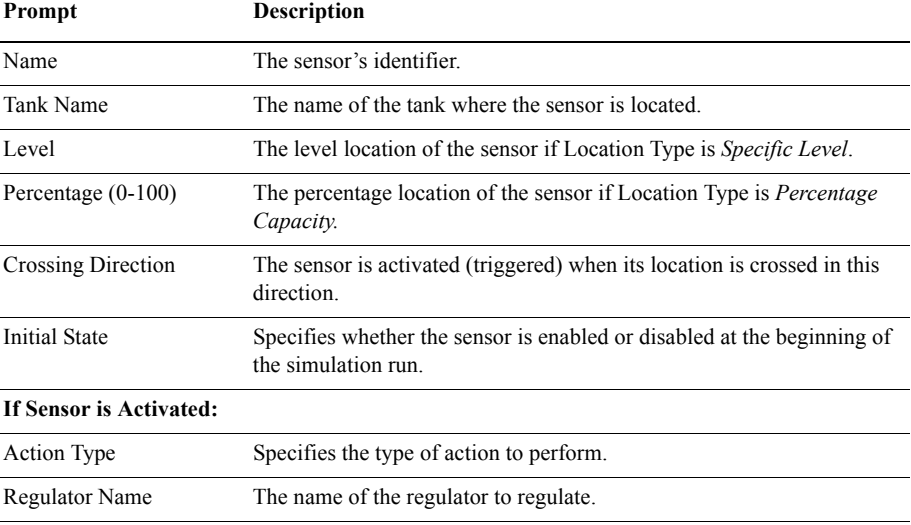

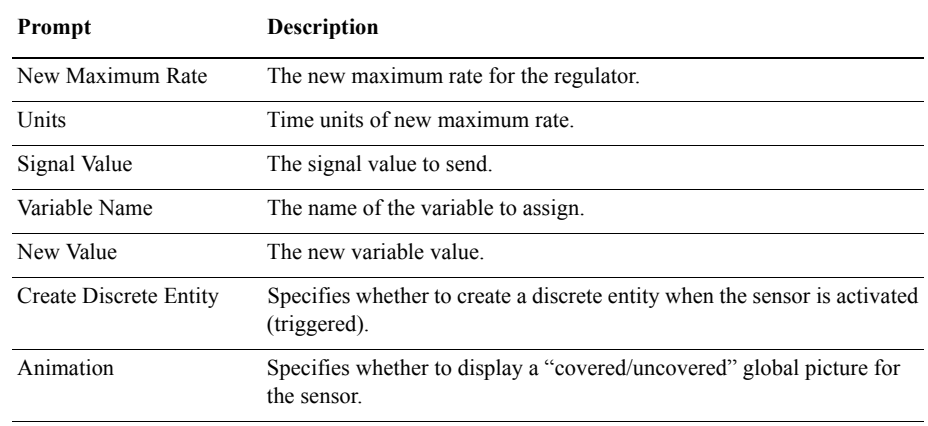

# **Flow module**

#### **DESCRIPTION**

The Flow module is used in conjunction with the Tank module to model semi-continuous flow operations such as adding material to a tank, removing material from a tank, or transferring material between two tanks.

When an entity enters the Flow module, a flow operation of the specified Type is initiated (i.e., Add, Transfer, or Remove). The tanks affected by the flow are determined by the regulators specified as the source and/or destination. A regulator is a device (e.g., a valve) that is used to add or remove material from a tank. A tank's regulators are defined in the Tank module.

The entity is held in the Flow module until its flow operation is completed. The flow operation is completed when the *first* of three possible conditions is satisfied:

- When the specified *Quantity* has been transferred.
- When the specified *Time* has elapsed.
- When the specified *Signal* Value is received via a Signal module.

The flow rate of the entity is regulated according to the maximum rate(s) of the source regulator and/or destination regulator. Additionally, the flow rate may be further constrained due to starvation or blocking from empty or full tanks. The initial maximum rate of a regulator is specified in the Tank module. A regulator's maximum rate may be changed during a run using the Regulate module. The RegulatorMaxRate(*Regulator ID*) function returns the current maximum rate of a regulator. The RegulatorRate(*Regulator ID*) function returns the current rate of a regulator.

Flow 1

• • • • • •

 $\bullet$ 

The actual quantity transferred by an entity in the Flow module may be stored in the *Quantity Save Attribute* when the entity exits the module.

#### **TYPICAL USES**

- Adding material to a tank
- Removing material from a tank
- $\blacksquare$  Transferring material between two tanks

#### **PROMPTS**

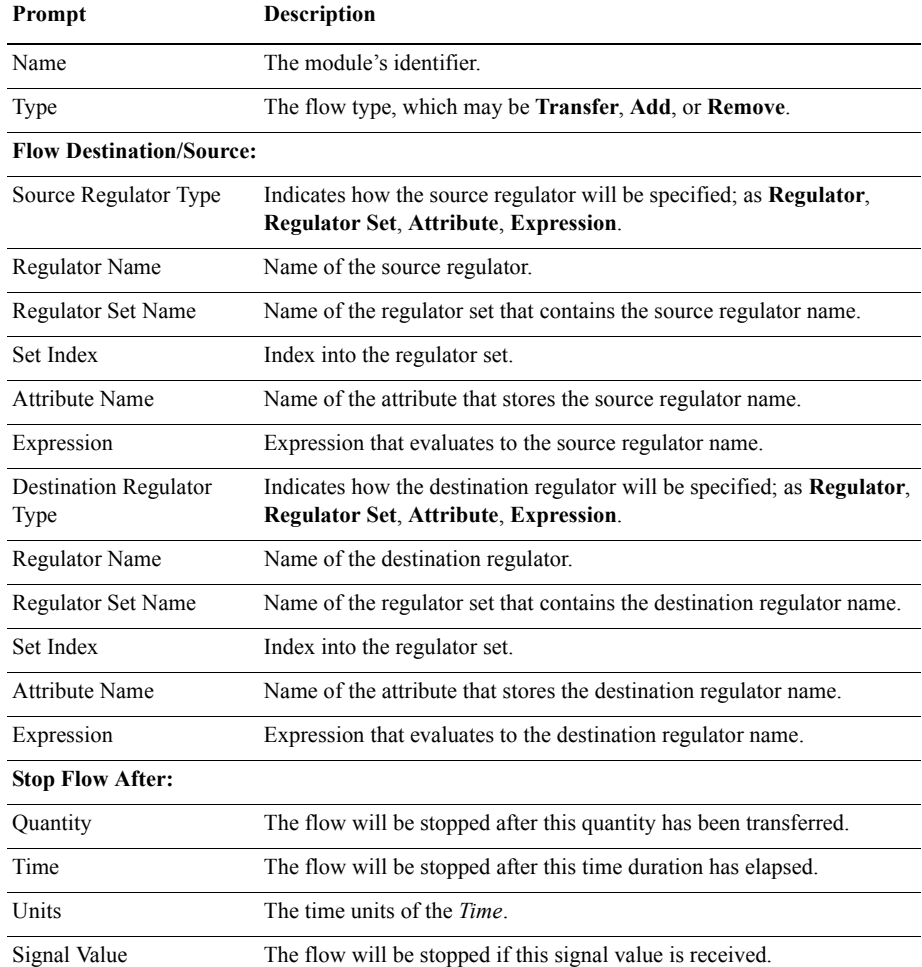

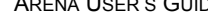

Regulate 1

- 
- Priority The priority of the flow operation when allocating limited input or output to multiple flow operations occurring at a tank. Allocation Determines how the time and costs accrued during the flow operation will be allocated to the entity. Quantity Save Attribute Attribute to save the quantity transferred by the entity. Prompt Description

# **Regulate module**

#### **DESCRIPTION**

The Regulate module provides discrete control for assigning the maximum rates of regulators defined in the Tank module.

#### **TYPICAL USES**

■ Used to simulate such actions as the closing or opening of valves

#### **PROMPTS**

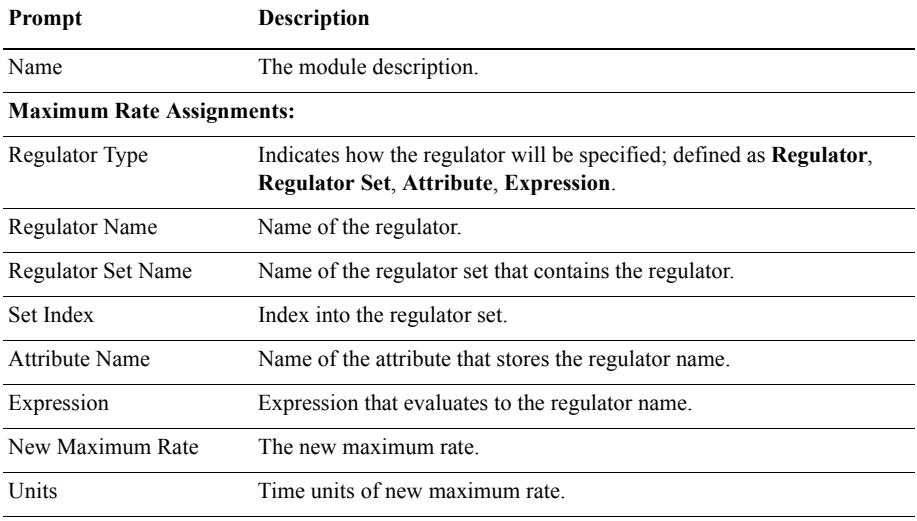

# **Seize Regulator module**

#### **DESCRIPTION**

Seize Regulator  $\overline{1}$ 

A tank regulator may be used for only one flow operation at any given time.

The Seize Regulator module allocates one or more regulators to an entity. When an entity enters this module, it waits in a queue until all specified regulators are available simultaneously. An allocated regulator is released by an entity using the Release Regulator module.

#### **TYPICAL USES**

- **Controls ownership of regulators and avoid multiple entities trying to use the same** regulator in a Flow module simultaneously
- Chooses from a set of alternative regulators using a selection rule

#### **PROMPTS**

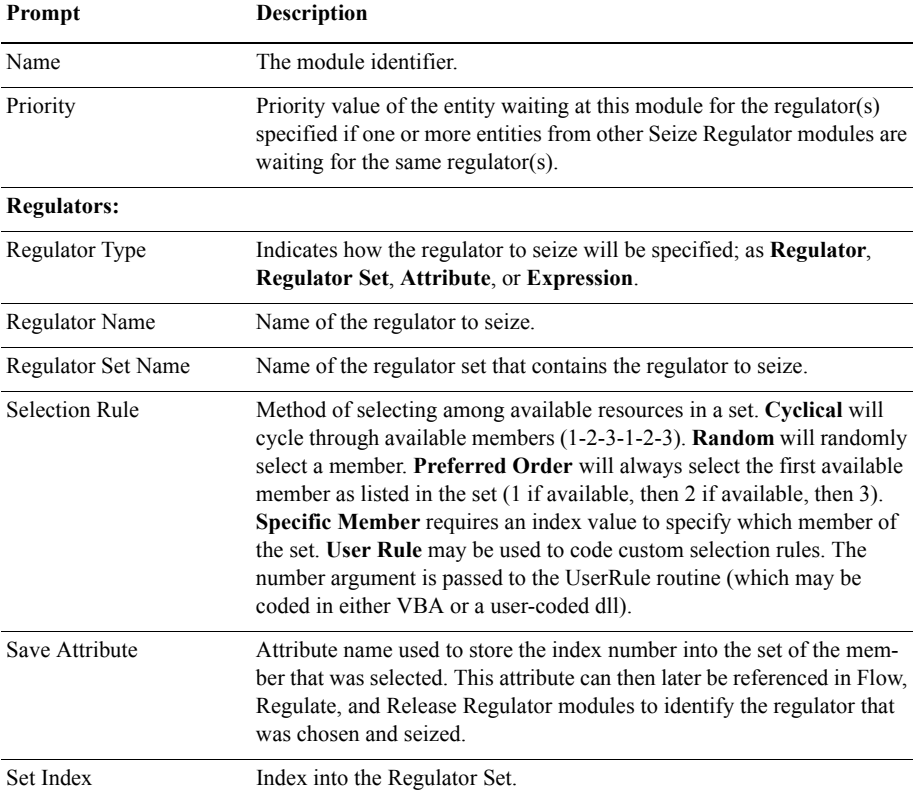

• • • • • •

 $\bullet$ 

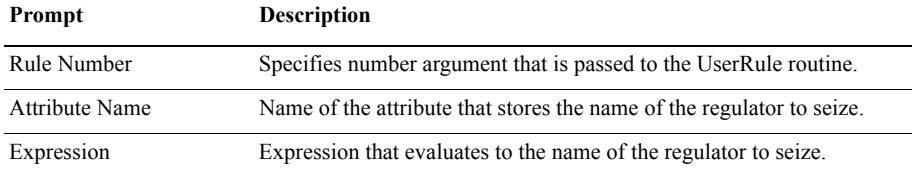

## **Release Regulator module**

#### **DESCRIPTION**

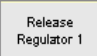

The Release Regulator module is used to release tank regulators that have been allocated to an entity using the Seize Regulator module. This makes those regulators available to other entities waiting to seize the regulator(s).

When the entity enters the Release Regulator module, it gives up control of the specified regulator(s). Any entities waiting in queues for those regulators will gain control of the regulators immediately.

#### **TYPICAL USES**

Releases control of a regulator. A regulator is a device that adds or removes material from tank (e.g., a valve).

#### **PROMPTS**

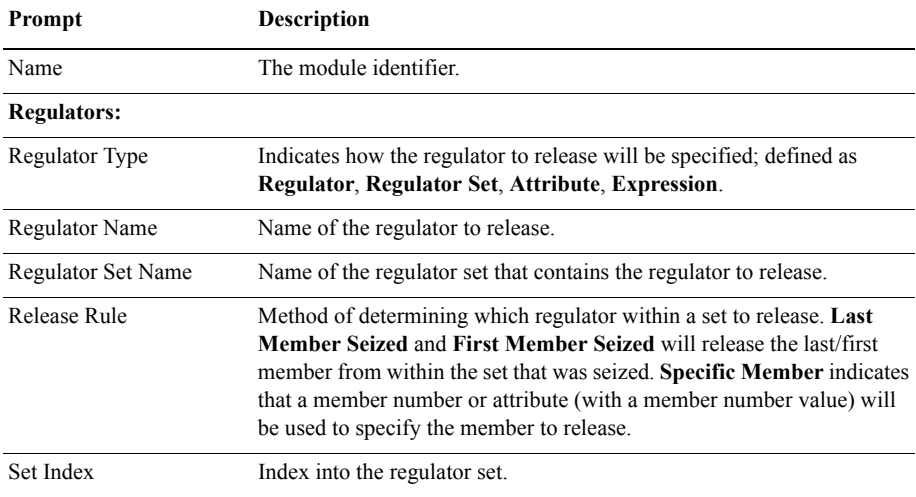

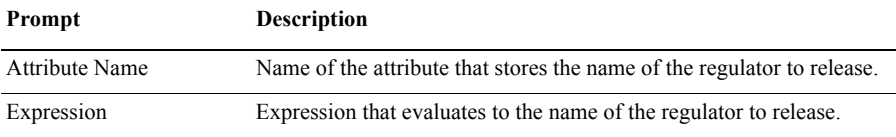

# **Data module**

Data modules are the set of objects in the spreadsheet view of the model that define the characteristics of various process elements, such as resources and queues.

# **Regulator Set module**

#### **DESCRIPTION**

The Regulator Set module defines a set of regulators to select from and use in other Flow Process modules (Seize Regulator, Release Regulator, Regulate, Flow).

#### **TYPICAL USES**

Defines a grouping of regulators for logical purposes (e.g., to select an available member from the set using a selection rule)

#### **PROMPTS**

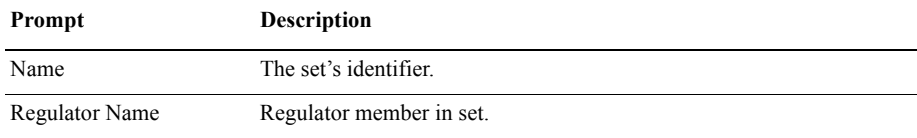

• • • • • •

- $\bullet$
- • • •  $\bullet$ • ARENA USER'S GUIDE
- 
- $\bullet$

# **A Statistical Distributions**

Arena contains a set of built-in functions for generating random numbers from the commonly used probability distributions. These distributions appear on pull-down menus in many Arena modules where they're likely to be used. They also match the distributions in the Arena Input Analyzer. This appendix describes all of the Arena distributions.

Each of the distributions in Arena has one or more parameter values associated with it. You must specify these parameter values to define the distribution fully. The number, meaning, and order of the parameter values depend on the distribution. A summary of the distributions (in alphabetical order) and parameter values is given in the table below.

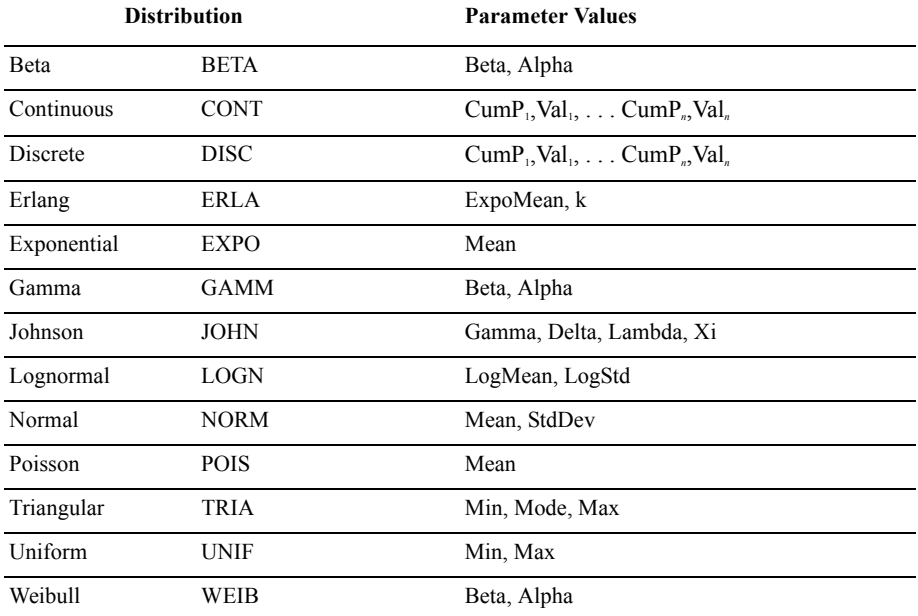

#### **Summary of Arena's Probability Distributions**

To enter a distribution in an Arena field, you type the name of the distribution (or its fourletter abbreviation) followed by its parameters enclosed in parentheses. You may use spaces around punctuation to help read the distribution. A few examples appear below.

#### **UNIF( 3.5, 6 )**

Uniform distribution with a minimum value of 3.5, a maximum value of 6

#### **NORMAL( 83, 12.8 )**

Normal distribution with a mean of 83, a standard deviation of 12.8

#### **DISCRETE( 0.3,50, 0.75,80, 1.0,100 )**

Discrete probability distribution that will return a value of 50 with probability 0.3, a value of 80 with cumulative probability 0.75, and a value of 100 with cumulative probability of 1.0. (See "Discrete Probability" for a description of these parameters.)

#### **TRIA( 10, 15, 22 )**

Triangular distribution with a minimum value of 10, mode (most likely value) of 15, and maximum value of 22

In the following pages, we provide a summary of each of the distributions supported by Arena, listed in alphabetical order for easy reference. Each includes the density or mass function, parameters, range, mean, variance, and typical applications for the distribution.

If you have existing data and want to select the appropriate distribution for use in your model, use Arena's Input Analyzer. Click on **Tools > Input Analyzer** to launch the program, or launch it from the Windows Start menu.

## **Beta(**β**,** α**)BETA(Beta, Alpha)**

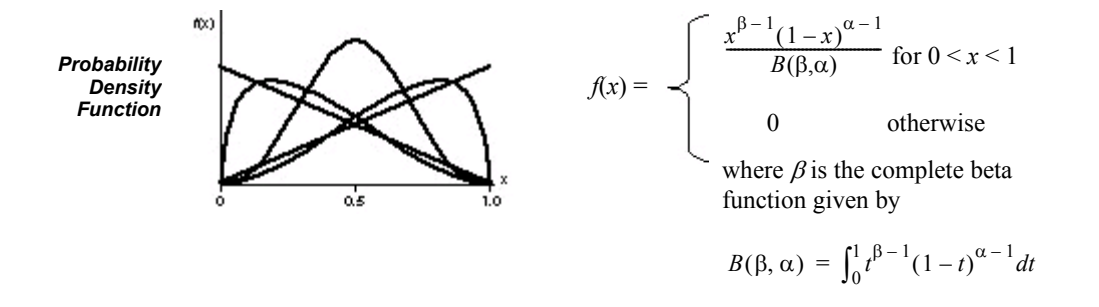

Shape parameters Beta  $(\beta)$  and Alpha  $(\alpha)$  specified as positive real numbers. *Parameters*

[0, 1] (Can also be transformed to  $[a,b]$  as described below) *Range*

**Mean**  $\frac{\beta}{\beta+\alpha}$ 

Variance 
$$
\frac{\beta a}{(\beta + a)^2(\beta + a + 1)}
$$

Because of its ability to take on a wide variety of shapes, this distribution is often used as a rough model in the absence of data. Also, because the range of the beta distribution is from 0 to 1, the sample *X* can be transformed to the scaled beta sample *Y* with the range from *a* to *b* by using the equation  $Y = a + (b - a)X$ . The beta is often used to represent random proportions, such as the proportion of defective items in a lot. *Applications*

# **ContinuousCONTINUOUS(CumP1, Val1, . . ., CumP***n***, Val***n***)**

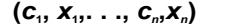

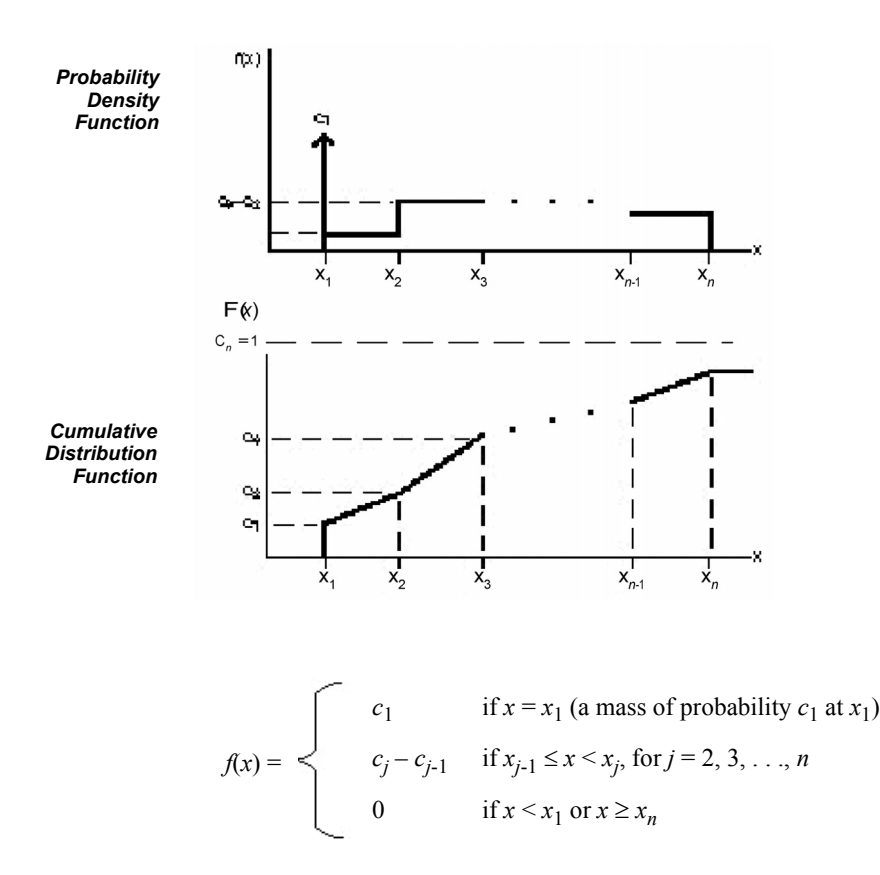

The CONTINUOUS function in Arena returns a sample from a user-defined distribution. Pairs of cumulative probabilities  $c_j$  (= CumP<sub>j</sub>) and associated values  $x_j$  (= Val<sub>j</sub>) are specified. The sample returned will be a real number between  $x_1$  and  $x_n$ , and will be less than or equal to each  $x_i$  with corresponding cumulative probability  $c_i$ . The  $x_i$ 's must increase with *j*. The  $c_j$ 's must all be between 0 and 1, must increase with *j*, and  $c_n$  must be 1. *Parameters*

> The cumulative distribution function  $F(x)$  is piecewise linear with "corners" defined by  $F(x_i) = c_i$  for  $j = 1, 2, ..., n$ . Thus, for  $j \ge 2$ , the returned value will be in the interval  $(x_{j-1}, x_j)$

• • • • • •

with probability  $c_j - c_{j-1}$ ; given that it is in this interval, it will be distributed uniformly over it.

You must take care to specify  $c_1$  and  $x_1$  to get the effect you want at the left edge of the distribution. The CONTINUOUS function will return (exactly) the value  $x_1$  with probability  $c_1$ . Thus, if you specify  $c_1 > 0$ , this actually results in a mixed discretecontinuous distribution returning (exactly)  $x_1$  with probability  $c_1$ , and with probability  $1 - c_1$  a continuous random variate on  $(x_1, x_n]$  as described above. The graph of  $F(x)$  above depicts a situation where  $c_1 > 0$ . On the other hand, if you specify  $c_1 = 0$ , you will get a (truly) continuous distribution on  $[x_1, x_n]$  as described above, with no "mass" of probability at  $x_i$ ; in this case, the graph of  $F(x)$  would be continuous, with no jump at  $x_i$ .

As an example use of the CONTINUOUS function, suppose you have collected a set of data  $x_1, x_2, \ldots, x_n$  (assumed to be sorted into increasing order) on service times, for example. Rather than using a fitted theoretical distribution from the Input Analyzer, you want to generate service times in the simulation "directly" from the data, consistent with how they're spread out and bunched up, and between the minimum  $x_i$  and the maximum  $x_i$  you observed. Assuming that you don't want a "mass" of probability sitting directly on  $x_1$ , you'd specify  $c_1 = 0$  and then  $c_i = (i - 1)/(n - 1)$  for  $i = 2, 3, ..., n$ .

 $[x_1, x_n]$ *Range*

The continuous empirical distribution is often used to incorporate actual data for continuous random variables directly into the model. This distribution can be used as an alternative to a theoretical distribution that has been fitted to the data, such as in data that have a multimodal profile or where there are significant outliers. *Applications*

#### $DiscreteDISCRETE(CumP<sub>1</sub>, Val<sub>1</sub>, . . ., CumP<sub>n</sub>, Val<sub>n</sub>)$

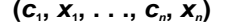

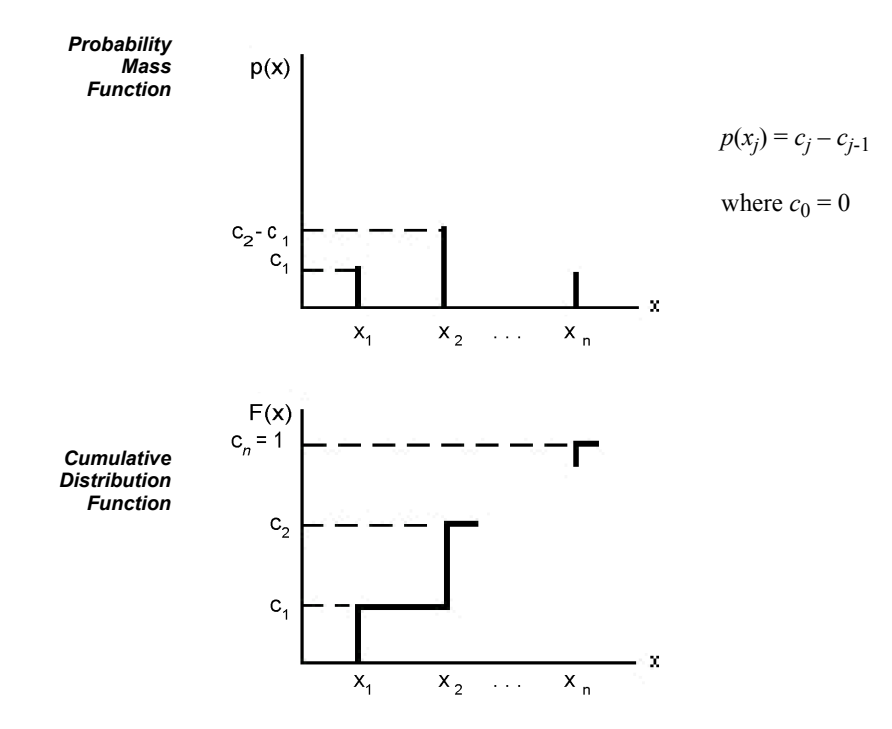

The DISCRETE function in Arena returns a sample from a user-defined discrete probability distribution. The distribution is defined by the set of *n* possible discrete values (denoted by  $x_1, x_2, \ldots, x_n$ ) that can be returned by the function and the cumulative probabilities (denoted by  $c_1, c_2, \ldots, c_n$ ) associated with these discrete values. The cumulative probability  $(c_j)$  for  $x_j$  is defined as the probability of obtaining a value that is less than or equal to  $x_j$ . Hence,  $c_j$  is equal to the sum of  $p(x_k)$  for  $k$  going from 1 to  $j$ . By definition,  $c_n = 1$ . *Parameters*

 ${x_1, x_2, \ldots, x_n}$ *Range*

The discrete empirical distribution is often used to incorporate discrete empirical data directly into the model. This distribution is frequently used for discrete assignments such as the job type, the visitation sequence, or the batch size for an arriving entity. *Applications*

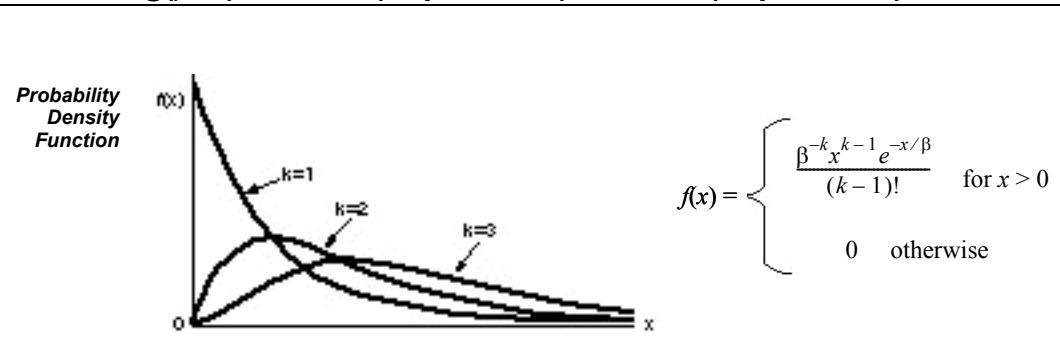

# **Erlang(**β*, k***)ERLANG(ExpMean,** *k***) or ERLA(ExpMean,** *k***)**

If  $X1, X2, \ldots$ , Xk are independent, identically distributed exponential random variables, then the sum of these *k* samples has an Erlang-*k* distribution. The mean (β) of each of the component exponential distributions and the number of exponential random variables (*k*) are the parameters of the distribution. The exponential mean is specified as a positive real number, and *k* is specified as a positive integer. *Parameters*

*Range*  $[0, +∞)$ 

*k*β *Mean*

*k*β 2 *Variance*

The Erlang distribution is used in situations in which an activity occurs in successive phases and each phase has an exponential distribution. For large *k*, the Erlang approaches the normal distribution. The Erlang distribution is often used to represent the time required to complete a task. The Erlang distribution is a special case of the gamma distribution in which the shape parameter,  $\alpha$ , is an integer (*k*). *Applications*

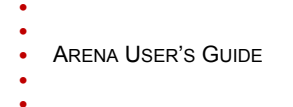

# **Exponential(**β**)EXPONENTIAL(Mean) or EXPO(Mean)**

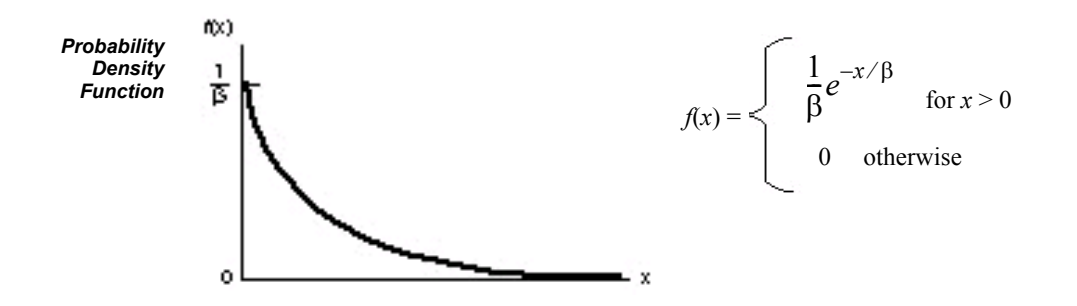

The mean  $(\beta)$  specified as a positive real number. *Parameters*

*Range*  $[0, +∞)$ 

β *Mean*

 $\beta^2$ *Variance*

This distribution is often used to model inter-event times in random arrival and breakdown processes, but it is generally inappropriate for modeling process delay times. *Applications*

> In Arena's Create module, the Schedule option automatically samples from an exponential distribution with a mean that changes according to the defined schedule. This is particularly useful in service applications, such as retail business or call centers, where the volume of customers changes throughout the day.

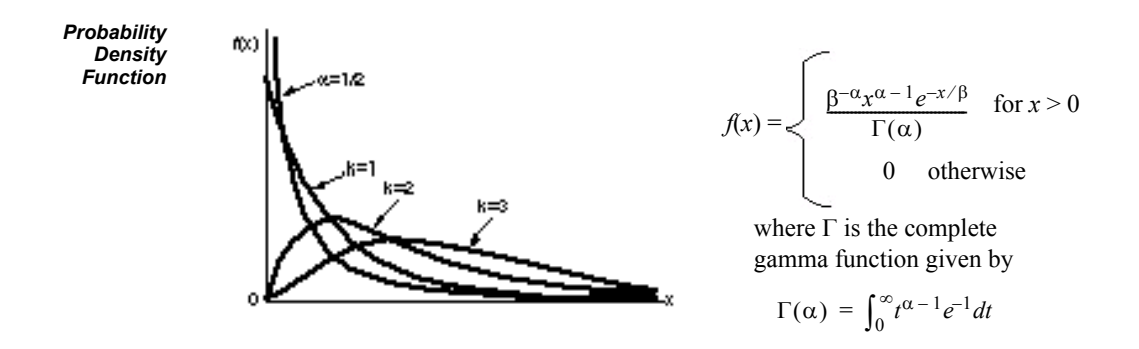

# **Gamma(**β*,* α**)GAMMA(Beta, Alpha) or GAMM(Beta, Alpha)**

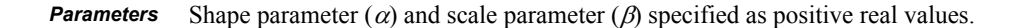

 $\textit{Range} \quad [0, +\infty)$ αβ *Mean*

*Variance*

 $αβ²$ 

For integer shape parameters, the gamma is the same as the Erlang distribution. The gamma is often used to represent the time required to complete some task (e.g., a machining time or machine repair time). *Applications*

A · Statistical Distributions **A • Statistical Distributions**

• • • • • •

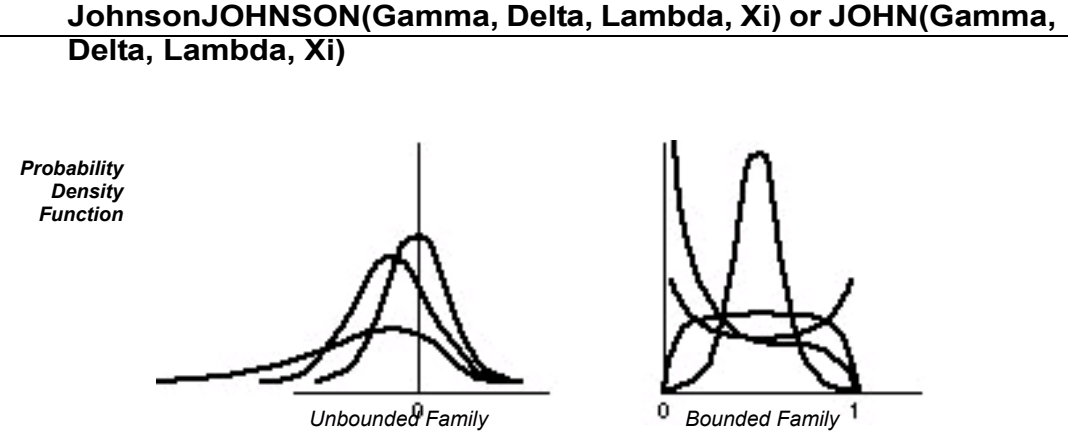

Gamma shape parameter ( $\gamma$ ), Delta shape parameter ( $\delta$  > 0), Lambda scale parameter ( $\lambda$ ), and Xi location parameter  $(\xi)$ . *Parameters*

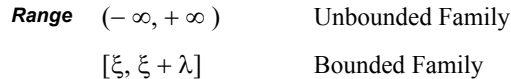

The flexibility of the Johnson distribution allows it to fit many data sets. Arena can sample from both the unbounded and bounded form of the distribution. If Delta  $(\delta)$  is passed as a positive number, the bounded form is used. If Delta is passed as a negative value, the unbounded form is used with  $|\delta|$  as the parameter. *Applications*

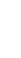

• • • • • •

# **Lognormal(**μ**,** σ**)LOGNORMAL(LogMean, LogStd) or LOGN(LogMean, LogStd)**

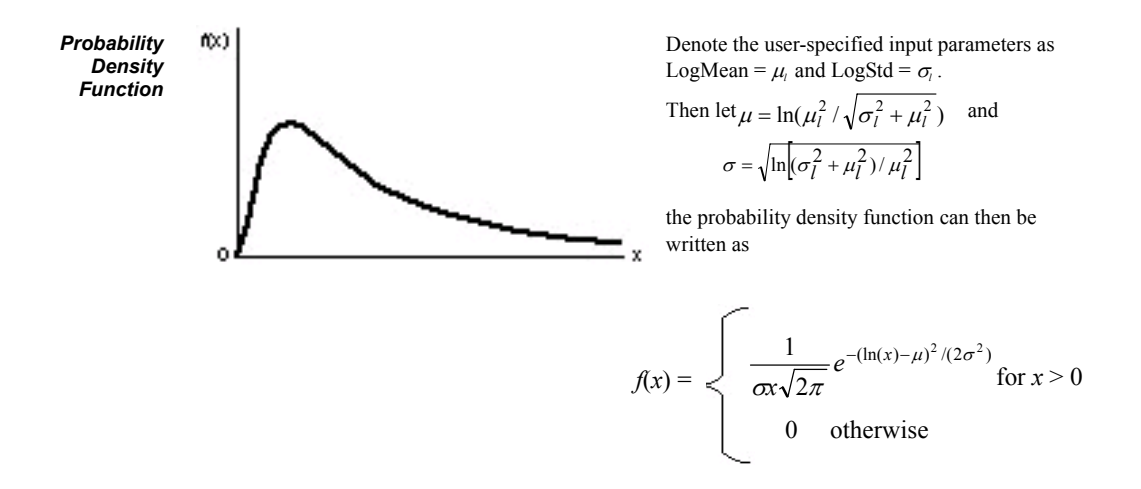

Mean LogMean ( $\mu_1$  > 0) and standard deviation LogStd ( $\sigma_1$  > 0) of the lognormal random variable. Both LogMean and LogStd must be specified as strictly positive real numbers. *Parameters*

*Range*  $[0, +\infty)$ 

 $Mean \quad LogMean = \mu_1 = e^{\mu + \sigma^2/2}$ 

Variance 
$$
(LogStd)^2 = \sigma_1^2 = e^{2\mu + \sigma^2} (e^{\sigma^2} - 1)
$$

The lognormal distribution is used in situations in which the quantity is the product of a large number of random quantities. It is also frequently used to represent task times that have a distribution skewed to the right. This distribution is related to the normal distribution as follows. If X has a lognormal  $(\mu_l, \sigma_l)$  distribution, then  $ln(X)$  has a normal  $(\mu, \sigma)$  distribution. Note that  $\mu$  and  $\sigma$  are *not* the mean and standard deviation of the *Applications*

- • •  $\bullet$ ARENA USER'S GUIDE  $\ddot{\cdot}$
- $\ddot{\phantom{0}}$

 $\bullet$ 

lognormal random variable X, but rather the mean and standard deviation of the normal random variable lnX.

• • • • • •

# **Normal(**μ*,* σ**)NORMAL(Mean, StdDev) or NORM(Mean, StdDev)**

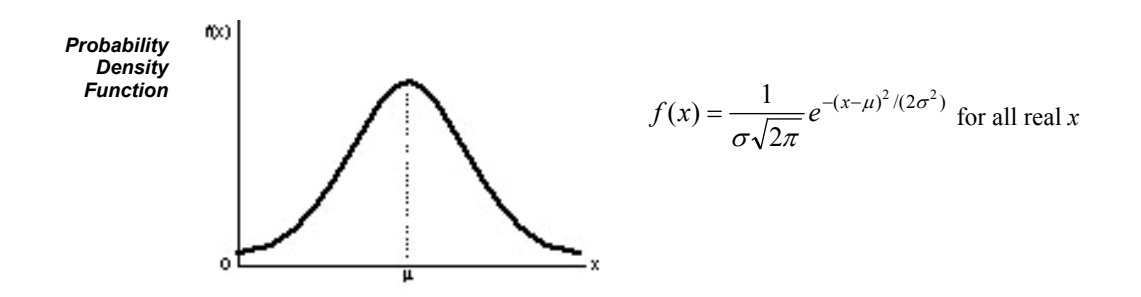

- The mean ( $\mu$ ) specified as a real number and standard deviation ( $\sigma$ ) specified as a positive real number. *Parameters*
	- $(-\infty, +\infty)$ *Range*
	- μ *Mean*
	- $\sigma^2$ *Variance*
- The normal distribution is used in situations in which the central limit theorem applies; i.e., quantities that are sums of other quantities. It is also used empirically for many processes that appear to have a symmetric distribution. Because the theoretical range is from  $-\infty$  to  $+\infty$ , the distribution should only be used for positive quantities like processing times. *Applications*

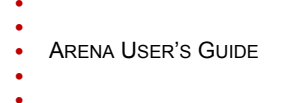

**Poisson(**λ**)POISSON(Mean) or POIS(Mean)**

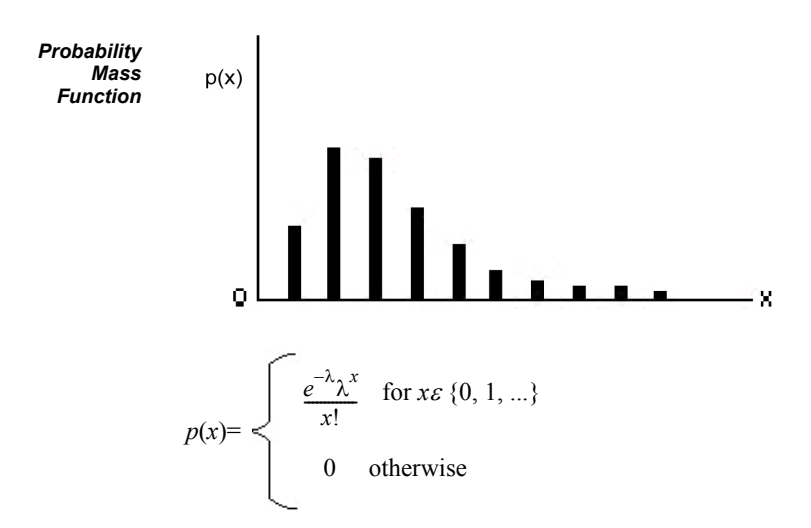

The mean  $(\lambda)$  specified as a positive real number. *Parameters*

- $\{0, 1, \ldots\}$ λ λ *Range Mean Variance*
- The Poisson distribution is a discrete distribution that is often used to model the number of random events occurring in a fixed interval of time. If the time between successive events is exponentially distributed, then the number of events that occur in a fixed-time interval has a Poisson distribution. The Poisson distribution is also used to model random batch sizes. *Applications*

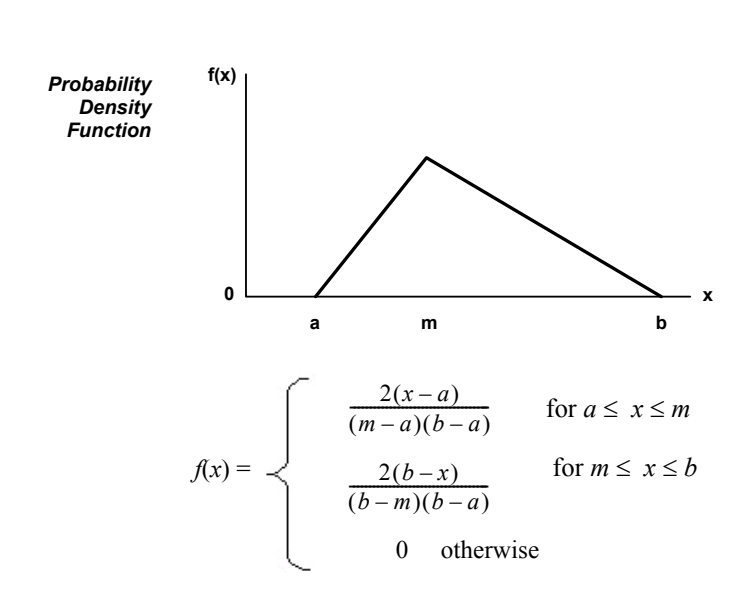

# **Triangular(***a, m, b***)TRIANGULAR(Min, Mode, Max) or TRIA(Min, Mode, Max)**

- The minimum (*a*), mode (*m*), and maximum (*b*) values for the distribution specified as real numbers with  $a \le m \le b$ . *Parameters*
	- [*a, b*] *Range*
	- $(a + m + b)/3$ *Mean*
	- $(a^2 + m^2 + b^2 ma ab mb)/18$ *Variance*
- The triangular distribution is commonly used in situations in which the exact form of the distribution is not known, but estimates (or guesses) for the minimum, maximum, and most likely values are available. The triangular distribution is easier to use and explain than other distributions that may be used in this situation (e.g., the beta distribution). *Applications*

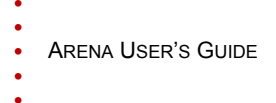

**Uniform(***a, b***)UNIFORM(Min, Max) or UNIF(Min, Max)** 

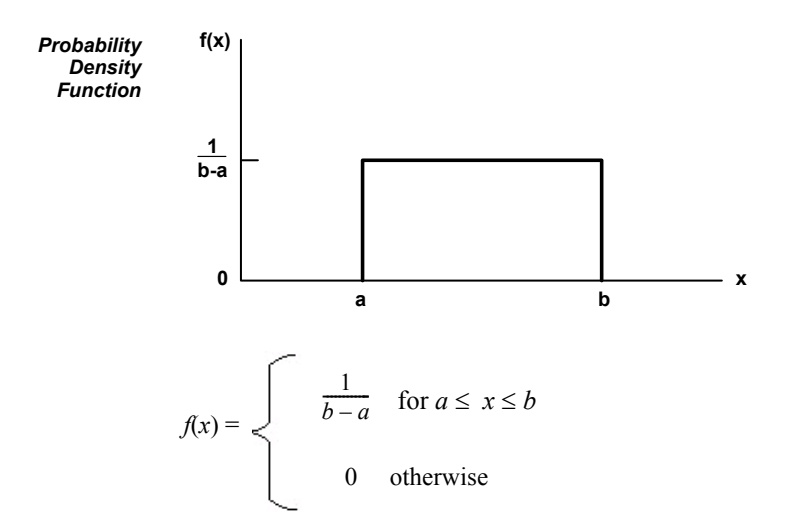

- The minimum (*a*) and maximum (*b*) values for the distribution specified as real numbers with  $a < b$ . *Parameters*
	- $[a, b]$ *Range*
	- $(a + b)/2$ *Mean*
	- $(b-a)^2/12$ *Variance*
- The uniform distribution is used when all values over a finite range are considered to be equally likely. It is sometimes used when no information other than the range is available. The uniform distribution has a larger variance than other distributions that are used when information is lacking (e.g., the triangular distribution). *Applications*

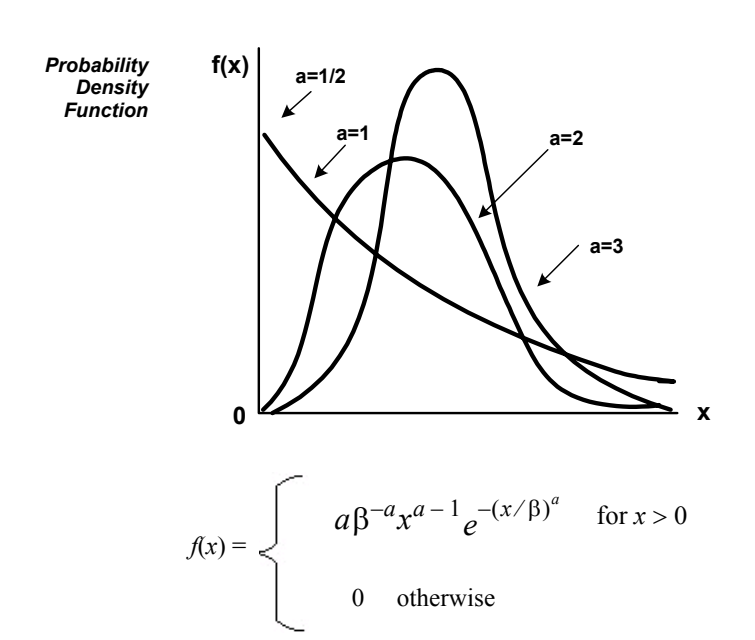

# **Weibull(**β*,* α**)WEIBULL(Beta, Alpha) or WEIB(Beta, Alpha)**

Shape parameter ( $\alpha$ ) and scale parameter ( $\beta$ ) specified as positive real values. *Parameters*

**Range**  $[0, +\infty)$ 

**Mean**  $\frac{\beta}{\Gamma} \left( \frac{1}{n} \right)$ , where  $\Gamma$  is the complete gamma function (see gamma distribution). *a*  $β_Γ(1)$  $\left(\frac{1}{a}\right)$ 

Variance 
$$
\frac{\beta^2}{a} \left\{ 2\Gamma\left(\frac{2}{a}\right) - \frac{1}{a} \left[ \Gamma\left(\frac{1}{a}\right) \right]^2 \right\}
$$

- • • ARENA USER'S GUIDE  $\bullet$
- $\ddot{\phantom{0}}$  $\bullet$

 $\bullet$ 

The Weibull distribution is widely used in reliability models to represent the lifetime of a device. If a system consists of a large number of parts that fail independently, and if the system fails when any single part fails, then the time between successive failures can be approximated by the Weibull distribution. This distribution is also used to represent nonnegative task times that are skewed to the left. *Applications*

# **B Library Shapes and Symbols**

# **Arena .***plb* **picture files**

Arena's picture libraries (\*.*plb* files) contain images that you may use for entity, resource, and global pictures. You can use the images in these libraries for any of these three types of picture animation. You also can copy these pictures into your own libraries, draw new pictures in Arena's picture editor, or add pictures from the Arena Symbol Factory to any .*plb* file. View the online help topic "Animating Objects" to learn more about adding symbols to your picture libraries.

The Basic Process library supplies a set of default entity pictures that are preloaded into your Arena models. When you start a model, Arena adds the pictures from *BasicProcess.plb* to the entity picture list (see the **Edit > Entity Pictures** menu). Also, the predefined names associated with these pictures are added to the entity picture list (e.g., *Picture.Report*) in the Entity module and Entity picture placement dialog.

# Ξ Report Bike Airplane Man Woman Blue Ball Red Ball Green Ball Yellow Ball Boat Box Diskette Letter Red Page (O) Blue Page Yellow Page Green Page Envelope Truck Van Widgets

#### **Example pictures in Basic Process.plb**

Email Telephone Package Fax

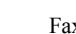

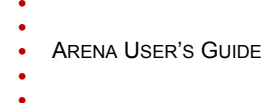

# **Arena .plb libraries**

The list of standard Arena picture libraries includes:

- Buldings.plb
- Equipment.plb
- Faces.plb
- Factory.plb
- General.plb
- **Machines.plb**
- **Medical.plb**
- Objects.plb
- $\blacksquare$  Office.plb
- Office Equipment.plb
- **People.plb**
- Symbols.plb
- Vehicles.plb
- Workers.plb

Common shapes may be placed from any of these categories, or they may be added from the Arena Symbol Factory or other image source by pasting from your Clipboard into a specific library. If you wish to create your own library of shapes, simply select **New** from the Entity Picture Placement window. The "Current Library" displays "(None Opened)" because the new library has not yet been named or saved. Simply select **Add** for each library shape you wish to include in your new library file (or an existing one), and draw or paste the appropriate images onto the picture editor board. Remember to drag-and-drop the Ride Point to the appropriate position on your image.

### **Arena Symbol Factory**

Arena animations can also be enhanced using Arena Symbol Factory's extensive library of over 4,000 symbols. These symbols can be used for entity, resource, transporter, or global pictures, or as graphic symbols within a model window. You can copy these images directly to the Arena model window, add them to your own libraries (.plb files), or add them to any of the standard Arena picture library files.

#### **The Symbol Factory application**

The Symbol Factory is launched from the main Arena toolbar by selecting **Tools > Arena Symbol Factory**. The application screen contains three distinct areas: the *Preview* pane, showing an enlarged image of the currently selected symbol; the *Categories* pane, containing the list of library symbols by groupings; and the *Symbol* pane, displaying images of all shapes contained within a selected category. An example of the application is shown below with the Machining category selected.

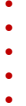

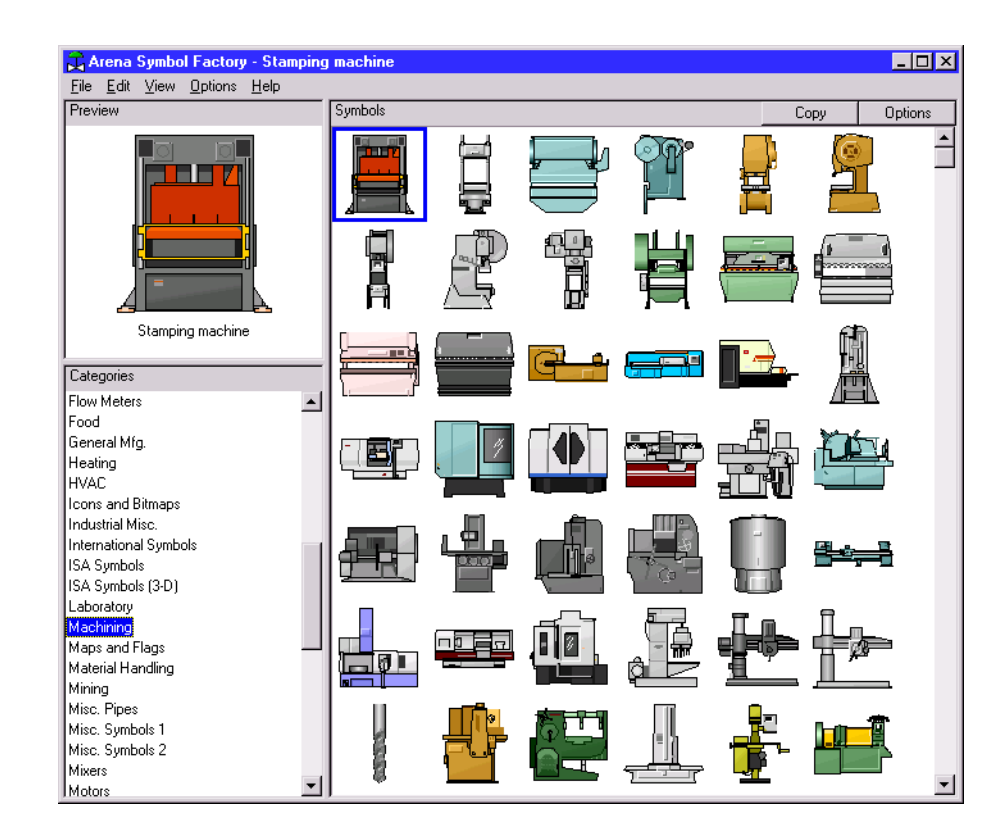

The basic operation of Symbol Factory simply requires you to select an object from a category list, click **Edit > Copy**, and then paste the symbol into your picture editor window or the Arena application window (for static shapes). Details on the Arena Symbol Factory can be found in the extensive online help embedded in the application.

You must have suitable license activation to use the full Symbol Factory capabilities. In Arena training/evaluation, Basic Edition, and run-time versions, Arena Symbol Factory is only available in demo mode. Demo mode limits use to only the first symbol in each category. New categories cannot be created, and symbols cannot be moved, added, deleted, imported, or exported in demo mode.

- $\bullet$
- • • •  $\bullet$ • ARENA USER'S GUIDE
- $\bullet$

# **C Using Visio and Arena**

# **Introduction**

Since the mid-1980s, Business Process Improvement (BPI) and simulation have become leading methodologies to allow corporations to deliver high-quality products and services through business process modeling. Businesses are seeking not simply to automate existing operations, but to improve and redesign business processes to meet and exceed customers' expectations for the delivery of products and services.

Many simulation systems are standalone, running only on a desktop and having limited capabilities to integrate with other technologies such as company databases, workflow engines, and other desktop solutions. At the same time, leading corporations have discovered the value of simulation technology. Many companies require simulation to be used as standard procedure in support of process improvements.

A much greater return on investment is possible if process descriptions and simulation results can be accessed throughout the enterprise. Microsoft<sup>®</sup> Visio<sup>®</sup>, the leading desktop drawing product, supplies a common graphics platform for representing business process models. Visio's open architecture via Active $X^{\mathcal{B}}$  and Visual Basic $^{\mathcal{B}}$  for Applications enables the overall modeling tool to be customized to fit changing needs. The models also can be shared throughout the enterprise by publishing on an intranet directly from Visio.

Arena software includes a built-in interface to Visio, mapping shapes from a Visio drawing to the appropriate simulation constructs in Arena. Process hierarchy is captured in the Arena simulation model, including activity-based costing and process logic, enabling an understanding of the distribution of cost and effort among process components. As with Visio, Arena supplies robust ActiveX support, a Microsoft® Officecompatible interface, and VBA to fulfill enterprise needs for best-of-breed software products.

# **The Visio Process Simulation add-in**

If you use Visio, you can immediately put Arena's process mapping tool to work with the Visio Process Simulator. Created as an add-in to Visio, the Process Simulator includes a Visio template and stencil for mapping processes with shapes designed to mirror the flowchart and data modules in the Basic Process panel of Arena. When you've completed your Visio process map using these tools, you're ready to simulate it in Arena!

# **Start a drawing**

Before opening the Visio stencil, it is necessary to have an administrator on the machine set the Visio macro security options to Low so that macros will be enabled.

To begin a drawing, browse to the Process Simulation template, which the Process Simulator installs in the Program Files\Rockwell Software\Arena\Visio folder. This dialog box typically appears when you first start Visio, or you can bring it up via the **File > New > Choose Drawing Type > Browse Templates** menu.

*It's important to start your drawing by browsing to the Process Simulation template, rather than opening or starting a new drawing and directly attaching the Process Simulation stencil. If you don't start your drawing with the template, custom dialogs and other features may not be available.*

The Process Simulation template sets up the Visio environment to work with Arena and opens a new drawing. Drawings that are started with this template will automatically display the Process Simulation stencil, provide custom dialog boxes for editing shape properties, and add a Simulate menu to Visio for checking your drawing and transferring it to Arena.

The Process Simulation stencil, which is opened with your new drawing, contains shapes that will capture your process flow and data. The shapes mirror those in Arena's Basic Process panel, so you can use Visio to define fully a model of your process, including all of the parameters needed to exploit the power of simulation analysis.

The first 14 shapes in the Process Simulation stencil correspond to the Arena flowchart and data modules with the same names. In addition, the Visio stencil contains five connector shapes for properly defining the process flowchart.

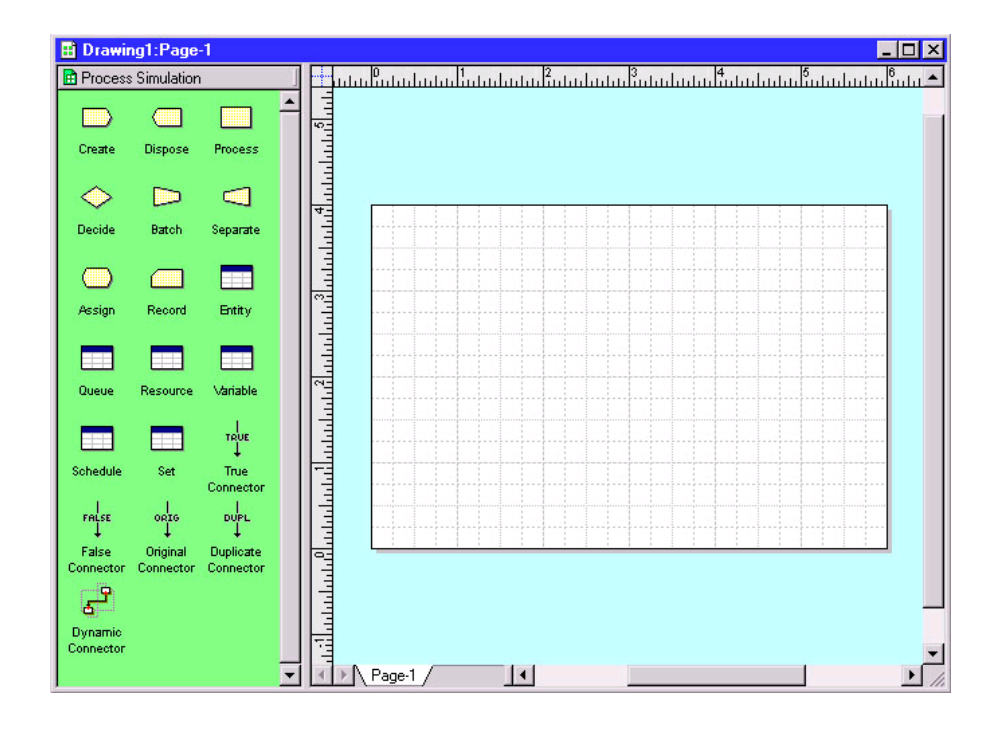

#### C • USING VISIO AND ARENA

• • • • • •

# **Place and connect shapes**

*You can change the Visio page layout or size via the File > Page Setup menu. For many process maps, a Standard page size and Landscape orientation work* To define the process flow portion of your model, drag and drop flowchart shapes (e.g., Create, Process, Dispose) from the Process Simulation stencil into your drawing, just as you would with other standard Visio stencils. Then, use the connectors from the Process Simulation stencil to establish flow.

When connecting shapes, the Dynamic Connector is used for all except Decide and Separate, which use special connectors to determine the type of each of the two possible outgoing connections. The table below lists the shapes from which the connectors can start (e.g., the True Connector can only start at a Decide shape).

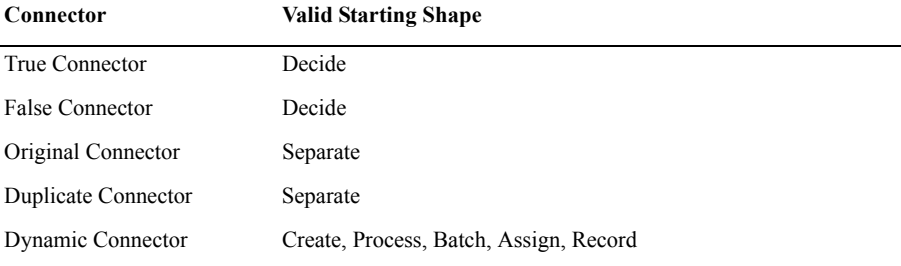

The sample flowchart below illustrates the use of these connectors, including the Dynamic Connector, which is unlabeled.

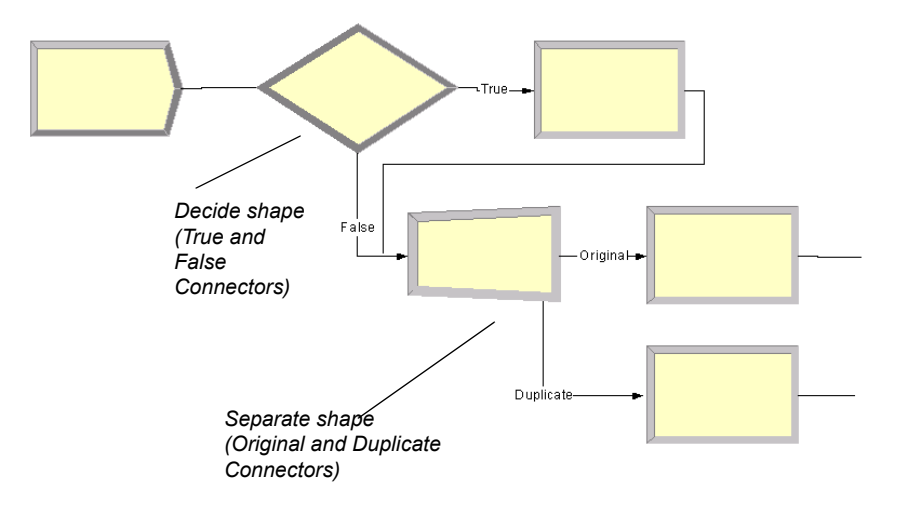

# **Enter custom properties**

When you place shapes from the Process Simulation stencil, default names appear (e.g., Create 1, Process 1) to identify the steps in the process flow. Typically, you'll replace these names with descriptions of the process steps. To do so, simply select the shape and type the new name, as with other standard Visio shapes.

The Process Simulation stencil's shapes also provide custom dialogs for defining property values, including lists of valid options and other features to aid you in quickly characterizing process data. To open the dialog box, either double-click on the shape or right-click and select **Edit Shape Properties** from the pop-up menu, as shown below.

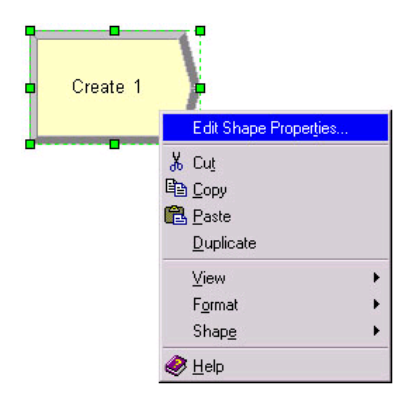

Either of these actions will display the appropriate dialog box for the shape. The dialogs that Arena presents for its corresponding modules are designed to match those in Visio, so that you're working in a familiar interface, whether mapping your process in Visio or Arena.

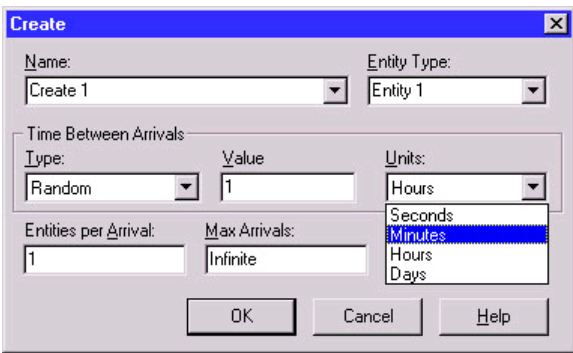
• • • • • •

The property values that you define via the custom dialog boxes are stored with the individual shapes. When you transfer the process map to Arena, these parameters are used for simulation.

#### **Add data shapes**

<span id="page-144-1"></span>To define the data modules (e.g., Entity, Resource) for the model of your process, you place shapes directly in the drawing for each of the elements you want to define. When the individual data shapes are transferred to Arena, they will not appear in the model window, but will be added to the appropriate spreadsheets instead.

For example, if processes in your flowchart are performed by resources named Clerk and Supervisor, you would place two Resource shapes and specify their characteristics (cost, capacity) by opening the property dialog boxes.

*You only need to add the data shapes if you want to change any of the default values. Otherwise, they are not needed in the Visio drawing; they'll automatically be added to the spreadsheets when you transfer the drawing to Arena.*

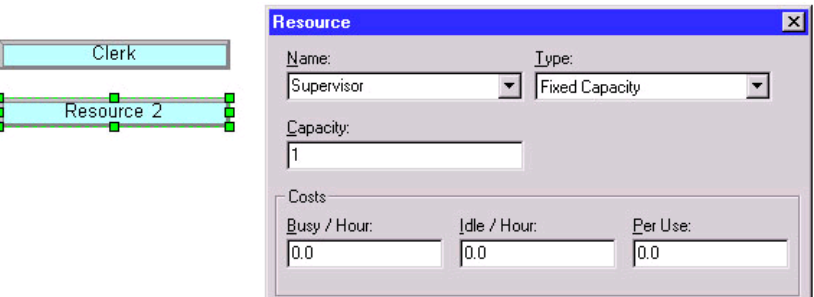

#### **Simulate the process map in Arena**

<span id="page-144-2"></span>By using the Process Simulation stencil in Visio, you can define, document, and communicate your business processes. When you want to predict how your process will operate, examine it for bottlenecks, and compare possible changes to make informed decisions, you can transfer your process map from Visio to Arena, where the process will come to life with simulation and animation.

#### **Check the drawing**

<span id="page-144-0"></span>While you're working with your process map, you can check it for any missing or incorrect data or connections. To check your drawing, use the **Check Drawing** item from the **Simulate** menu. After the drawing has been examined, a list of any warnings/errors is displayed, as shown below for a drawing that has a connector that is not glued at both ends.

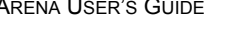

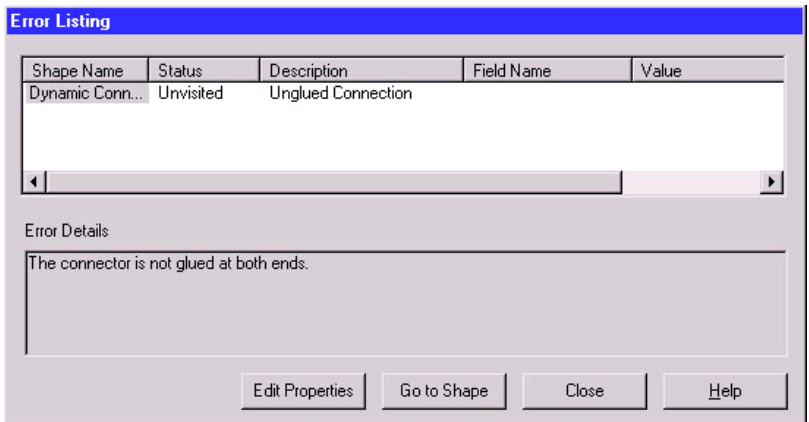

If multiple problems are detected, each will be listed with a description and, in the case of invalid or missing properties, the field and value that are improper are listed. To correct the errors in your drawing, you can use the buttons at the bottom of the dialog box. For errors in shape properties, click the **Edit Properties** button, which displays the shape's dialog box, to correct the data. In the case of connector problems, click **Go to Shape**, which displays and selects the shape that caused the problem, as shown below. (Note that the Error Listing dialog box shrinks to allow more room for viewing the drawing.)

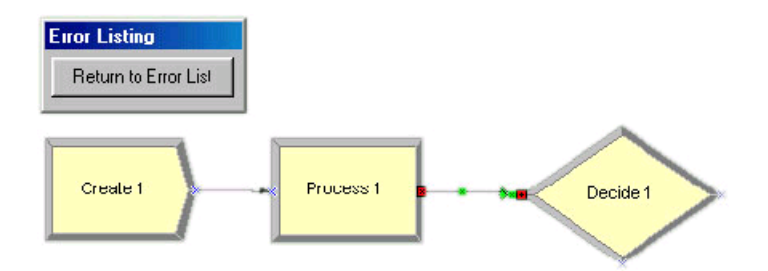

After you've corrected the problem, you can return to the list of errors/warnings by clicking the **Return to Error List** button. Once you finish correcting any additional problems, click the **Close** button. You can check your drawing at any time, correcting any or all errors that are detected.

#### <span id="page-145-0"></span>**Transfer the drawing to Arena**

When you're ready to simulate your process, it's a simple matter of selecting the **Simulate Drawing** item from the **Simulate** menu. This tool opens Arena and translates your Visio

• • • • • •

process map into an Arena simulation model. When the process is complete, you have an Arena model containing modules from the Basic Process panel that mirror the shapes you used from the Visio Process Simulation stencil, including the properties and connections you specified in Visio.

<span id="page-146-2"></span>In Arena, you can set the simulation run length on the **Run > Setup** page. If you do not define the run length, you can stop the simulation at any time by clicking the **Pause** button, then the **End** button.

To run the simulation, click Arena's **Go** button. Your entities will animate the flowchart as the simulation proceeds, just as if you had created the model directly in Arena. Because the process is being simulated in Arena with the standard Basic Process modules, you have all of Arena's capabilities at your disposal, including reports on all aspects of your process via the Reports panel selections.

After you have simulated your process, you can save the Arena model (.*doe*) file to continue work in Arena, or you can close it to return to Visio for continued modifications. Because the transfer of the Visio drawing is from Visio to Arena (but not vice versa from Arena to Visio), it's usually best to return to Visio. However, you might want to save the Arena model in case you want to review the simulation or results as you're refining the Visio process map.

#### **Simulate other Visio drawings**

<span id="page-146-0"></span>In addition to simulating process maps using the Process Simulation add-in, you can also simulate process maps created using other Visio stencils. Arena provides a shape map editor to define the relationship between the shapes in the Visio stencils and the modules in Arena's Basic Process panel. Arena's online help describes how to use this feature, which is accessed by opening the **Tools > Options** menu and clicking on the **Visio Options** tab.

## **Use Visio and Arena in your organization**

The combination of Visio and Arena can widen and deepen the reach of process improvement in your organization. You can exploit the accessibility of Visio to ease the transition from drawing pictures to mapping processes. All types of process constituents—from those who govern the business to the staff who execute the process—can directly influence the definition of how the process works now … and what future "to-be" operations will provide the most dramatic improvements.

#### <span id="page-146-1"></span>**Distribute the Process Simulation add-in**

The Process Simulation add-in is automatically installed with Arena and is available to all Visio users, with no additional fees or licenses required. You can distribute the add-in

throughout your organization so that everyone who has an interest in the process definition can access it directly through Visio.

With this approach, process maps can be created and shared throughout the organization on any desktop with a Visio license. When simulation and animation are needed to visualize and analyze the behavior of the process, the drawings can be transferred to systems with the Arena software. By using the Process Simulation template and checking the process maps as they're created, you can be confident that taking the step to move from static drawing to dynamic simulation will be seamless.

#### **Publish process maps on a Web page**

<span id="page-147-0"></span>You can share your process maps—the drawing of your process flowchart—with others by using Visio's HTML export feature to publish on an intranet. To save the drawing in HTML format, select the **File > Save As** menu option in Visio and change the type to **HTML Files**. (Refer to Visio's online help for more information about the HTML export feature.)

The value of modeling and analyzing your processes can be further exploited by saving process performance information with the process maps. The results of simulation runs can be saved in HTML format, providing a benchmark against which actual operations or other improvement concepts can be compared. To save the reports, click the **Export** button when you have an Arena report open and select the **HTML** option as the file type.

# **Index**

#### **Numerics**

2-way chance  $\sqrt{34}$  $\sqrt{34}$  $\sqrt{34}$ 2-way condition [34](#page-41-1)

#### **A**

Access module • [81](#page-88-0) Activate module [85](#page-92-0) ActiveX support [133](#page-140-0) Activity Area module **-** [99](#page-106-0) adding plots to the model [25](#page-32-0) Advanced Process panel • [51](#page-58-0) Advanced Set module [65](#page-72-0) Delay module [51](#page-58-1) Dropoff module [52](#page-59-0) Expression module • [66](#page-73-0) Failure module • [67](#page-74-0) File module [68](#page-75-0) Hold module [52](#page-59-1) Match module • [54](#page-61-0) Pickup module • [55](#page-62-0) ReadWrite module [55](#page-62-1) Release module [57](#page-64-0) Remove module [58](#page-65-0) Search module • [61](#page-68-0) Seize module [59](#page-66-0) Signal module [62](#page-69-0) StateSet module [69](#page-76-0) Statistic module • [70](#page-77-0) Storage module • [72](#page-79-0) Store module • [63](#page-70-0) Unstore module • [63,](#page-70-1) [64](#page-71-0) Advanced Set module [65](#page-72-0) Advanced Transfer panel • [73](#page-80-0) Access module • [81](#page-88-0) Activate module [85](#page-92-0) Activity Area module • [99](#page-106-0) Allocate module [85](#page-92-1) Convey module [82](#page-89-0) Conveyor module [94](#page-101-0) Distance module • [97](#page-104-0) Enter module **-[73](#page-80-1)** Exit module **[83](#page-90-0)** 

Free module **[87](#page-94-0)** Halt module **[87](#page-94-1)** Leave module • [75](#page-82-0) Move module **[88](#page-95-0)** Network Link module [98](#page-105-0) Network module • [98](#page-105-1) PickStation module • [77](#page-84-0) Request module [89](#page-96-0) Route module **-** [79](#page-86-0) Segment module • [95](#page-102-0) Sequence module • [92](#page-99-0) Start module **[84](#page-91-0)** Station module • [80](#page-87-0) Stop module [84](#page-91-1) Transport module • [90](#page-97-0) Transporter module • [95](#page-102-1) Allocate module [85](#page-92-1) animating resources [23](#page-30-0) animation  $\blacksquare$  [6,](#page-13-0) [19](#page-26-0) enhancing the graphics  $\blacksquare$  [21](#page-28-0) animation scale factor [19](#page-26-1) Arena Symbol Factory [130](#page-137-0) adding shapes to Arena [130](#page-137-1) Assign module • [37](#page-44-0) Auto-Connect menu [8](#page-15-0)

#### **B**

Basic Process panel • [7](#page-14-0) Assign module  $\blacksquare$  [11,](#page-18-0) [37](#page-44-0) Batch module [11,](#page-18-0) [35](#page-42-0) Create module [11,](#page-18-0) [29](#page-36-0) Decide module **11**, [34](#page-41-2) Dispose module  $\blacksquare$  [11,](#page-18-0) [30](#page-37-0) Entity module **[40](#page-47-0)** Process module [11,](#page-18-0) [31](#page-38-0) Queue module • [41](#page-48-0) Record module [11,](#page-18-0) [38](#page-45-0) Resource module • [42](#page-49-0) Schedule module [44](#page-51-0) Separate module • [11,](#page-18-0) [36](#page-43-0) Set module **-[46](#page-53-0)** Variable module **-** [43](#page-50-0)

Batch module  $\blacksquare$  [35](#page-42-0) Beta distribution **111**, [113](#page-120-0) business process modeling  $\blacksquare$  [133](#page-140-1)

#### **C**

Calendar Exceptions **[49](#page-56-0)** Calendar States  $\blacksquare$  [50](#page-57-0) chart  $\blacksquare$  [7](#page-14-1) collecting statistics  $\overline{\phantom{a}}$  [38](#page-45-1) Continuous [114](#page-121-0) Continuous empirical distribution **111**, [114](#page-121-1) Convey module  $\sqrt{82}$  $\sqrt{82}$  $\sqrt{82}$ conveyor definition for entity movement **-** [94](#page-101-1) distance between stations **-** [95](#page-102-2) flowchart modules  $\blacksquare$  [81](#page-88-1) movement  $\blacksquare$  [81](#page-88-2) status  $84$ Conveyor module **[94](#page-101-0)** counter sets  $\blacksquare$  [46](#page-53-1) Create module  $\blacksquare$  [7,](#page-14-2) [29](#page-36-0) creation of entities **[29](#page-36-1)** Customer Support Center **[3](#page-10-0)** 

## **D**

data modules **11**, [29,](#page-36-2) [40,](#page-47-1) [109](#page-116-0) data objects  $\blacksquare$  [11](#page-18-2) Decide module  $\blacksquare$  [10,](#page-17-0) [15,](#page-22-0) [34](#page-41-2) decision-making processes **[34](#page-41-3)** defining model data  $\blacksquare$  [12](#page-19-0) Delay module  $\blacksquare$  [51](#page-58-1) Discrete empirical distribution **111**, [116](#page-123-0) Dispose module  $\blacksquare$  [10,](#page-17-1) [16,](#page-23-0) [30](#page-37-0) disposing of entities  $\blacksquare$  [30](#page-37-1) Distance module **[97](#page-104-0) Distributions** beta [111,](#page-118-0) [113](#page-120-1) continuous empirical  $\blacksquare$  [111,](#page-118-0) [114](#page-121-0) discrete empirical  $\blacksquare$  [111,](#page-118-0) [116](#page-123-1) Erlang [111,](#page-118-0) [117](#page-124-0) exponential  $\blacksquare$  [111,](#page-118-0) [118](#page-125-0) gamma [111,](#page-118-0) [119](#page-126-0) Johnson **111**, [120](#page-127-0) lognormal  $\blacksquare$  [111,](#page-118-0) [121](#page-128-0) normal [111,](#page-118-0) [123](#page-130-0)

Poisson **111**, [124](#page-131-0) probability  $\blacksquare$  [111](#page-118-0) triangular  $\blacksquare$  [111,](#page-118-0) [125](#page-132-0) uniform [111,](#page-118-0) [126](#page-133-0) Weibull [111,](#page-118-0) [127](#page-134-0)  $document conventions - 2$  $document conventions - 2$ documentation set  $\blacksquare$  [2](#page-9-1) drawing elements  $\blacksquare$  [6](#page-13-1) Dropoff module  $\overline{\phantom{0}}$  [52](#page-59-0) duplicating entities  $\blacksquare$  [36](#page-43-1)

## **E**

Enter module  $\sqrt{73}$  $\sqrt{73}$  $\sqrt{73}$ entities **[7](#page-14-3)** added to storage  $\sqrt{63}$  $\sqrt{63}$  $\sqrt{63}$ allocation of resources  $\blacksquare$  [59](#page-66-1) combining from different queues  $\overline{\phantom{a}}$  [54](#page-61-1) creating  $\sqrt{29}$  $\sqrt{29}$  $\sqrt{29}$ defining types  $\blacksquare$  [40](#page-47-2) disposing  $\sqrt{30}$  $\sqrt{30}$  $\sqrt{30}$ duplicating  $\sqrt{36}$  $\sqrt{36}$  $\sqrt{36}$ holding in queue  $\overline{\phantom{0}}$  [52](#page-59-2) moving from one group to another  $\overline{\phantom{a}}$  [52](#page-59-3) on conveyors  $\sqrt{81}$  $\sqrt{81}$  $\sqrt{81}$ releasing transporters  $\sqrt{87}$  $\sqrt{87}$  $\sqrt{87}$ removing from a given queue  $\overline{\phantom{a}}$  [55](#page-62-2) removing from queue and sending to a module  $\blacksquare$  [58](#page-65-1) removing from storage  $\overline{\phantom{a}}$  [63](#page-70-3) sequence flow through model  $\sqrt{92}$  $\sqrt{92}$  $\sqrt{92}$ time delays  $\blacksquare$  [51](#page-58-2) transfer to specified station  $\sqrt{2}$  [79](#page-86-1) transferring to station or module  $\sqrt{5}$ what are they?  $\blacksquare$  [13](#page-20-0) Entity module  $\blacksquare$  [40](#page-47-0) entity picture sets  $\blacksquare$  [46](#page-53-2) entity type sets  $\blacksquare$  [46](#page-53-3) Erlang distribution - [111,](#page-118-0) [117,](#page-124-1) [119](#page-126-1) Exit module  $\blacksquare$  [83](#page-90-0) Exponential distribution  $\blacksquare$  [111,](#page-118-0) [118](#page-125-1) Expression module  $\overline{\phantom{a}}$  [66](#page-73-0)

#### **F**

Failure module  $\sqrt{67}$  $\sqrt{67}$  $\sqrt{67}$ File module  $\sqrt{68}$  $\sqrt{68}$  $\sqrt{68}$ 

Flow module  $\blacksquare$  [104](#page-111-0) Flow Process panel Flow module  $\blacksquare$  [104](#page-111-1) Regulate module • [106](#page-113-0) Regulator Set module • [109](#page-116-1) Release Regulator module **[108](#page-115-0)** Seize Regulator module • [107](#page-114-0) Sensor module  $\blacksquare$  [103](#page-110-0) Tank module  $\blacksquare$  [101](#page-108-0) flowchart modules  $\blacksquare$  [11,](#page-18-3) [29](#page-36-3) flowchart objects  $\blacksquare$  [11](#page-18-4) flowchart view  $\blacksquare$  [6](#page-13-2) Free module  $\blacksquare$  [87](#page-94-0)

## **G**

Gamma distribution **111**, [119](#page-126-2) Glue to Guides [24](#page-31-0)  $grid \t 9$  $grid \t 9$ grouping within the model  $\overline{\phantom{a}}$  [35](#page-42-1) guides  $\blacksquare$  [24](#page-31-1)

#### **H**

Halt module  $\sqrt{87}$  $\sqrt{87}$  $\sqrt{87}$ Hold module  $\overline{\phantom{0}}$  [52](#page-59-1)

#### **J**

Johnson distribution **111**, [120](#page-127-1)

## **L**

Leave module  $\sqrt{75}$  $\sqrt{75}$  $\sqrt{75}$ Lognormal distribution  $\blacksquare$  [111,](#page-118-0) [121](#page-128-1)

#### **M**

Match module  $\blacksquare$  [54](#page-61-0) model thumbnail  $\sqrt{26}$  $\sqrt{26}$  $\sqrt{26}$ model window  $\overline{\phantom{0}}$  [6](#page-13-3) flowchart view  $\blacksquare$  [6](#page-13-4) spreadsheet view  $\blacksquare$  [6](#page-13-4) modules  $\blacksquare$  [6,](#page-13-5) [11](#page-18-5) mortgage application example  $\blacksquare$  [5](#page-12-0) Move module  $\sqrt{88}$  $\sqrt{88}$  $\sqrt{88}$ 

#### **N**

Normal distribution **111**, [123](#page-130-1)

## **O**

online help  $\blacksquare$  [2](#page-9-2) operating schedule  $\sqrt{44}$  $\sqrt{44}$  $\sqrt{44}$ 

#### **P**

pause the simulation  $\sqrt{20}$  $\sqrt{20}$  $\sqrt{20}$ PickStation module • [77](#page-84-0) Pickup module • [55](#page-62-0) picture libraries **[129](#page-136-0)** BasicProcess.plb [129](#page-136-0) listing of standard files  $\blacksquare$  [130](#page-137-2) pictures changing from idle to busy  $\sqrt{23}$  $\sqrt{23}$  $\sqrt{23}$ plots  $\blacksquare$  [25](#page-32-0) Poisson distribution **111**, [124](#page-131-1) Probability distribution • [111](#page-118-0) process flowchart  $\blacksquare$  [6](#page-13-6) process mapping  $\blacksquare$  [133](#page-140-2) process maps  $\sqrt{7}$  $\sqrt{7}$  $\sqrt{7}$ checking the drawing  $\sqrt{137}$  $\sqrt{137}$  $\sqrt{137}$ publishing on a Web  $\blacksquare$  [140](#page-147-0) simulating other Visio drawings  $\blacksquare$  [139](#page-146-0) transferring the drawing to Arena  $\sqrt{138}$  $\sqrt{138}$  $\sqrt{138}$ Process module  $\blacksquare$  [8,](#page-15-1) [13,](#page-20-1) [31](#page-38-0) Process Simulation distributing the add-in  $\blacksquare$  [139](#page-146-1) stencil [134](#page-141-0) Project Bar  $\blacksquare$  [6](#page-13-7) Project Parameters dialog - [18](#page-25-0)

## **Q**

Oueue module **[41](#page-48-0)** queueing [35](#page-42-2)

## **R**

ranking rules  $\sqrt{41}$  $\sqrt{41}$  $\sqrt{41}$ reading data from input file  $\overline{\phantom{0}}$  [55](#page-62-3) ReadWrite module **[55](#page-62-1)** Record module  $\sqrt{38}$  $\sqrt{38}$  $\sqrt{38}$ Regulate module  $\blacksquare$  [106](#page-113-1) Regulator Set module **[109](#page-116-2)** Release module • [57](#page-64-0) Release Regulator module - [108](#page-115-1) Remove module • [58](#page-65-0) reports  $\blacksquare$  [20](#page-27-1)

Request module  $\sqrt{89}$  $\sqrt{89}$  $\sqrt{89}$ resource constraints seizing and releasing  $\blacksquare$  [31](#page-38-1) Resource module  $\blacksquare$  [17,](#page-24-0) [42](#page-49-0) resource sets  $\blacksquare$  [46](#page-53-4) resource states  $\blacksquare$  [42](#page-49-1) resources defining states  $\sqrt{69}$  $\sqrt{69}$  $\sqrt{69}$ definition  $\sqrt{42}$  $\sqrt{42}$  $\sqrt{42}$ failures  $\blacksquare$  [42](#page-49-3) releasing units previously seized  $\overline{\phantom{a}}$  [57](#page-64-1) schedule definition  $\sqrt{44}$  $\sqrt{44}$  $\sqrt{44}$ Route module **2014** rulers [24](#page-31-2) running the simulation  $\sqrt{26}$  $\sqrt{26}$  $\sqrt{26}$ 

## **S**

sample models  $\blacksquare$  [2](#page-9-3) saving your model  $\blacksquare$  [18](#page-25-1) Schedule module **[44](#page-51-0)** Search module  $\blacksquare$  [61](#page-68-0) Segment module • [95](#page-102-0) Seize module • [59](#page-66-0) Seize Regulator module • [107](#page-114-1) Sensor module **[103](#page-110-1)** Separate module  $\Box$  [36](#page-43-0) Sequence module **[92](#page-99-0)** Set module **[46](#page-53-0)** sets definition  $\sqrt{46}$  $\sqrt{46}$  $\sqrt{46}$ Signal module  $\overline{\phantom{a}}$  [62](#page-69-0) simulating your process - [18](#page-25-2) simulation run length  $\blacksquare$  [139](#page-146-2) SMARTs library  $\blacksquare$  [2,](#page-9-4) [12,](#page-19-1) [15](#page-22-1) snap  $\sqrt{9}$  $\sqrt{9}$  $\sqrt{9}$ split view  $\blacksquare$  [22](#page-29-0) splitting batches  $\overline{\phantom{a}}$  [36](#page-43-2) spreadsheet view  $\blacksquare$  [7](#page-14-5) Start module • [84](#page-91-0) StateSet module **[69](#page-76-0)** Station module  $\blacksquare$  [80](#page-87-0) Statistic module • [70](#page-77-0) statistics, defining collection  $\blacksquare$  [70](#page-77-1) stepping through the simulation  $\sqrt{20}$  $\sqrt{20}$  $\sqrt{20}$ Stop module **[84](#page-91-1)** Storage module • [72](#page-79-0)

Store module  $\sqrt{63}$  $\sqrt{63}$  $\sqrt{63}$ 

#### **T**

tally sets  $\blacksquare$  [46](#page-53-6) Tank module **[101](#page-108-1)** thumbnail  $\sqrt{26}$  $\sqrt{26}$  $\sqrt{26}$ time delay  $\blacksquare$  [13](#page-20-2) Time Pattern • [47](#page-54-0) time patterns  $\blacksquare$  [47](#page-54-1) transfer an entity  $\sqrt{79}$  $\sqrt{79}$  $\sqrt{79}$ Transport module  $\Box$  [90](#page-97-0) transporter assigning to an entity  $\blacksquare$  [85](#page-92-2) capacity activation  $\sqrt{85}$  $\sqrt{85}$  $\sqrt{85}$ changing to inactive status  $\sqrt{87}$  $\sqrt{87}$  $\sqrt{87}$ moving from station to station  $\sqrt{88}$  $\sqrt{88}$  $\sqrt{88}$ Transporter module **[95](#page-102-1)** transporter modules • [85](#page-92-4) Triangular distribution **111**, [125](#page-132-1)

## **U**

Uniform distribution **111**, [126](#page-133-1) Unstore module  $\overline{\phantom{0}}$  [63](#page-70-1)

## **V**

Variable module  $\sqrt{43}$  $\sqrt{43}$  $\sqrt{43}$ variables assigning new values  $\overline{\phantom{a}}$  [37](#page-44-1) definition  $\sqrt{43}$  $\sqrt{43}$  $\sqrt{43}$ viewing reports  $\blacksquare$  [20](#page-27-3) Visio  $\blacksquare$  [133](#page-140-3) Visio Process Simulator **[133](#page-140-4)** adding data shapes  $\blacksquare$  [137](#page-144-1) entering custom properties  $\blacksquare$  [136](#page-143-0) placing and connecting shapes  $\overline{\phantom{a}}$  [135](#page-142-0) simulating the process map  $\sqrt{137}$  $\sqrt{137}$  $\sqrt{137}$ starting a drawing  $\blacksquare$  [133](#page-140-4)

## **W**

Web support  $\blacksquare$  [3](#page-10-1) Weibull distribution  $\blacksquare$  [111,](#page-118-0) [127](#page-134-1) writing data to output device  $\overline{\phantom{a}}$  [55](#page-62-4)